## Step 2: Radio parameters

| Cambium Networks<br>e9MP3000L_21efe0               | <b>Access Point</b> |                                                                                             |                                 | ۹,           | $\Theta$ $\Theta$ $\omega$ | <b>TO O B B O LADINATION</b> |  |  |  |
|----------------------------------------------------|---------------------|---------------------------------------------------------------------------------------------|---------------------------------|--------------|----------------------------|------------------------------|--|--|--|
| <b>4</b> status<br>$ \frac{1}{2}$ Guick Start<br>A | Quick Start         |                                                                                             | Cancel Setup                    | Finish Setup |                            |                              |  |  |  |
| C conspiration -<br>А                              | ٠                   | Main                                                                                        | Radio                           | Network      | Security                   | ٠                            |  |  |  |
| 4 Montor+<br>$F$ today                             | Radio               |                                                                                             |                                 |              |                            |                              |  |  |  |
|                                                    |                     | <b>O</b> Country                                                                            | Other<br>×                      |              |                            |                              |  |  |  |
|                                                    |                     | O Driver Mode<br>O Max Range                                                                | O TOD @ ePTP Master (J) TDD PTP |              |                            |                              |  |  |  |
|                                                    |                     | miles [min:1] musc 21                                                                       |                                 |              |                            |                              |  |  |  |
|                                                    |                     |                                                                                             |                                 |              |                            |                              |  |  |  |
|                                                    |                     | ×                                                                                           |                                 |              |                            |                              |  |  |  |
|                                                    |                     |                                                                                             |                                 |              |                            |                              |  |  |  |
|                                                    |                     | C 2020 Cambium Networks, All Rights Reserved   Version 4.5-RC66   Support   Community Forum |                                 |              |                            |                              |  |  |  |

Figure 70: *Radio parameters page*

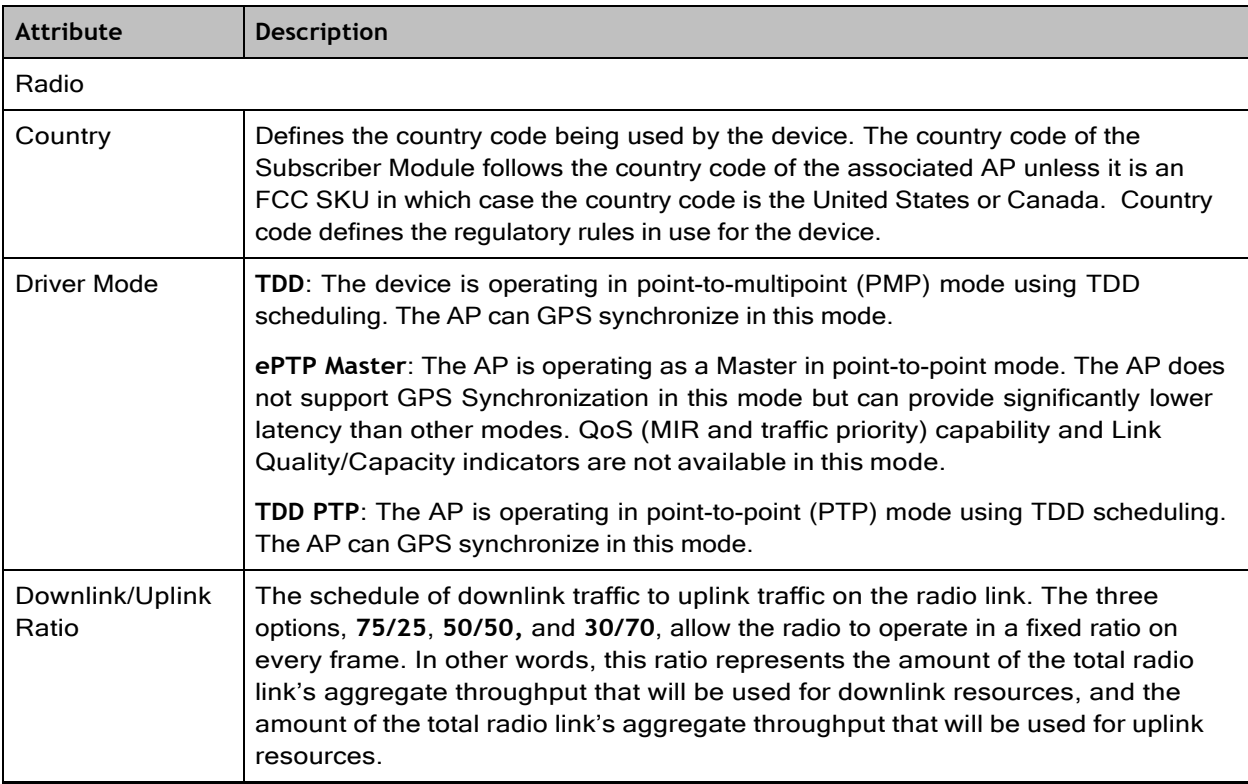

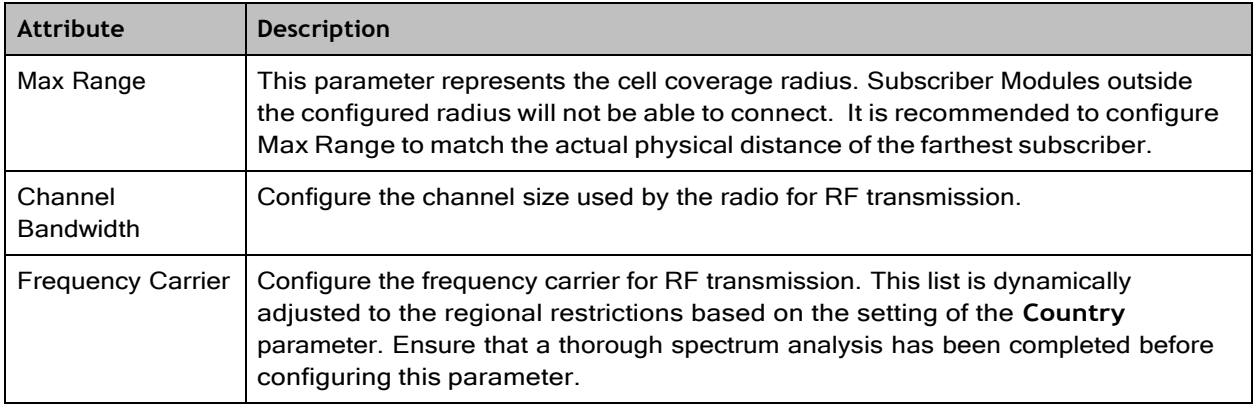

# Step 3: Network parameters

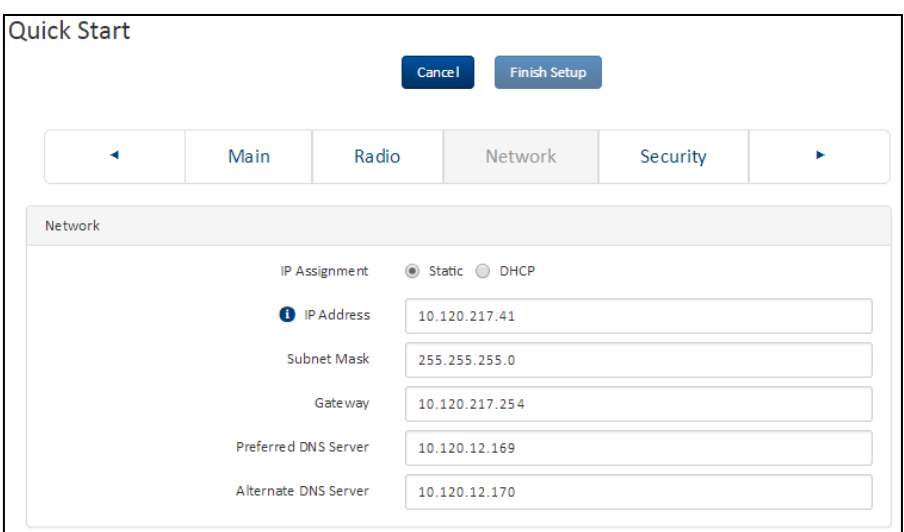

#### Figure 71: *Network parameters page*

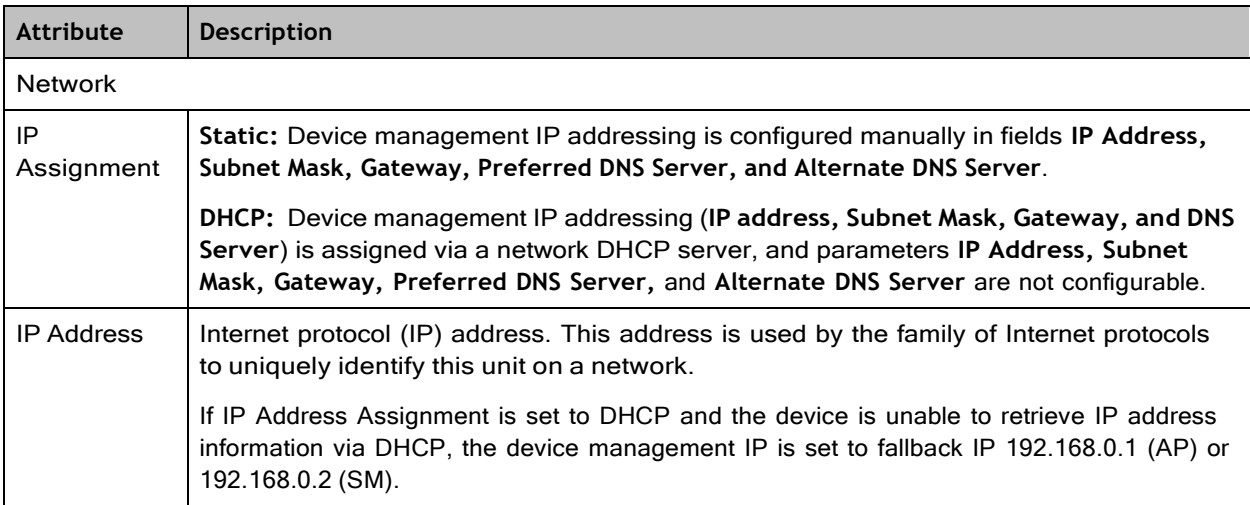

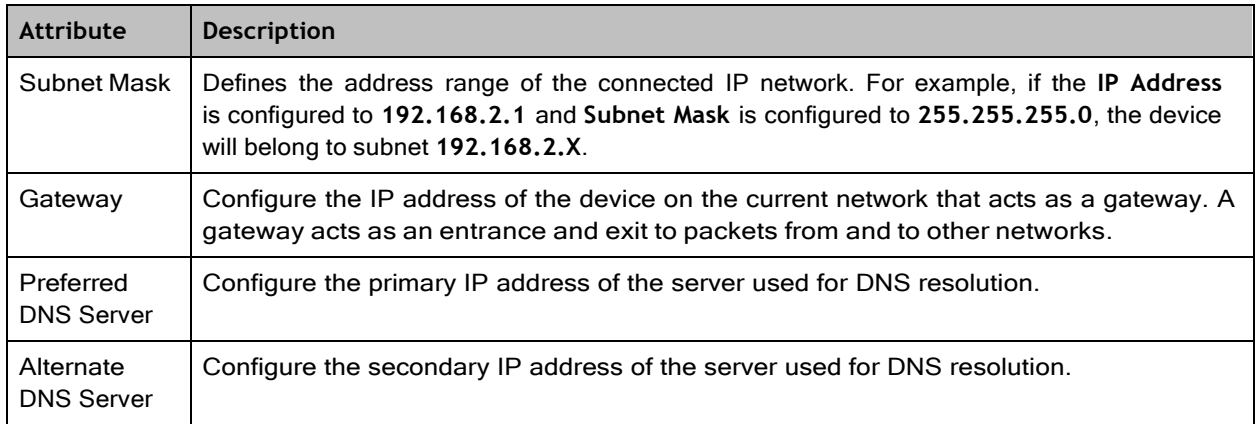

## Step 4: Security parameters

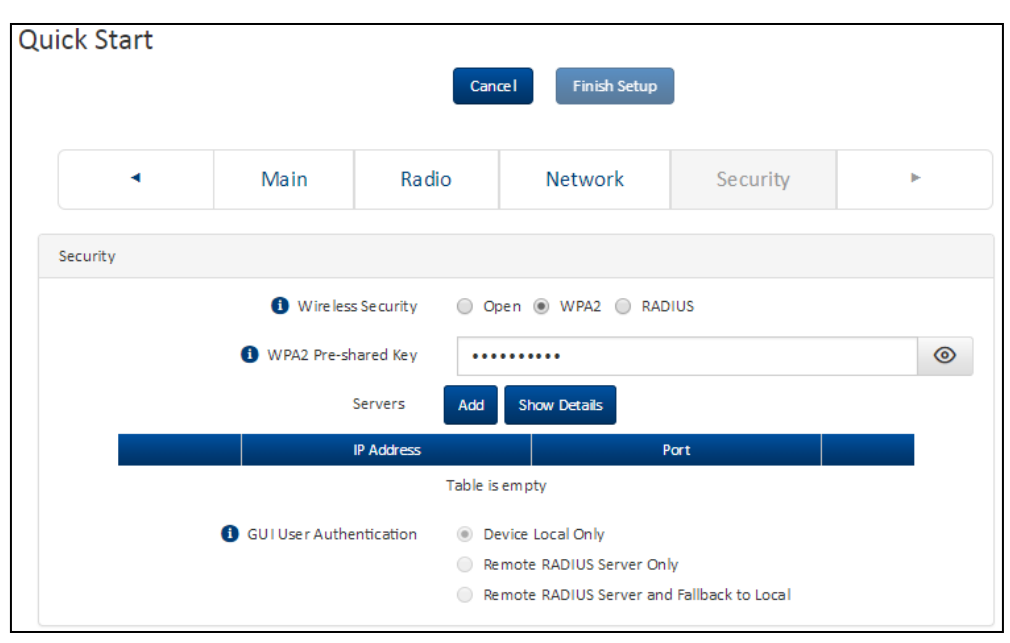

### Figure 72: *Security parameters page*

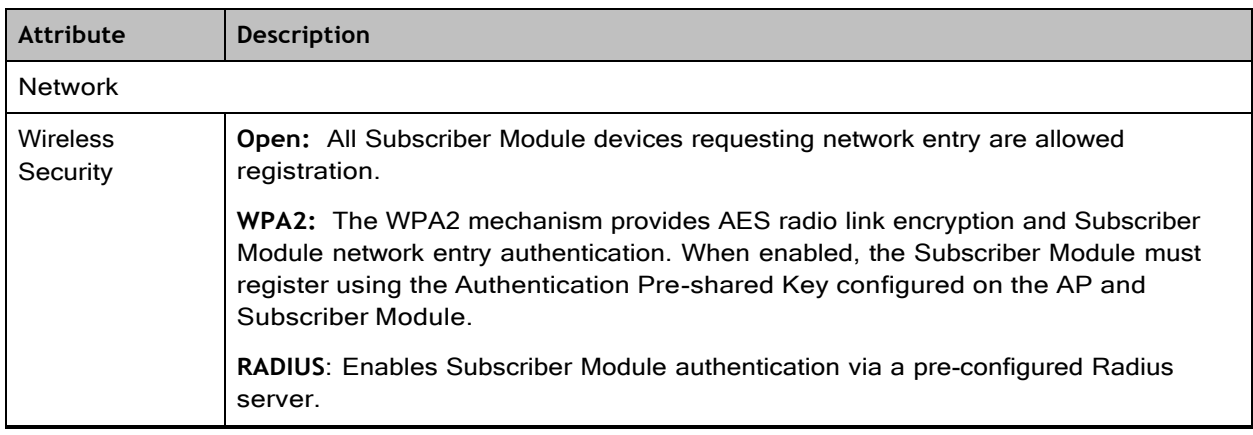

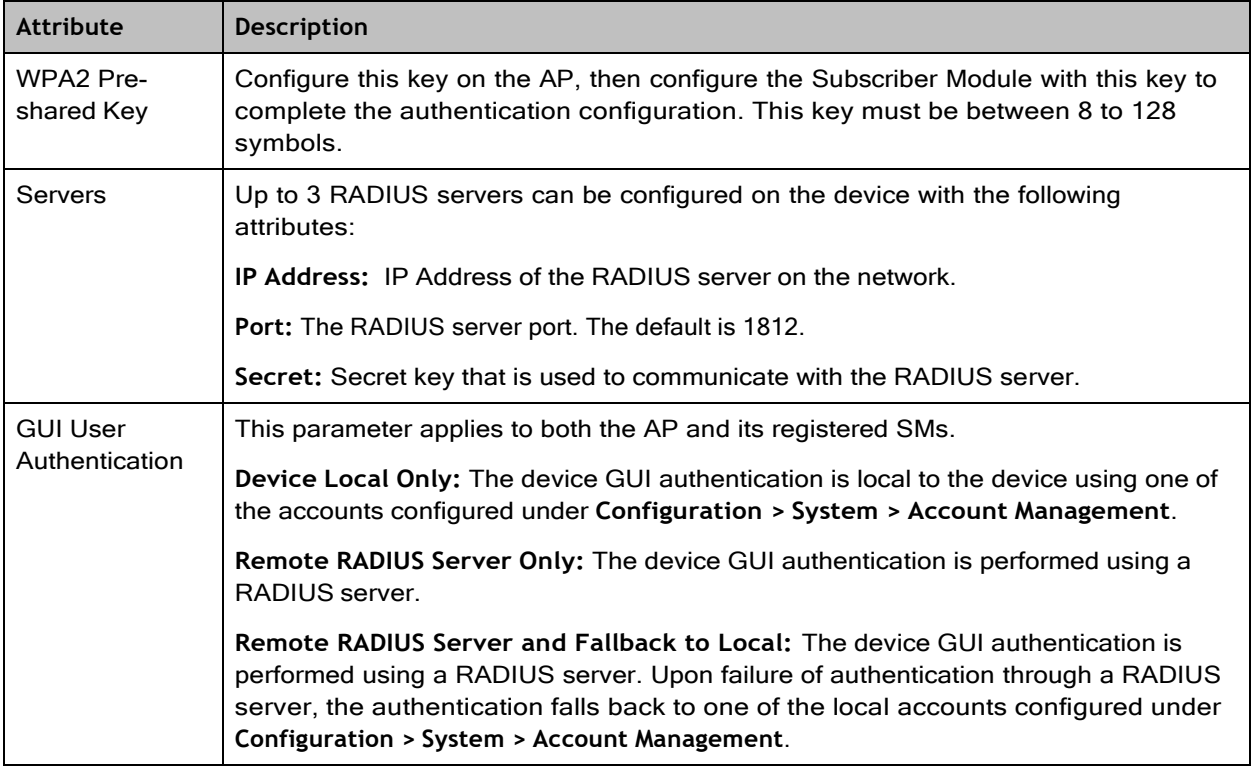

# <span id="page-3-0"></span>Using the installation wizard – Subscriber Module

The ePMP device features a guided configuration mechanism for configuring key parameters for link operation.

This setup is accessed on the Installation page by clicking the **Start Setup** button.

**Start Setup** 

Click **Finish Setup** to commit the changes to the device.

### Step 1: Main system parameters

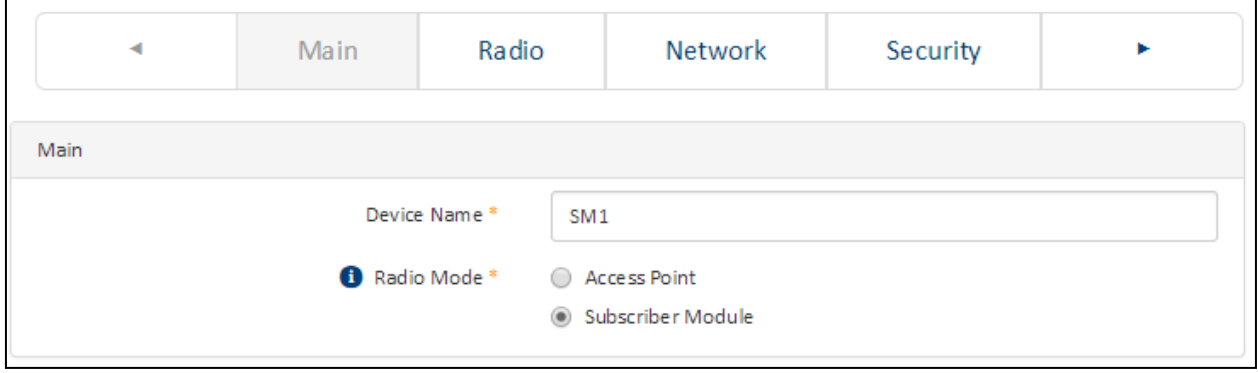

### Figure 73: *Main system parameters page*

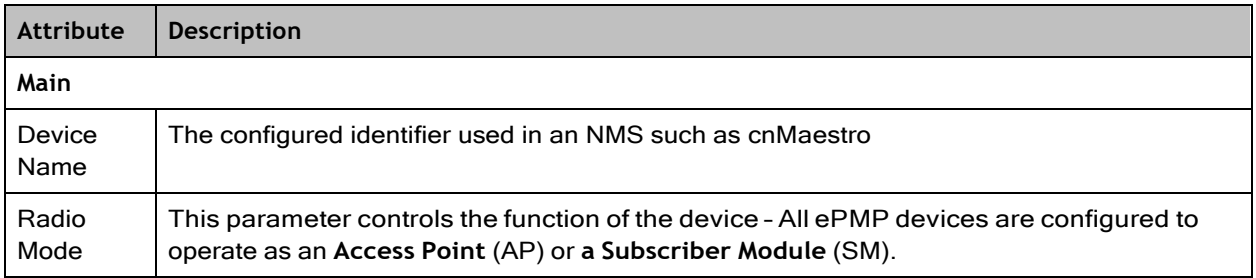

## Step 2: Radio parameters

|                           | ٠           |                   |                 | Main         | Radio                             |                    |                                  | Network           |                  |                     | Security        |                   | ٠                 |                    |                   |
|---------------------------|-------------|-------------------|-----------------|--------------|-----------------------------------|--------------------|----------------------------------|-------------------|------------------|---------------------|-----------------|-------------------|-------------------|--------------------|-------------------|
|                           |             |                   |                 |              |                                   |                    |                                  |                   |                  |                     |                 |                   |                   |                    |                   |
|                           |             |                   |                 |              |                                   |                    |                                  |                   |                  |                     |                 |                   |                   |                    |                   |
|                           |             |                   |                 |              | Preferred APS                     | Add new AP         | <b>Show Details</b>              |                   |                  |                     |                 |                   |                   |                    |                   |
|                           |             |                   |                 |              |                                   | \$500              |                                  | Window Security   |                  | wing ine-shared say |                 |                   |                   |                    |                   |
|                           |             |                   |                 |              |                                   |                    | Table is empty                   |                   |                  |                     |                 |                   |                   |                    |                   |
|                           |             |                   |                 |              | <b>B</b> Stan Channal Bandwidth   |                    | Пормна                           | $\Box$ 40 MHz     | $20$ MHz         |                     |                 |                   |                   |                    |                   |
|                           |             |                   |                 |              |                                   |                    |                                  |                   |                  |                     |                 |                   |                   |                    |                   |
| <b>O</b> 20 MPG Scan List |             |                   |                 |              |                                   |                    |                                  |                   |                  |                     |                 |                   |                   |                    |                   |
|                           |             |                   |                 |              |                                   |                    |                                  |                   |                  |                     |                 |                   |                   |                    |                   |
|                           |             |                   |                 |              | itadio Prequency 20 MHz Stan List |                    | <b>UNIVERSITY OF SCIENCE ALL</b> |                   |                  |                     |                 |                   |                   |                    |                   |
| $\Box$ 4820 MHz           | E34825 MHz  | $\Box$ 4930 MHz   | $\Box$ 4935 MHz | Elases since | <b>I Janus Mirr</b>               | Elasso Miles       | <b>Eleans MHz</b>                | <b>Bases Miro</b> | E 4065 MHz       | $\Box$ 4970 MHz     | ET4975 MHz      | <b>Elasso MHz</b> | <b>Tauss save</b> | <b>I Laste MHz</b> | $\Box$ 4995 MHz   |
| ST 1000 MHz               | E 15005 MHz | <b>Elsoso MHz</b> | $-15015 \, MPR$ | SO20 MHz     | SISO25 MHz                        | <b>I Isobo MMa</b> | Sisoss MHz                       | SQ40 MHz          | SQ45 MHz         | SISCSO MHZ          | SSOSS MMZ       | Elsono MMI        | E 15065 MHz       | E 5070 MHz         | $18275$ MHz       |
| Scoto MHz                 | Soas MHz    | SOPO MHZ          | Spoon Alleg     | 3100 MHz     | $14105 \, \text{MHz}$             | $12110$ MHz        | 5115MHz                          | $T$ 5120 MHz      | S125 MHz         | $13130$ MHz         | 35155 MHz       | SS40 MHz          | El 5145 http:     | $51550$ MHz        | $15155$ MHz       |
| Size MHz                  | $5145$ Mig  | 35170 MHZ         | 3173 MHz        | $515180$ Mig | $\Box$ 3185 MHz                   | $13190$ MHz        | $13333 \text{ M}$                | <b>V</b> 5200 MHz | 13205 MHz        | 3210 MHz            | $13215 MHz$     | 3220 MHz          | $15228$ MHz       | Elszao Mire        | 13235 MHz         |
| S240 MHz                  | 13245 MHz   | S3350 MHz         | E33255 MHz      | S260 MHz     | 13265 MHz                         | S270 MHz           | S275 MHz                         | 13280 MHz         | E 3283 MHz       | S290 MHz            | 13295 MHz       | S300 MHz          | Elssos MHz        | Elsaso MHz         | 3313 MHz          |
| SA320 MAIL                | Пазаклие    | Пазаемна          | Elsaxs.user     | Elsagare     | <b>ELASAS NONE</b>                | <b>I discuss</b>   | SISSIS                           | Elsseisser        | [] S365 MHz      | <b>B370 MNE</b>     | [ 3328 MHz      | SISSO MHz         | E BOAR AIRE       | Elsasower          | <b>Elstes MHz</b> |
|                           | $14444$ MHz | $5410$ MHz        | 515415M88       | E 5420 MMT   | SAZKANHE                          | E 6430 MHz         | ELES MHz                         | 5440M2            | <b>Elsus MHz</b> | SISSOMAL            | Elsassame       | 3440 MHz          | Elsassame         | Elsanoxies         | SATEMAN           |
| E 5400 MHz                | 1 3485 MHz  | S480 MHz          | 3495 MHz        | 3500 MHz     | Elssos MHz                        | 5310 MHz           | 5515 MHz                         | S\$30 MHz         | SS25 MHz         | SS30 MHz            | SS15 MHz        | SE40 NHz          | <b>E 3545 MHz</b> | SS50 MHz           | $\Box$ 5355 MHz   |
| Elsaso MHz                | $13565$ MHz | 38570 MHz         | 3373.50%        | 13380 MHz    | 5555MHz                           | $13590$ MHz        | 13393 MHz                        | 3600 MHz          | Stop MHz         | Seconder            | $10013$ MHz     | $\Box$ 3620 MHz   | $\Box$ 5625 MHz   | <b>Elseso MHz</b>  | Sepa Meg          |
| State Chinese             |             | E 3600 MHz        | 13405 MHz       | 2 3660 MHz   | 13605 MHz                         | Sare MHz           | 3675 MHz                         | 13880 MHz         | [ 3683 MHz       | 3690 MHz            | 13005 MHz       | Elstop MHz        | Патермие          | Патромне           | $15723$ Meg       |
| $13440$ MHz               | 1:15645 MHz |                   | Elsyss.use      | E ATAO MHE   | Elenas hove                       | STRONANZ           | STAS AND                         | Elshanne          | STEELANE         | STORES              | SISTEMANE       | S390 MHz          | Elezas ance       | E 5790 MHz         | Elsham Atlant     |
| $18720$ MHz               | SA725 MHz   | 53230M/12         |                 |              |                                   |                    |                                  |                   |                  |                     |                 |                   |                   |                    |                   |
| SHOO MHz                  | Sacs MHz    | SALOMNE           | SRISANNE        | E ISR20 MMHz | <b>ISES MHE</b>                   | SEEDLINE           | SEARCHE                          | E158403/AR        | SE45 MHz         | S850 MHz            | <b>B855 MHz</b> | $5460$ MHz        | SBASANHE          | Elsahower          | SETS MHT          |

Figure 74: *Radio parameters page*

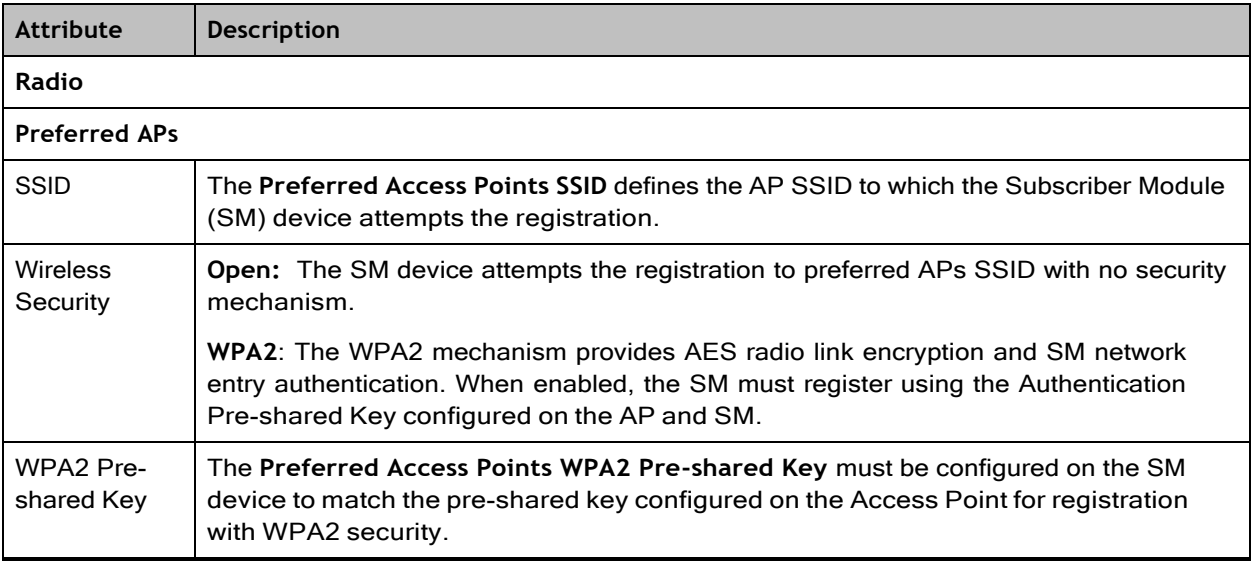

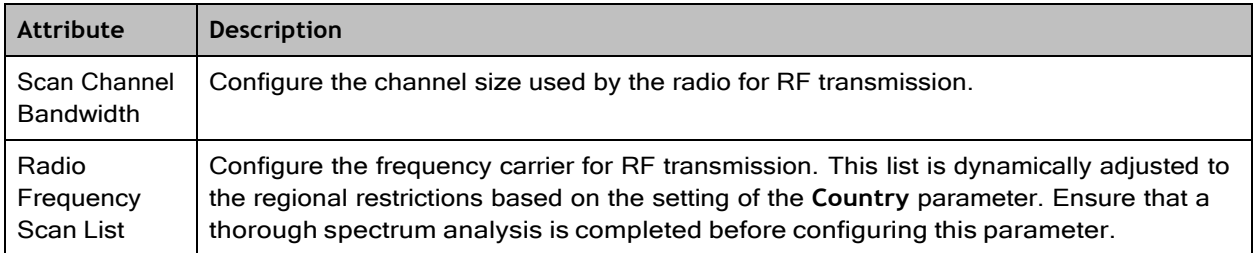

# Step 3: Network parameters

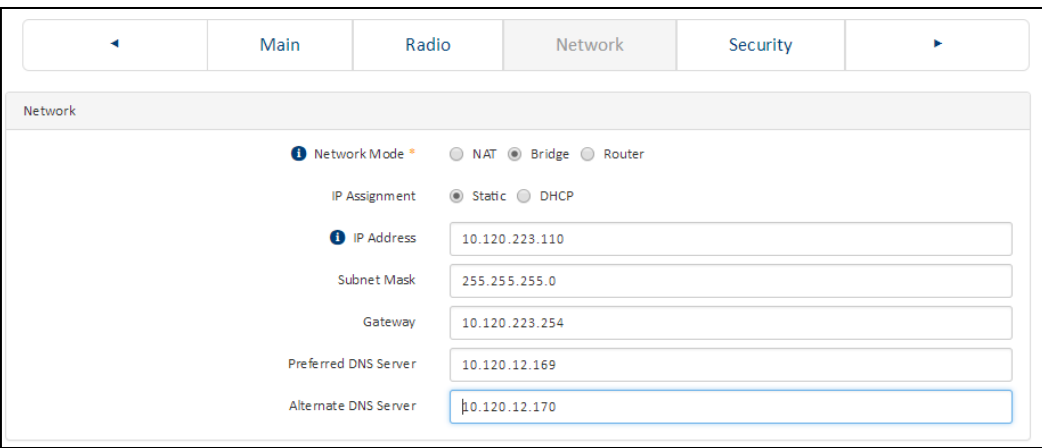

Figure 75: *Network parameters page*

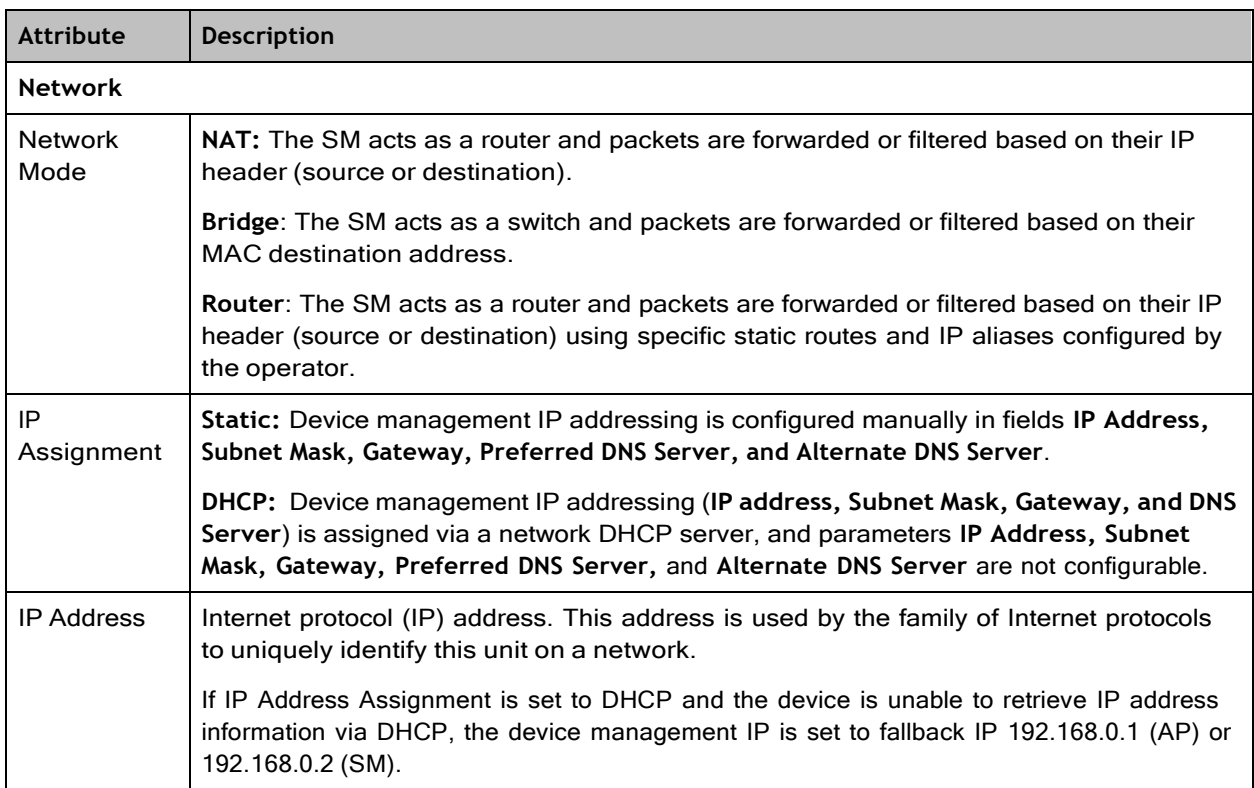

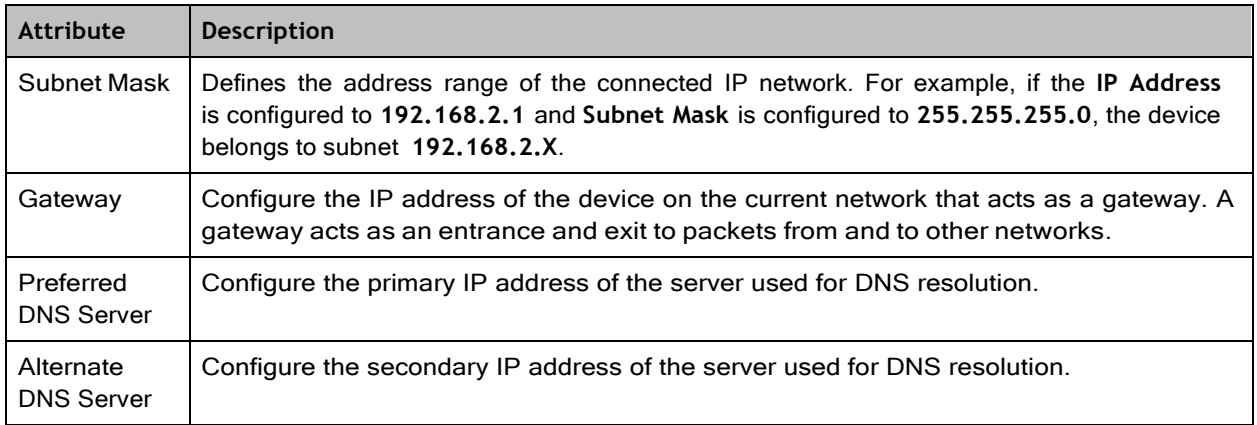

# Installation wizard step 4 – Security parameters

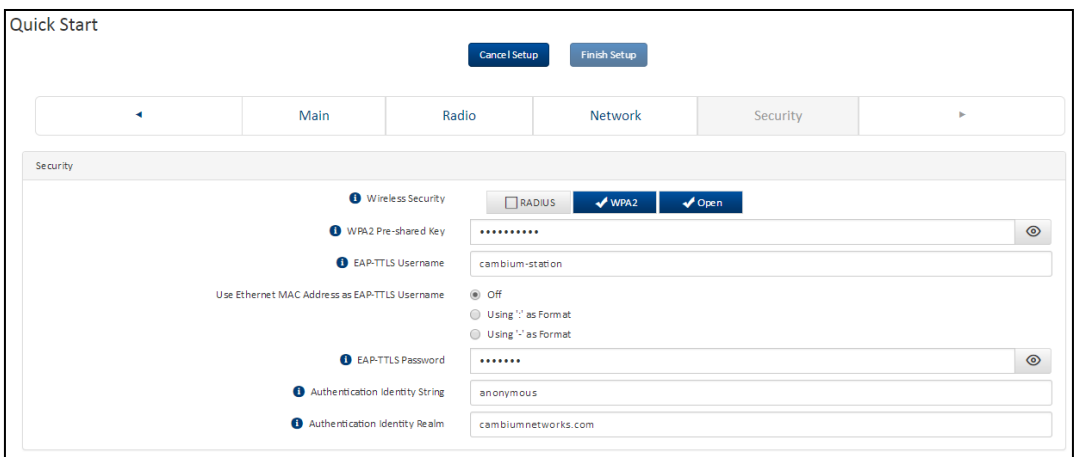

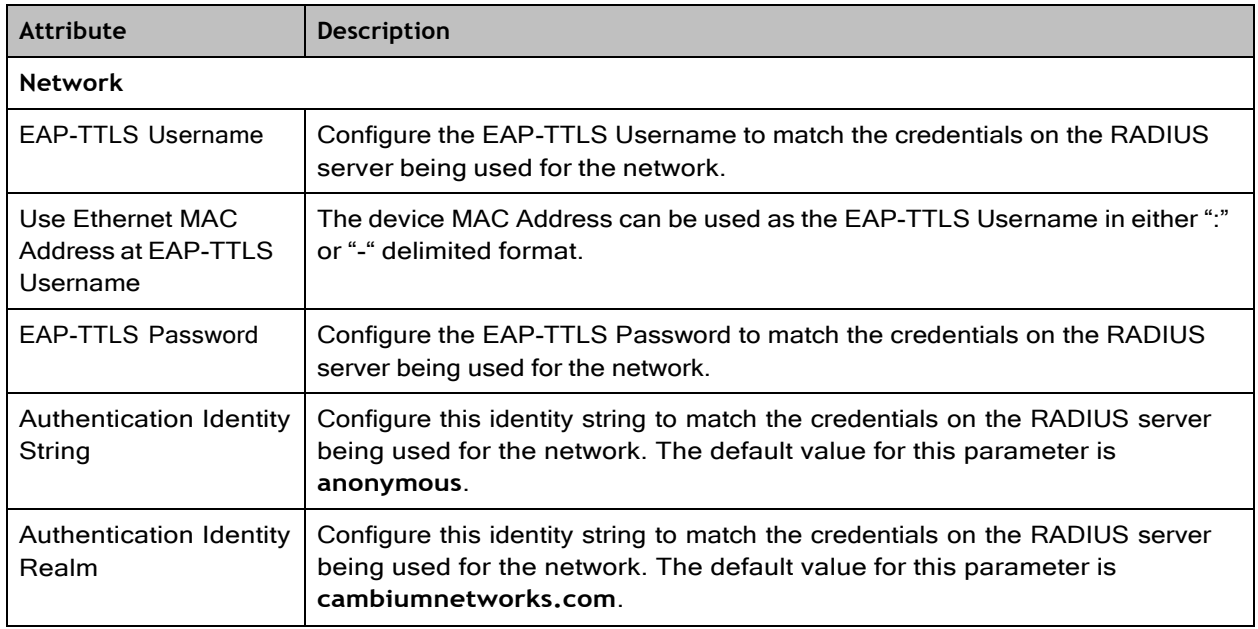

# Using the menu options

Use the menu navigation bar in the left panel to navigate to each web page. Some of the menu options are only displayed for specific system configurations. Refer the **[Table](#page-7-0) 131** to locate information about using each web page.

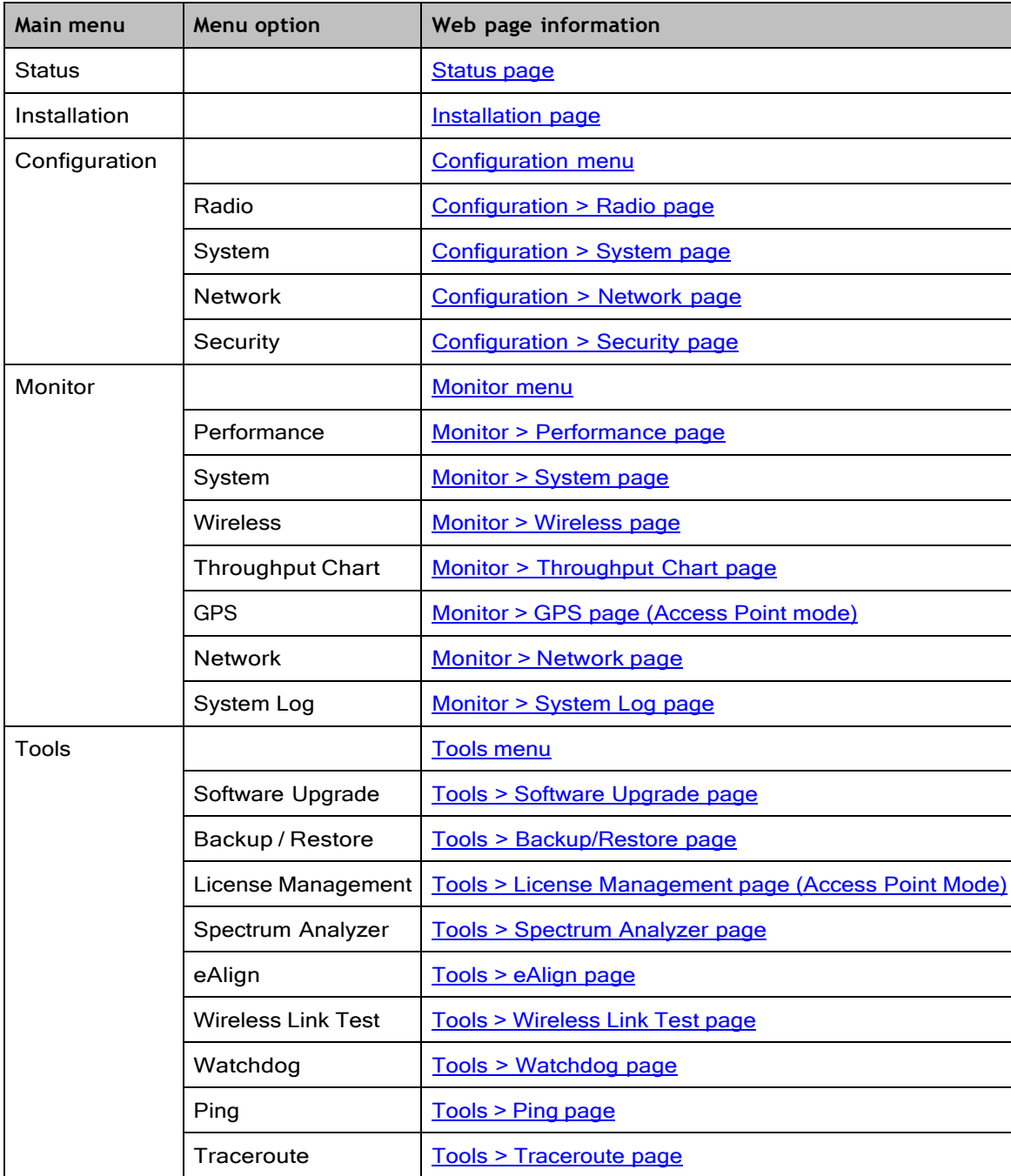

<span id="page-7-0"></span>**Table 131 Menu options and web pages**

## <span id="page-8-0"></span>Status page

The status page describes the status information of the QoE device.

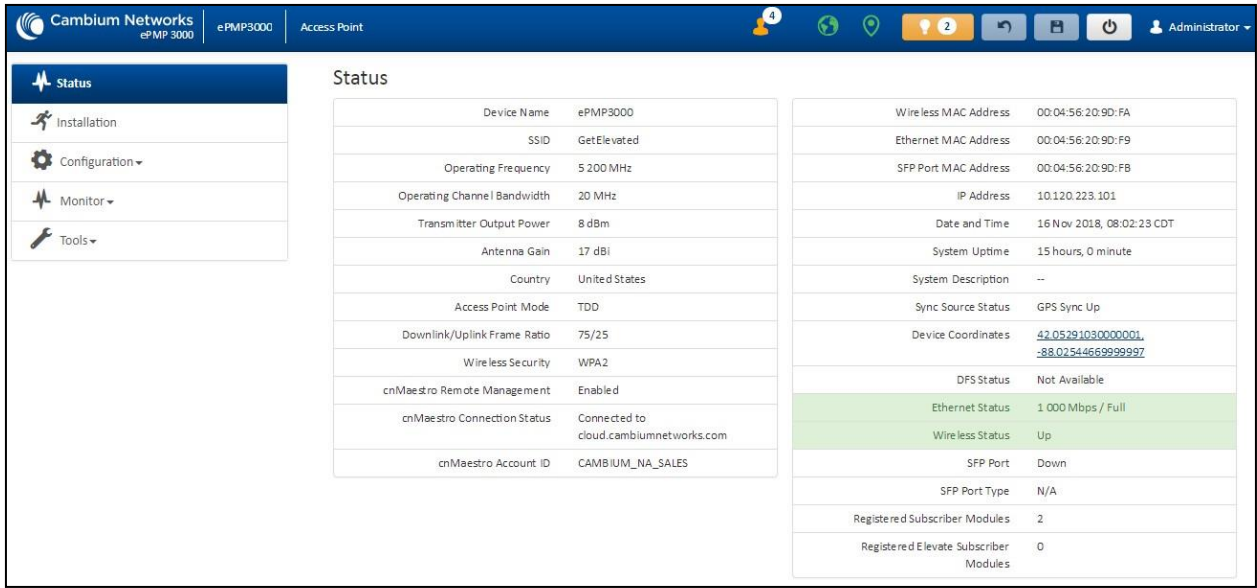

### Figure 76: *Status page*

**Table 132 Status page attributes**

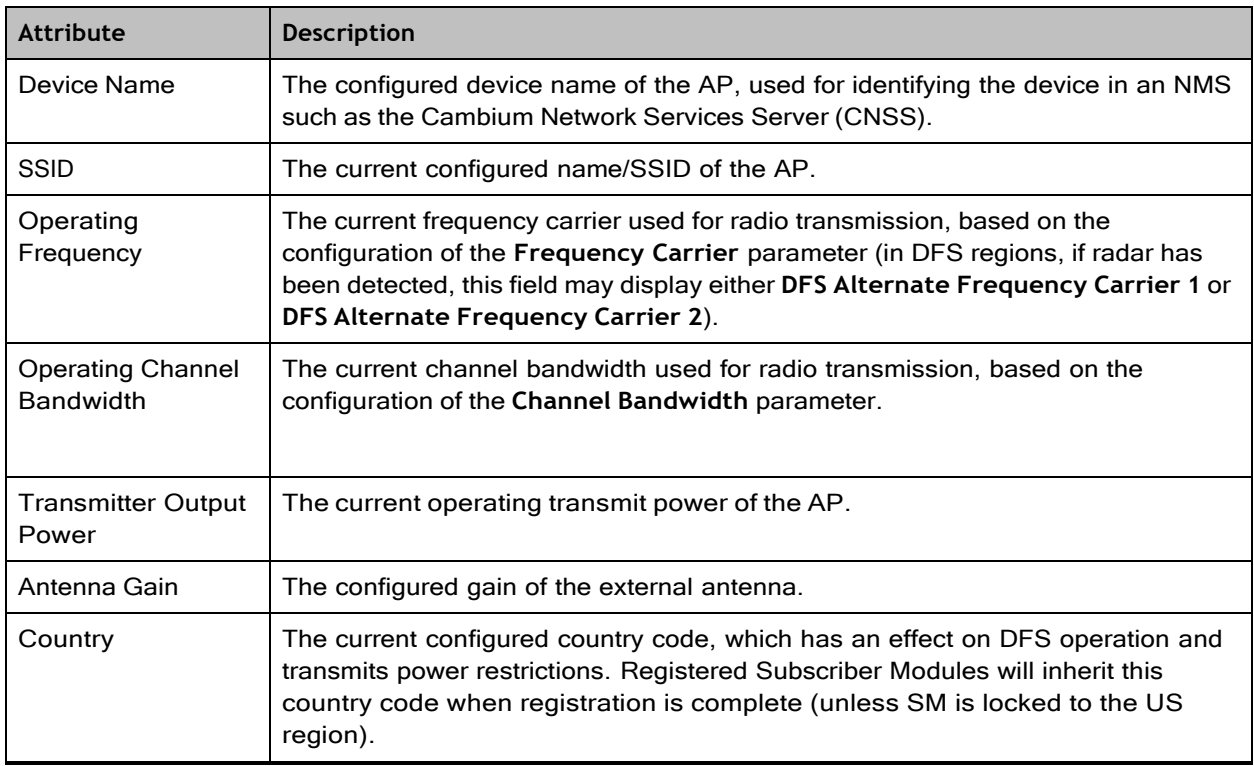

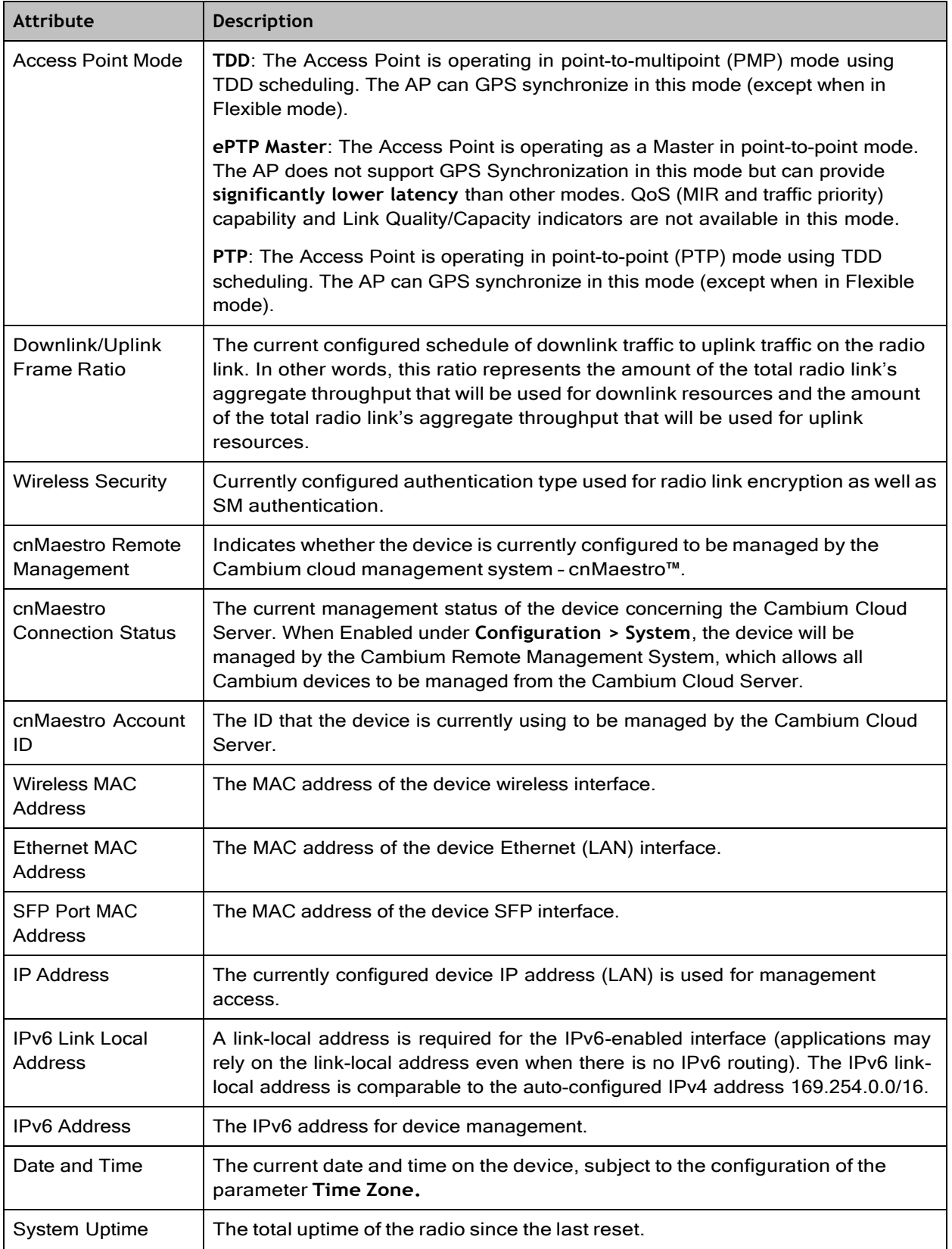

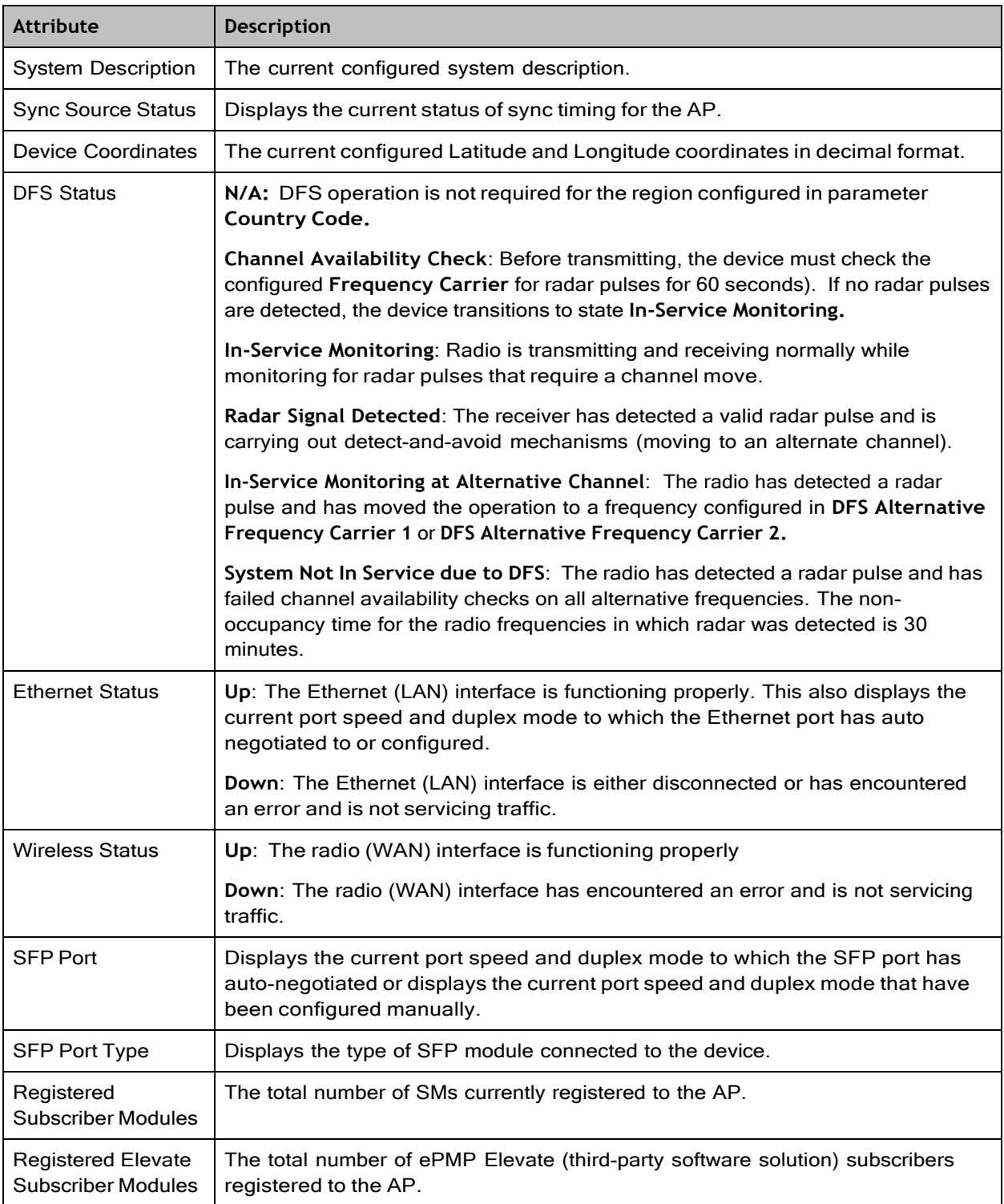

## <span id="page-10-0"></span>Installation page

For more information on the [installation](#page--1-0) page, refer to Using the installation wizard - Access Point and Using the installation wizard – [Subscriber](#page-3-0) Module sections.

## <span id="page-11-0"></span>Configuration menu

<span id="page-11-1"></span>Use the **Configuration** menu to access all applicable device configuration parameters.

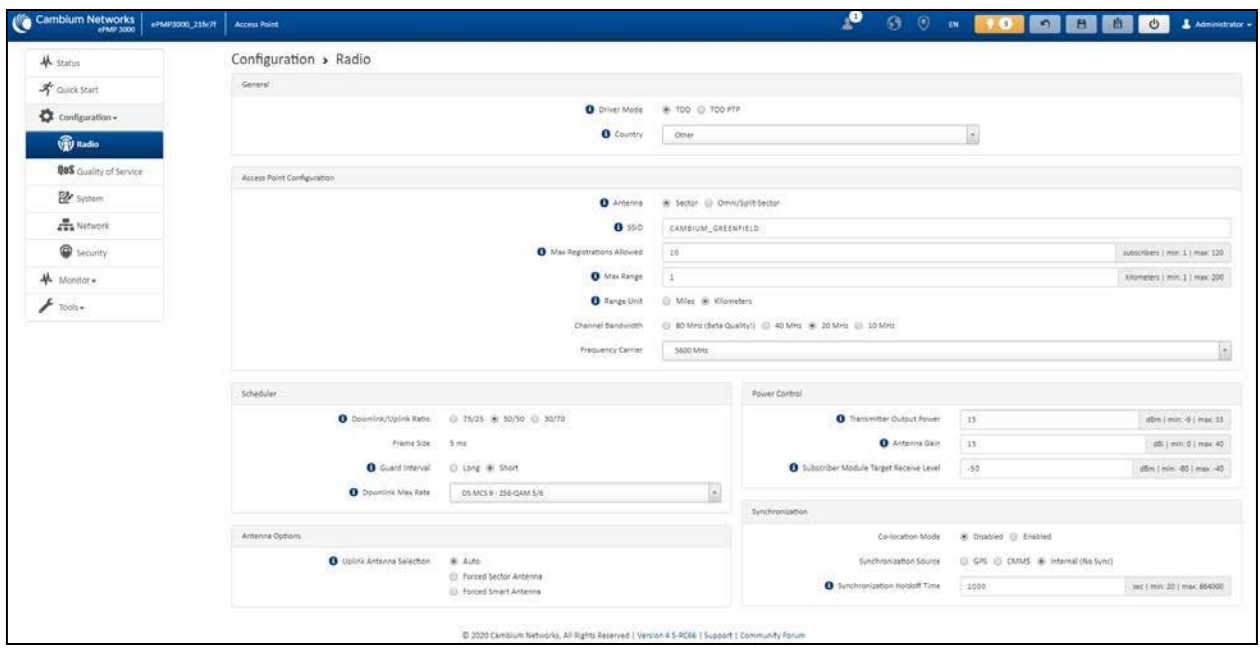

Configuration > Radio page

Figure 77: *Configuration > Radio page (AP mode)*

**Note** 

The Trial Configuration allows you to try a configuration change without applying the configuration.

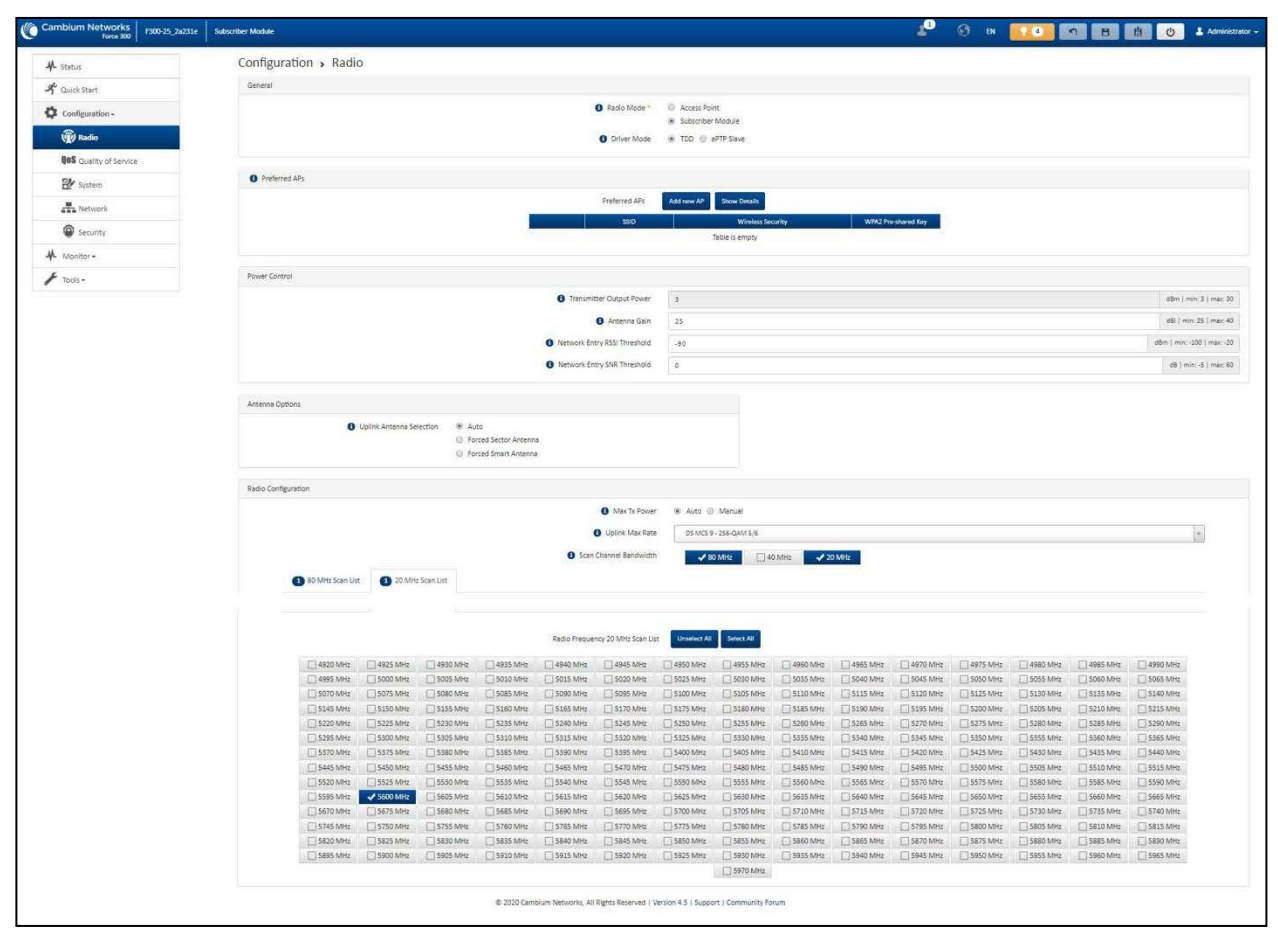

<span id="page-12-0"></span>Figure 78: *Configuration > Radio page (SM mode)*

**Table 133 Configuration > Radio page attributes**

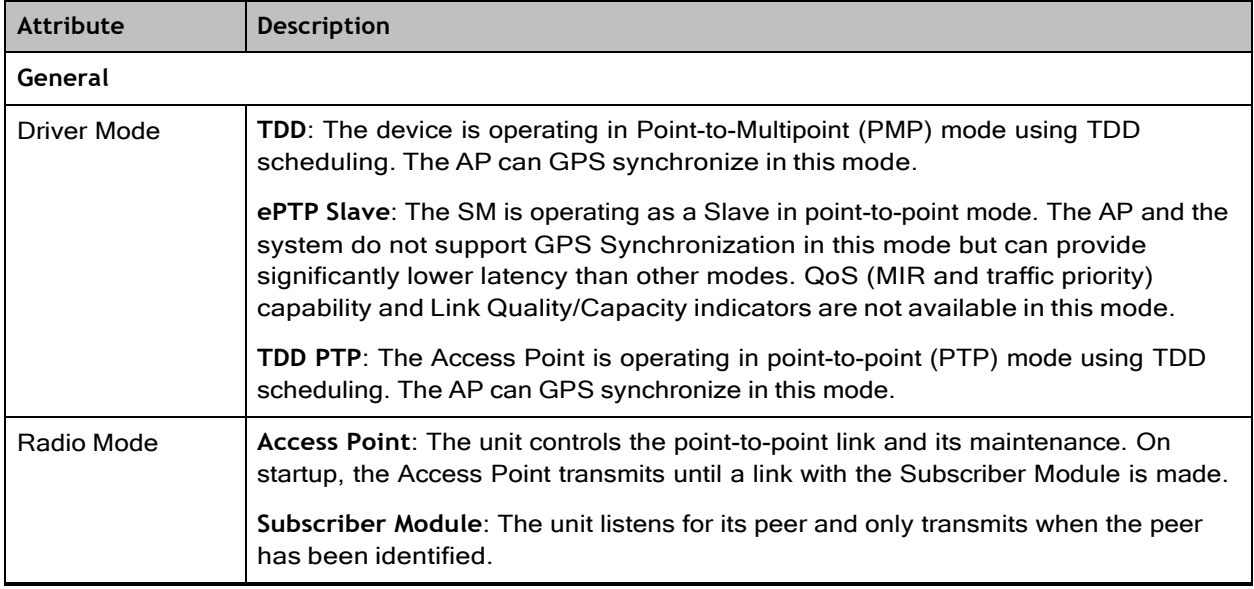

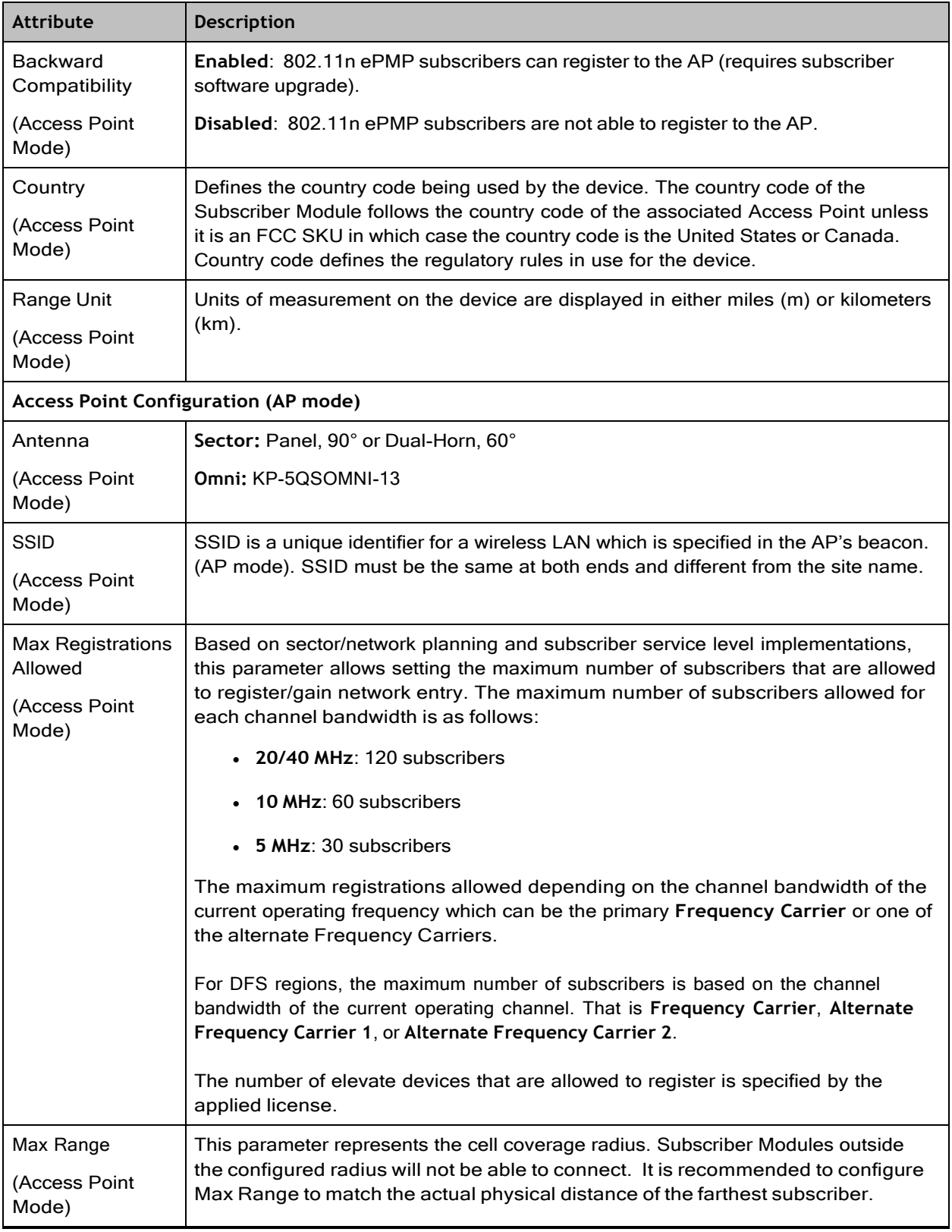

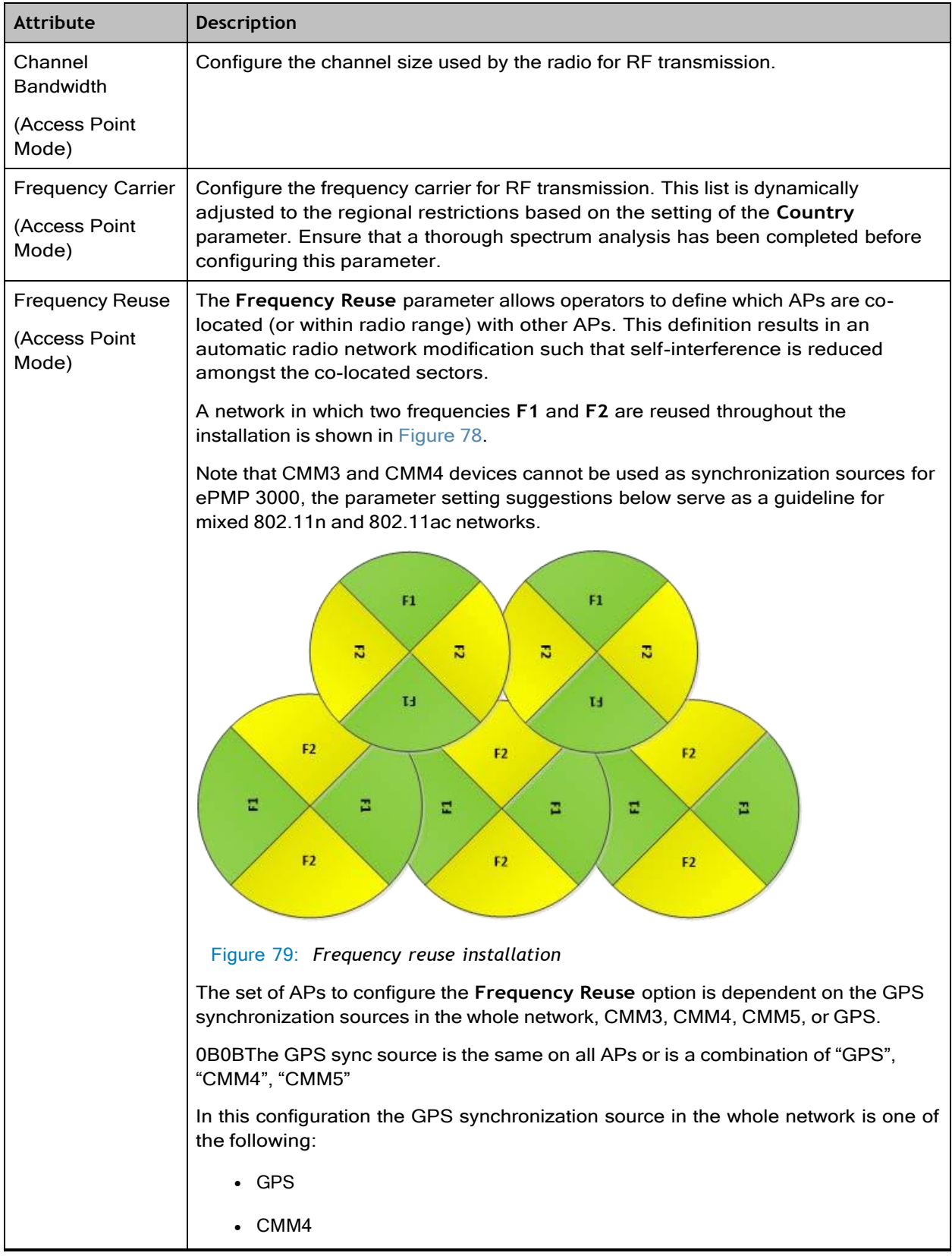

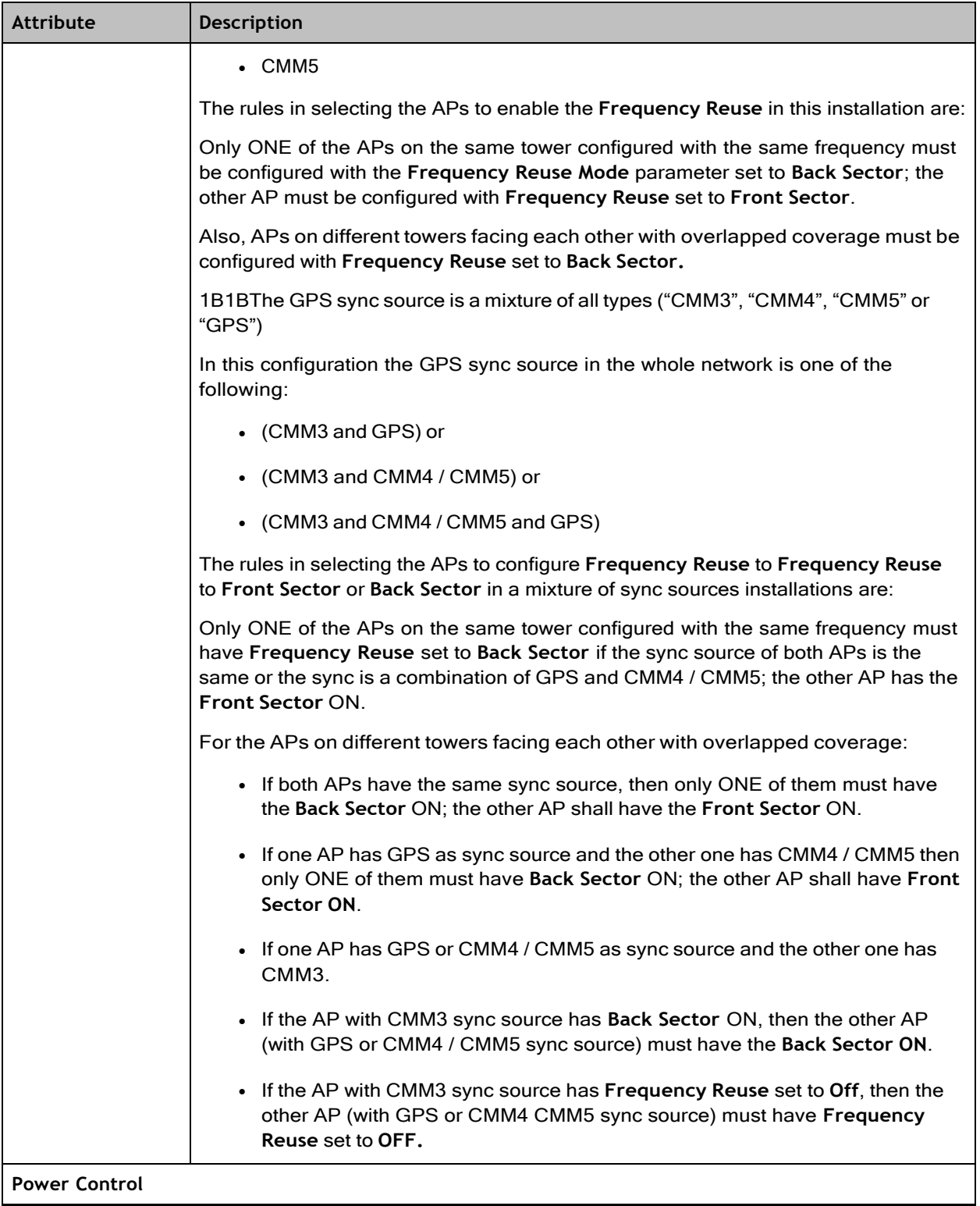

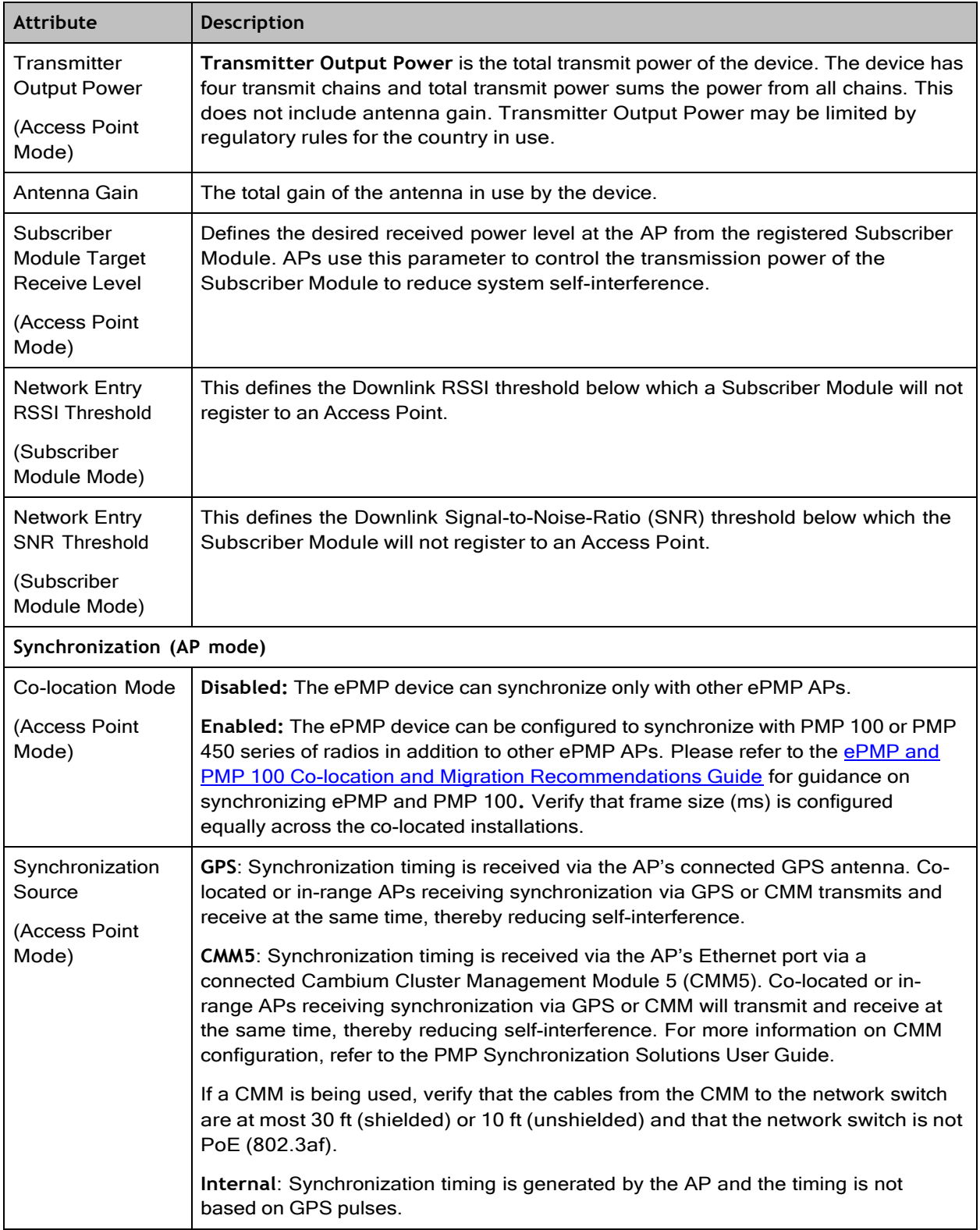

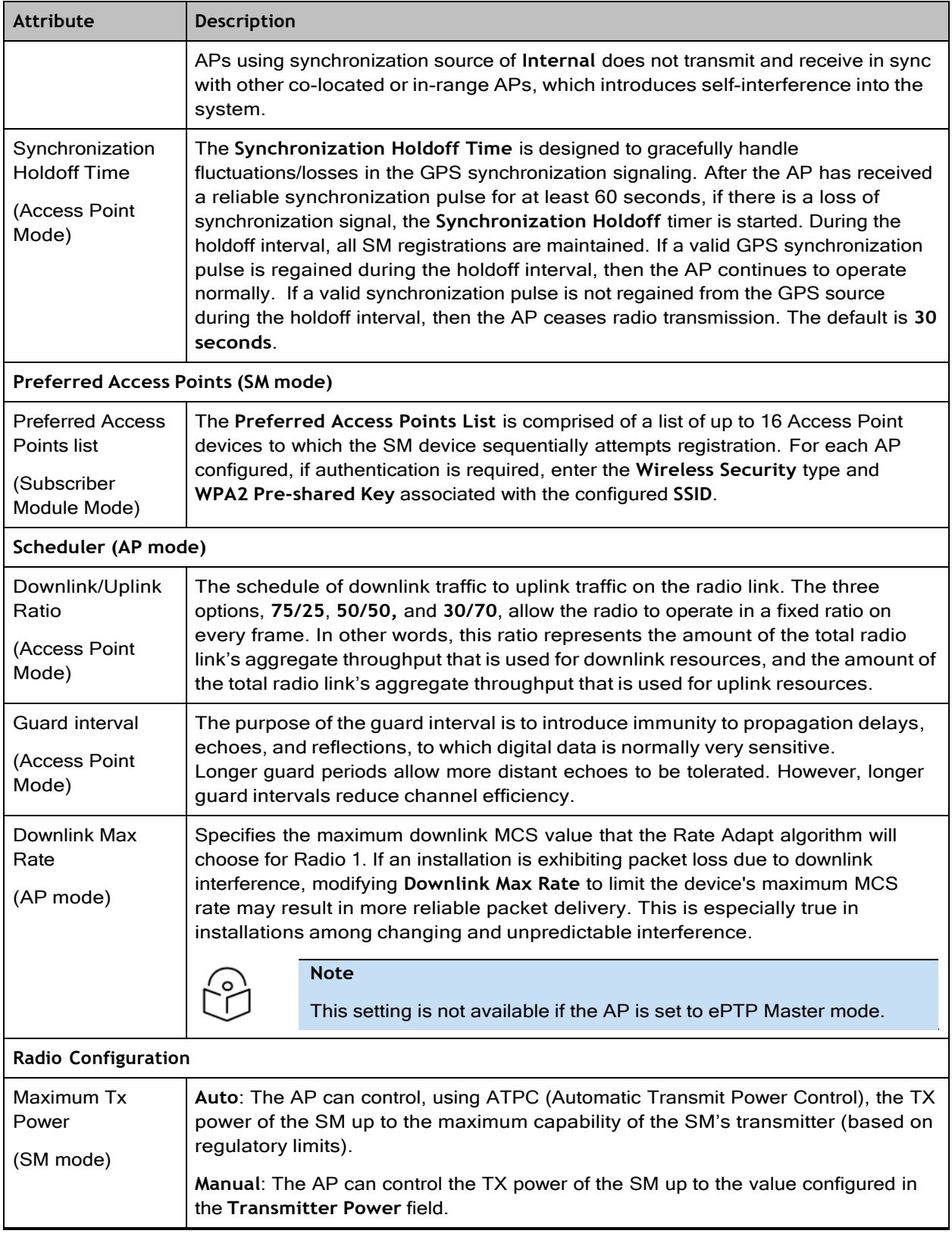

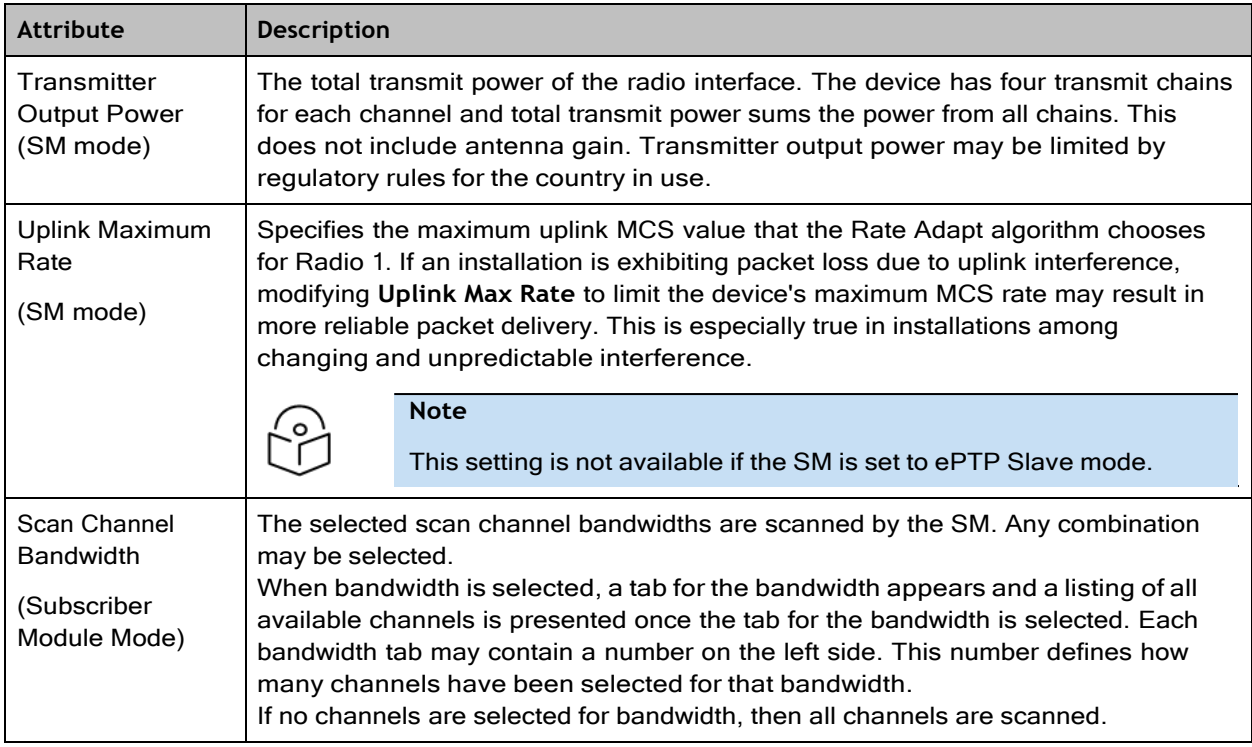

### Configuration > Quality of Service (QoS)

### The AP Quality of Service (QoS) page

The ePMP platform supports three QoS priority levels (not available in ePTP Master mode) using air fairness, priority-based starvation avoidance scheduling algorithm.

Ordering of traffic amongst the priority levels is based on a percentage of total link throughput. In other words, all priorities receive some throughput so that low priority traffic is not starved from the transmission. In effect, the greatest amount of throughput is guaranteed to the VOIP priority level, then High, then Low.

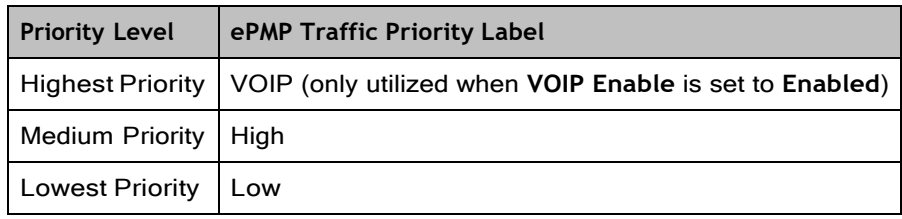

By default, all traffic passed over the air interface is a low priority. The AP's Quality of Service page may be utilized to map traffic to certain priority levels using QoS classification rules. The rules included in the table are enforced starting with the first row of the table.

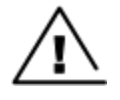

#### Warning

Each additional traffic classification rule increases device CPU utilization. Careful network traffic planning is required to efficiently use the device processor.

The ePMP platform also supports radio data rate-limiting (Maximum Information Rate, or MIR) based on the configuration of the MIR table. Operators may add up to 16 MIR profiles on the AP, each with unique limits for uplink and downlink data rates. The SM field **MIR Profile Setting** is used to configure the appropriate MIR profile for limiting the SM's data rate.

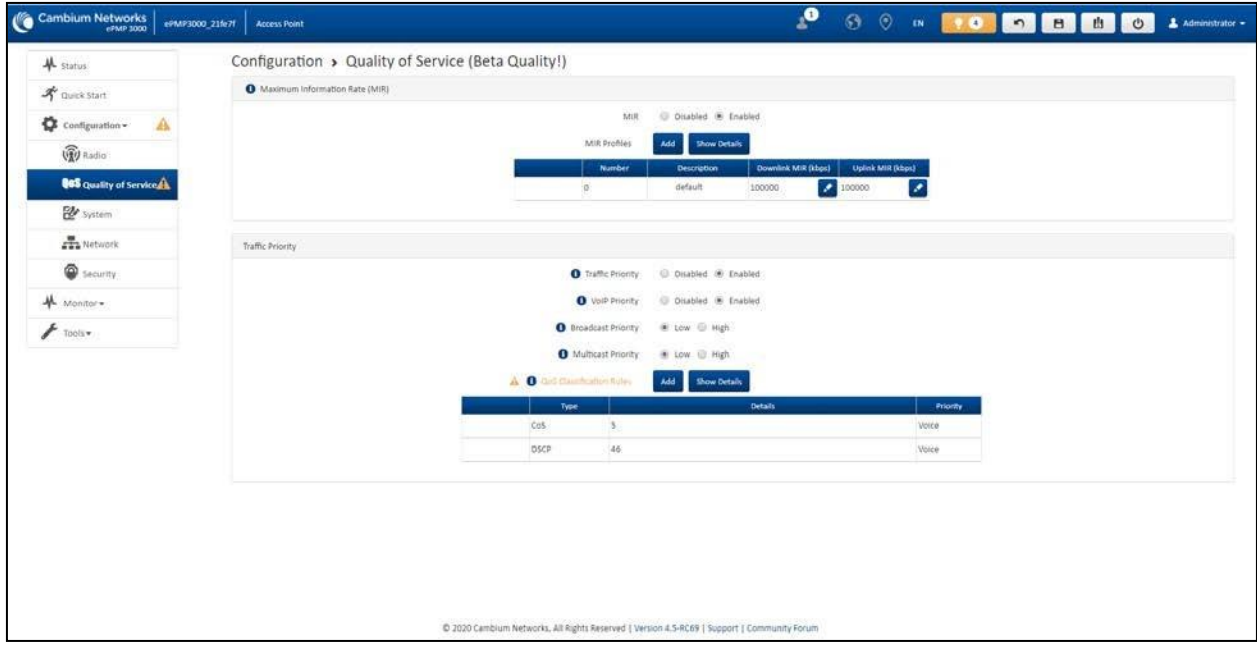

Figure 80: *Configuration > AP Quality of Service page*

#### **Table 134 AP Radio Configuration attributes**

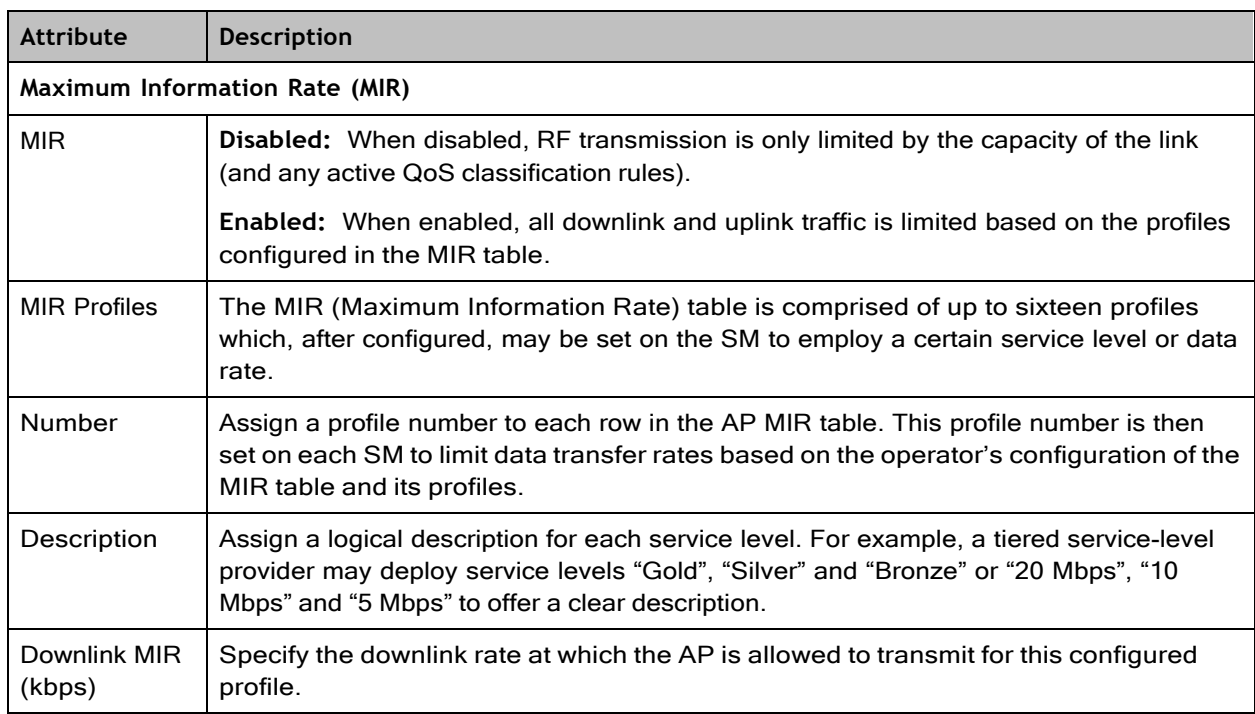

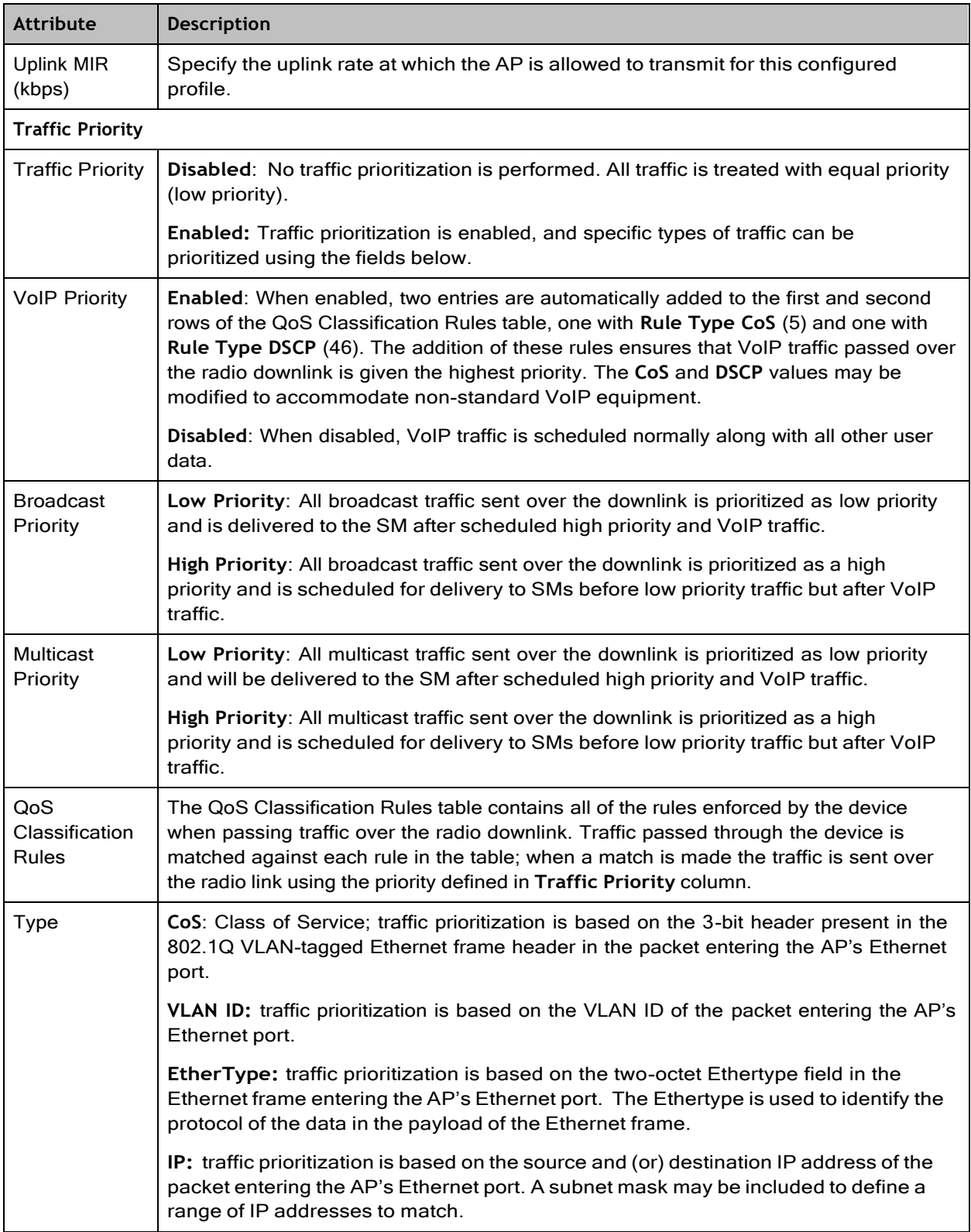

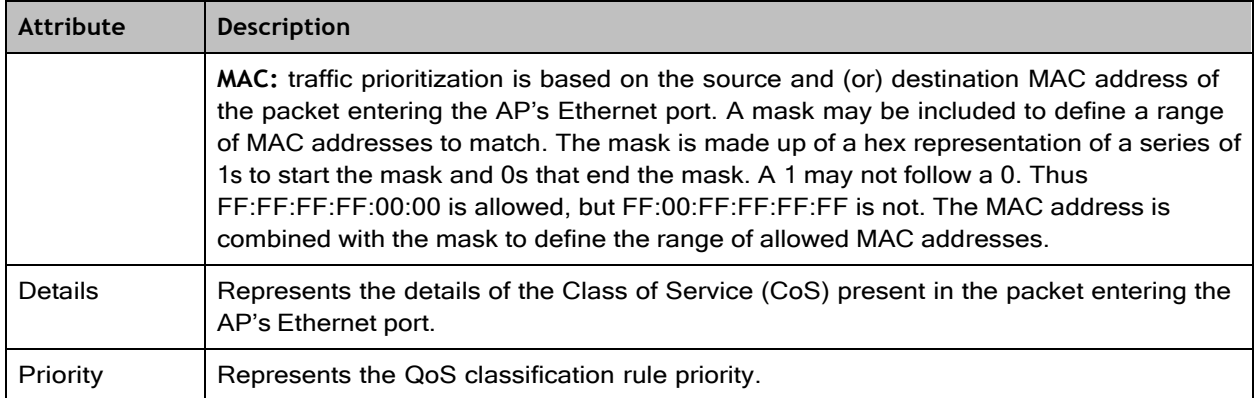

### The SM Quality of Service page

The ePMP platform supports three QoS priority levels (not available in ePTP Master mode) using air fairness, priority-based starvation avoidance scheduling algorithm.

Ordering of traffic amongst the priority levels is based on a percentage of total link throughput. In other words, all priorities receive some throughput so that low priority traffic is not starved from the transmission. In effect, the greatest amount of throughput is guaranteed to the VOIP priority level, then High, then Low.

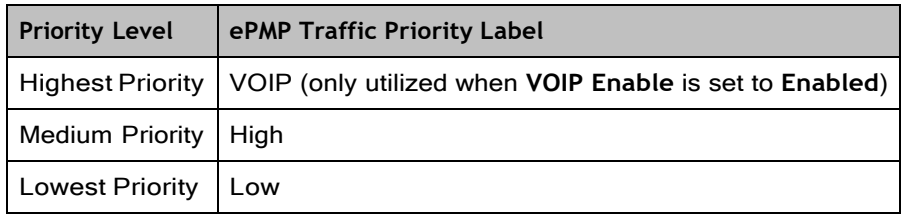

By default, all traffic passed over the air interface is a low priority. The SM's QoS page may be utilized to map traffic to certain priority levels using QoS classification rules. The rules included in the table are enforced starting with the first row of the table.

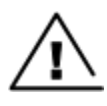

#### **Warning**

Each additional traffic classification rule increases device CPU utilization. Careful network traffic planning is required to efficiently use the device processor.

The ePMP platform also supports radio data rate-limiting (Maximum Information Rate (MIR)) based on the configuration of the MIR table. Operators may add up to 16 MIR profiles on the AP, each with unique limits for uplink and downlink data rates. The SM field **MIR Profile Setting** is used to configure the appropriate MIR profile for limiting the SM's data rate.

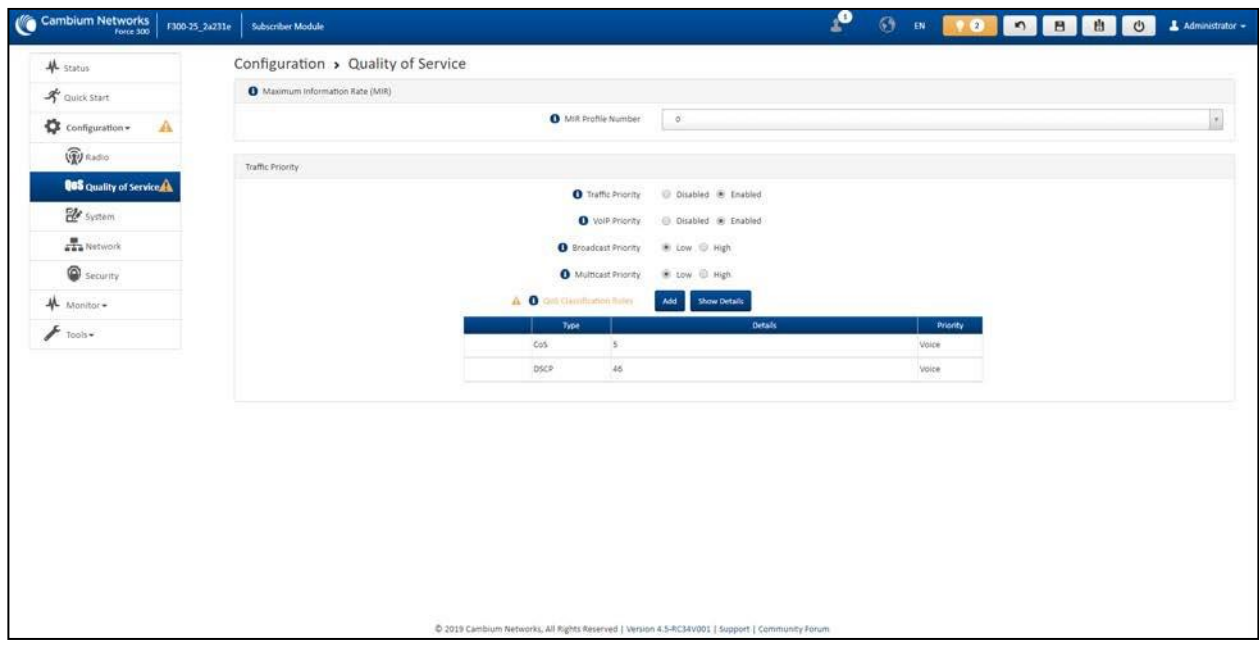

Figure 81: *Configuration > SM Quality of Service page*

**Table 135 SM QoS attributes**

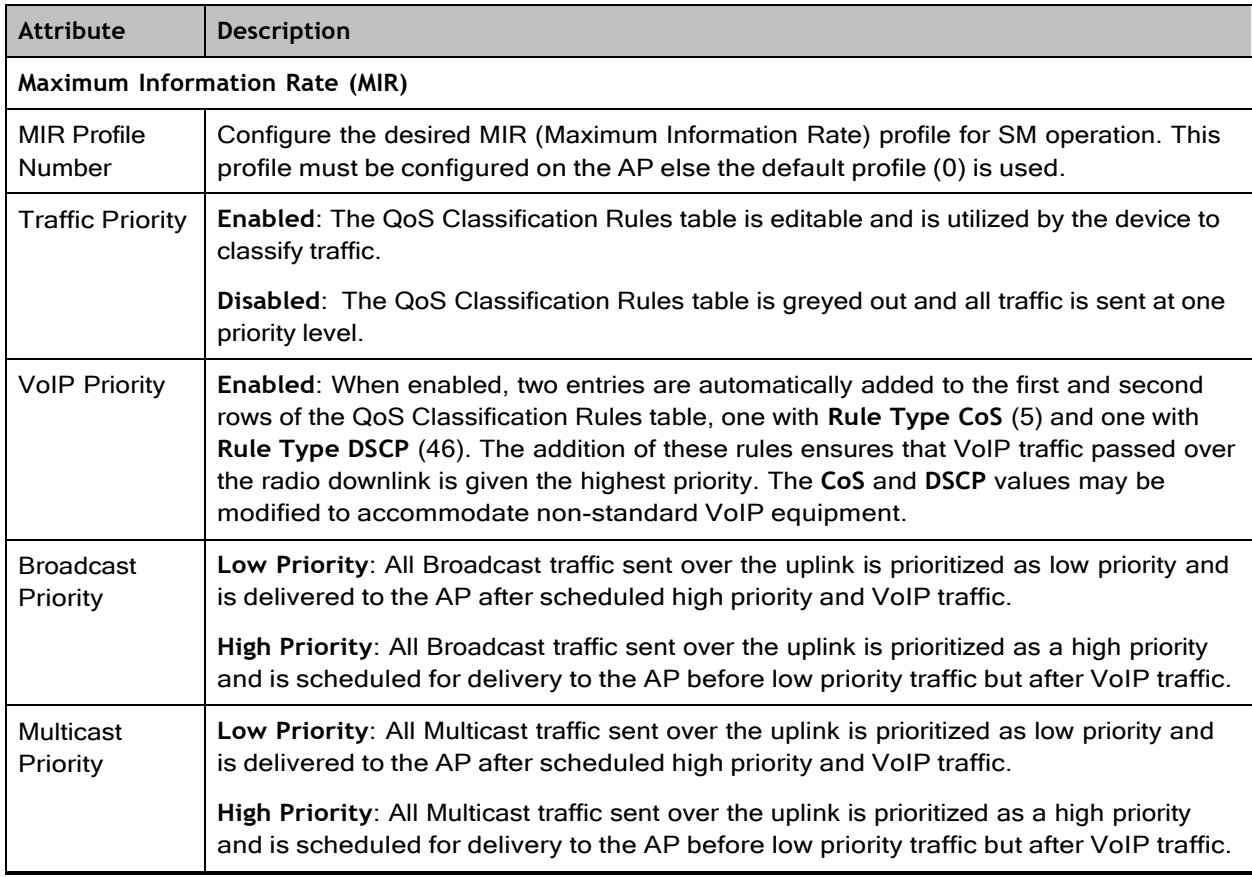

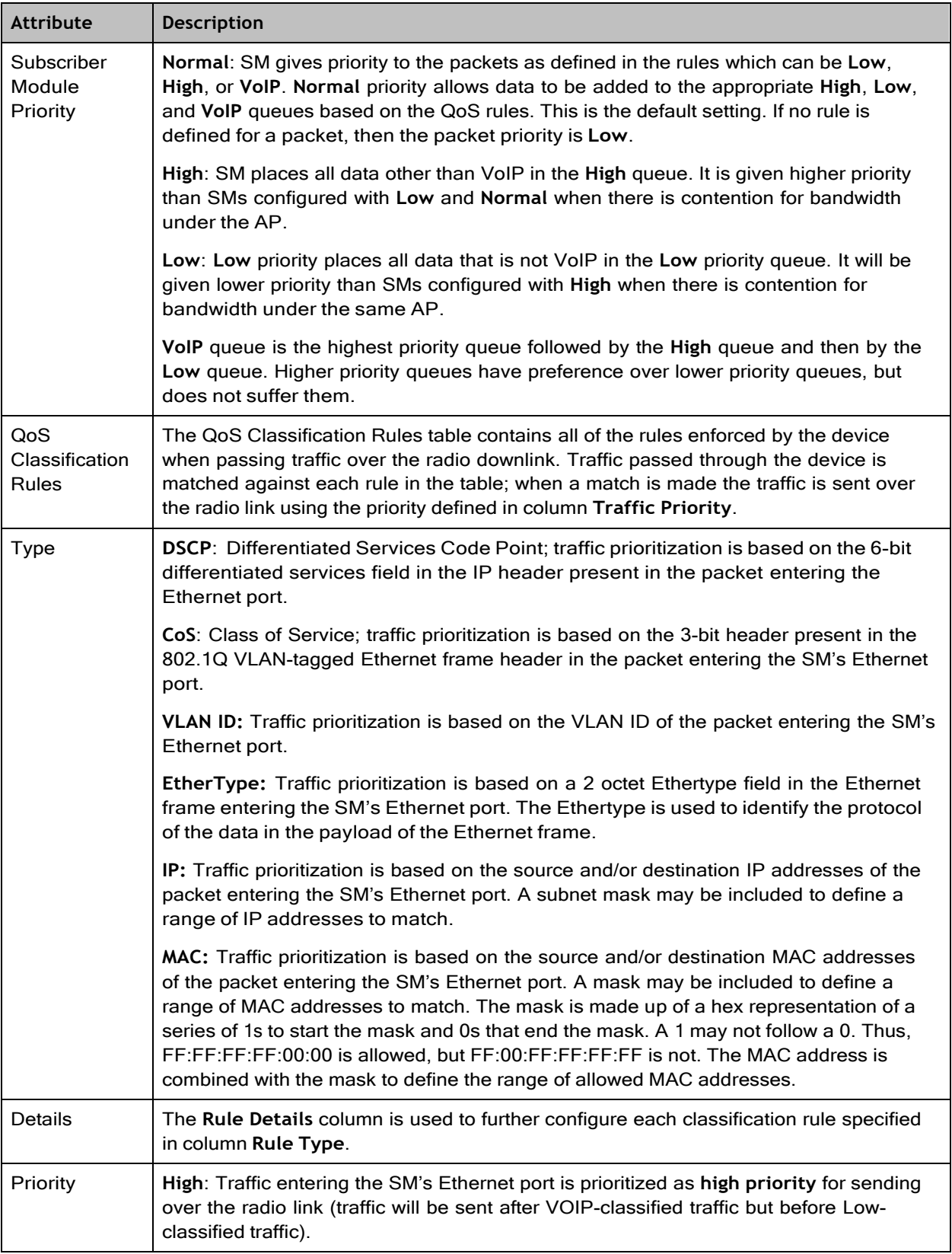

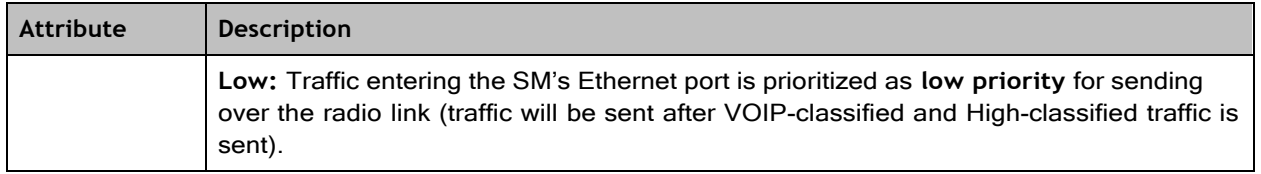

### <span id="page-24-0"></span>Configuration > System page

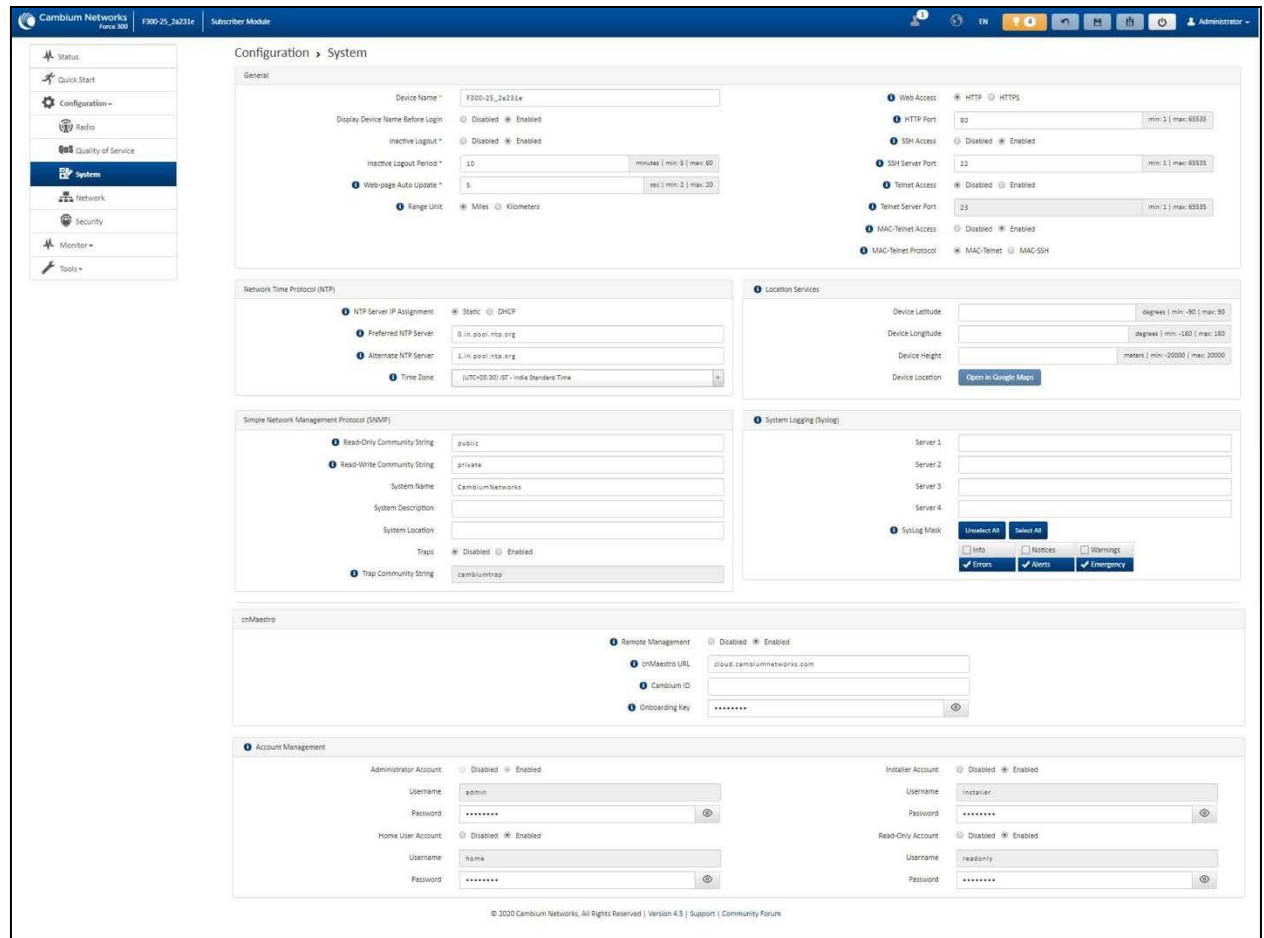

### Figure 82: *Configuration > System page parameters*

**Table 136 Configuration > System page attributes**

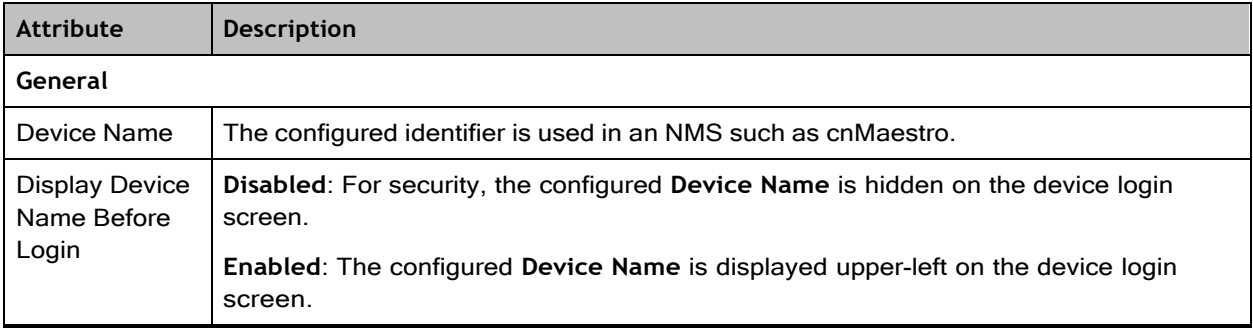

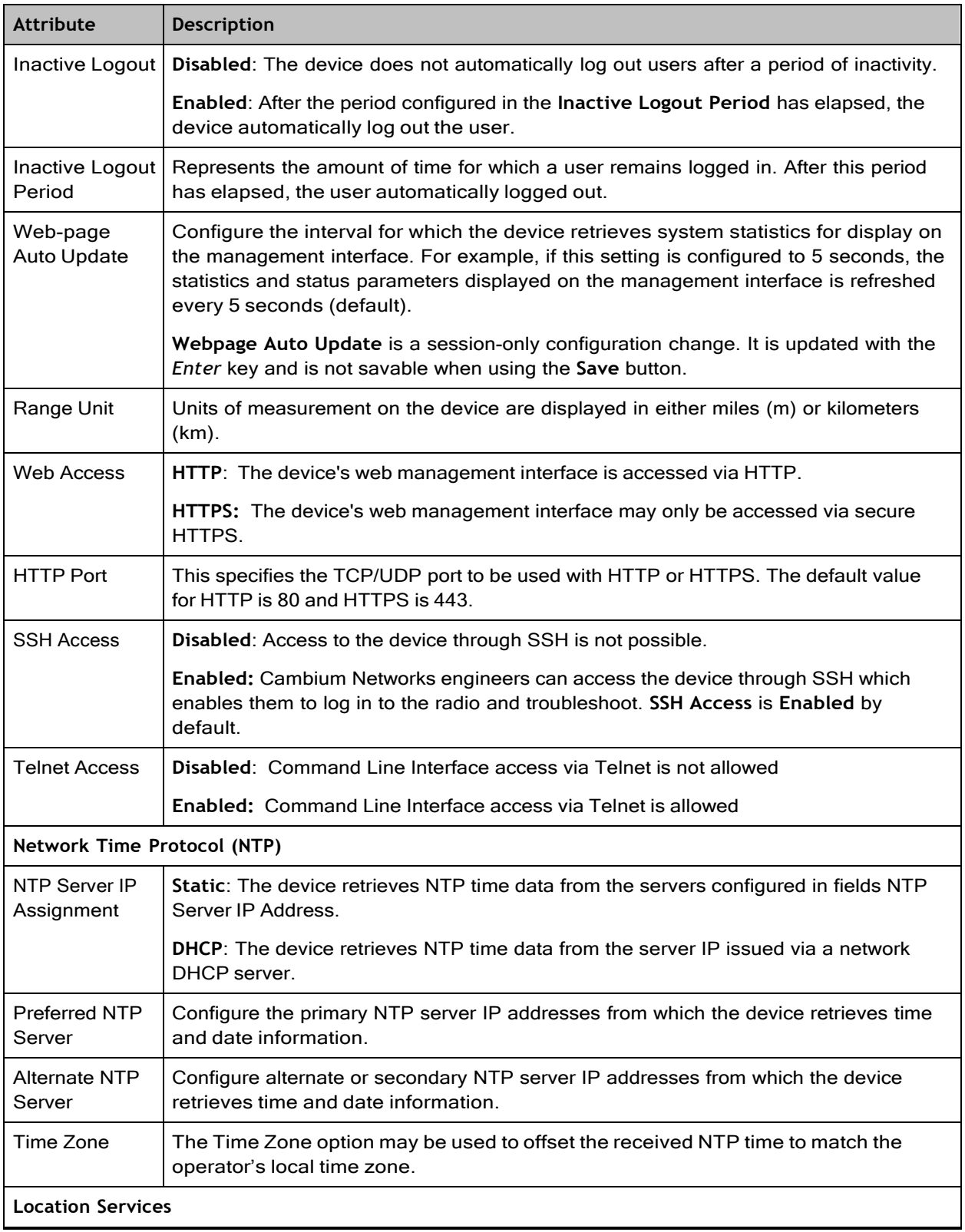

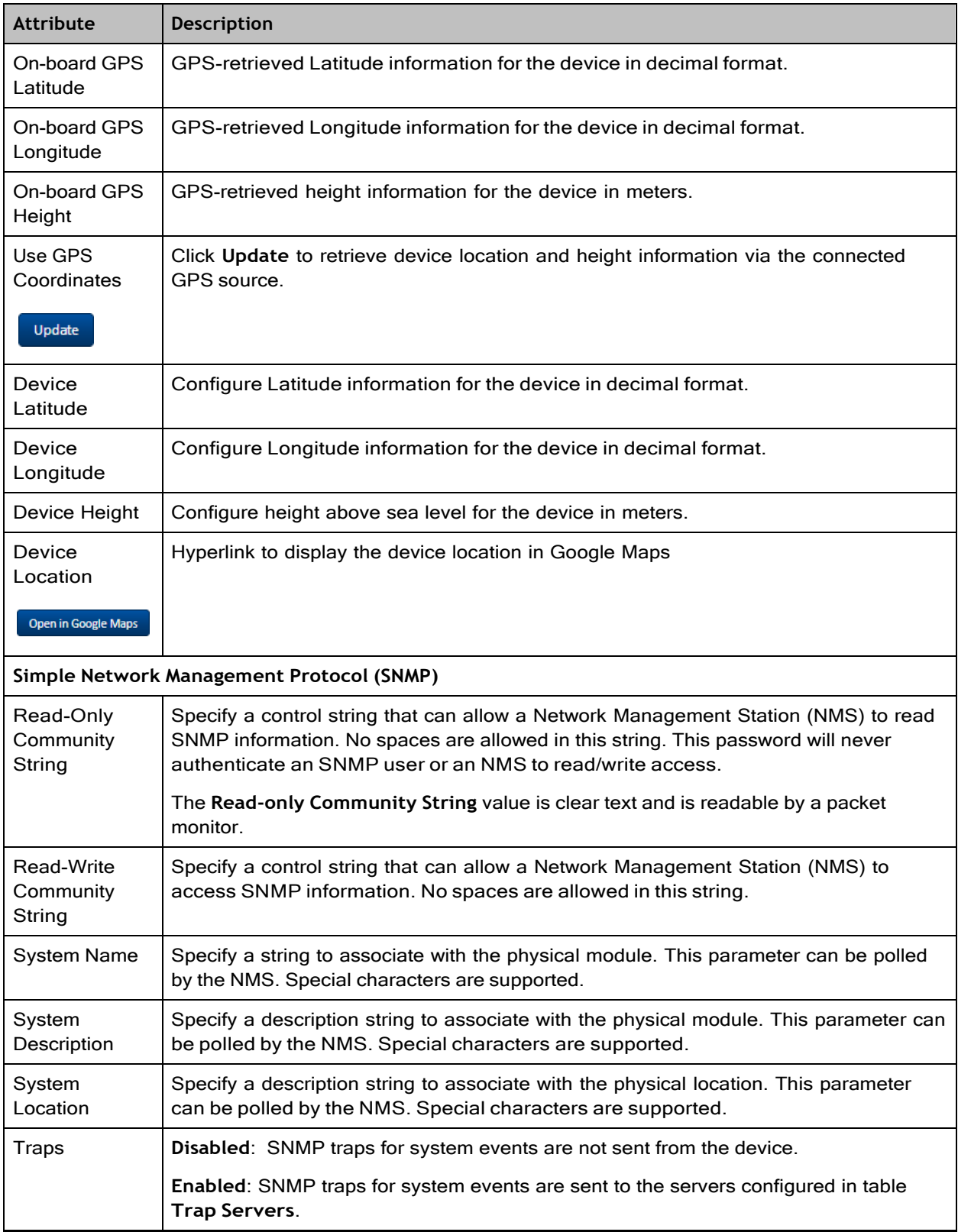

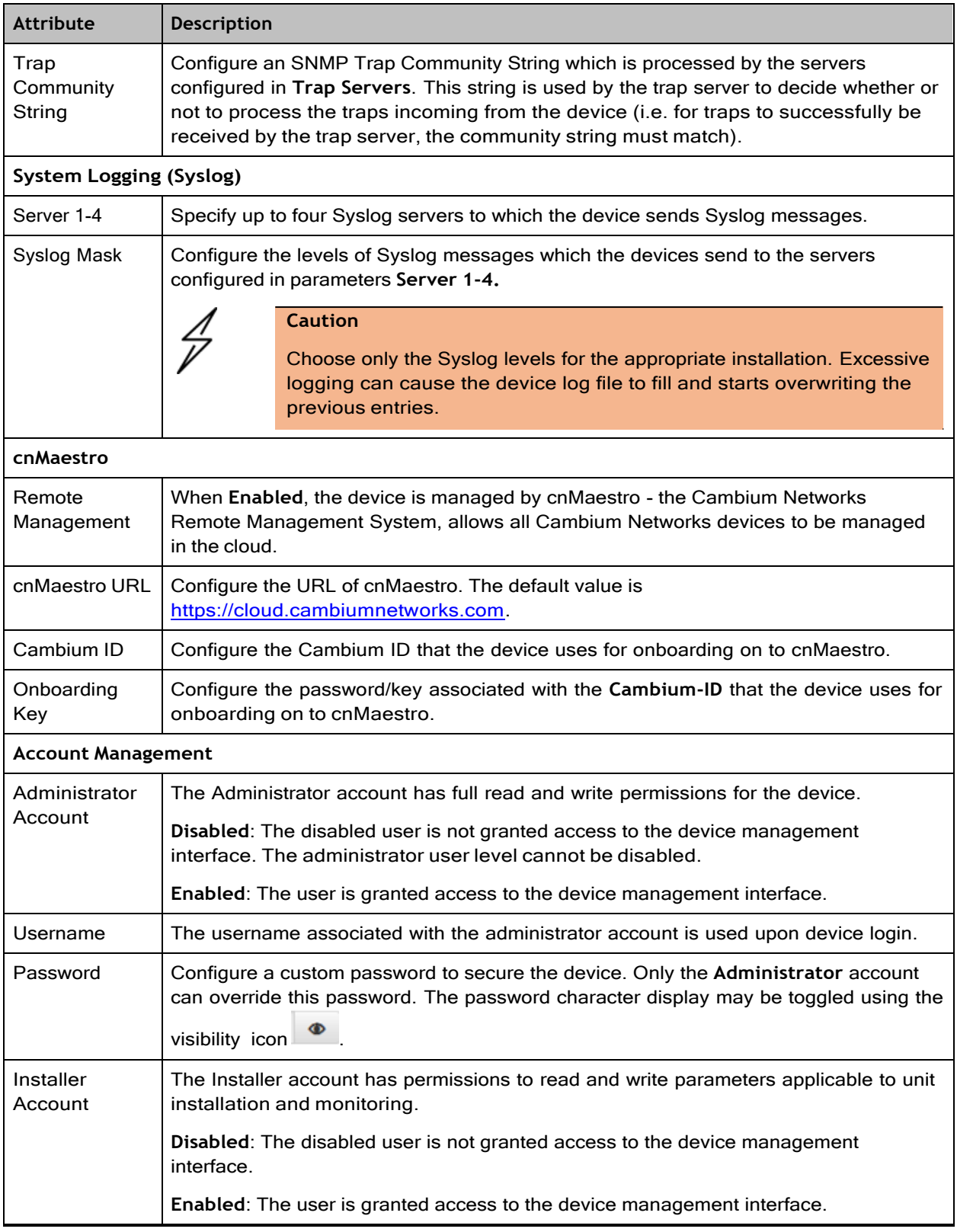

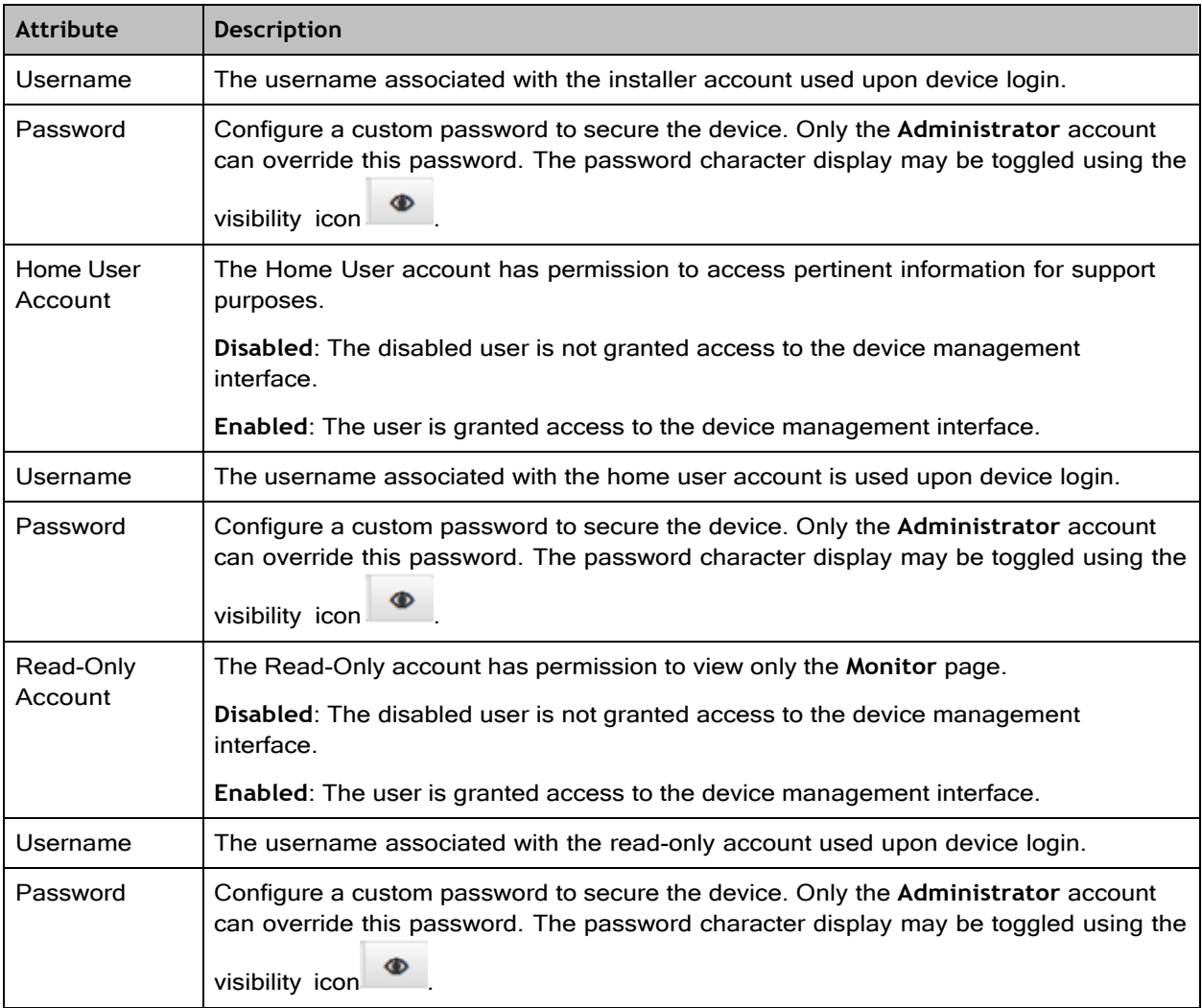

## <span id="page-29-0"></span>Configuration > Network page

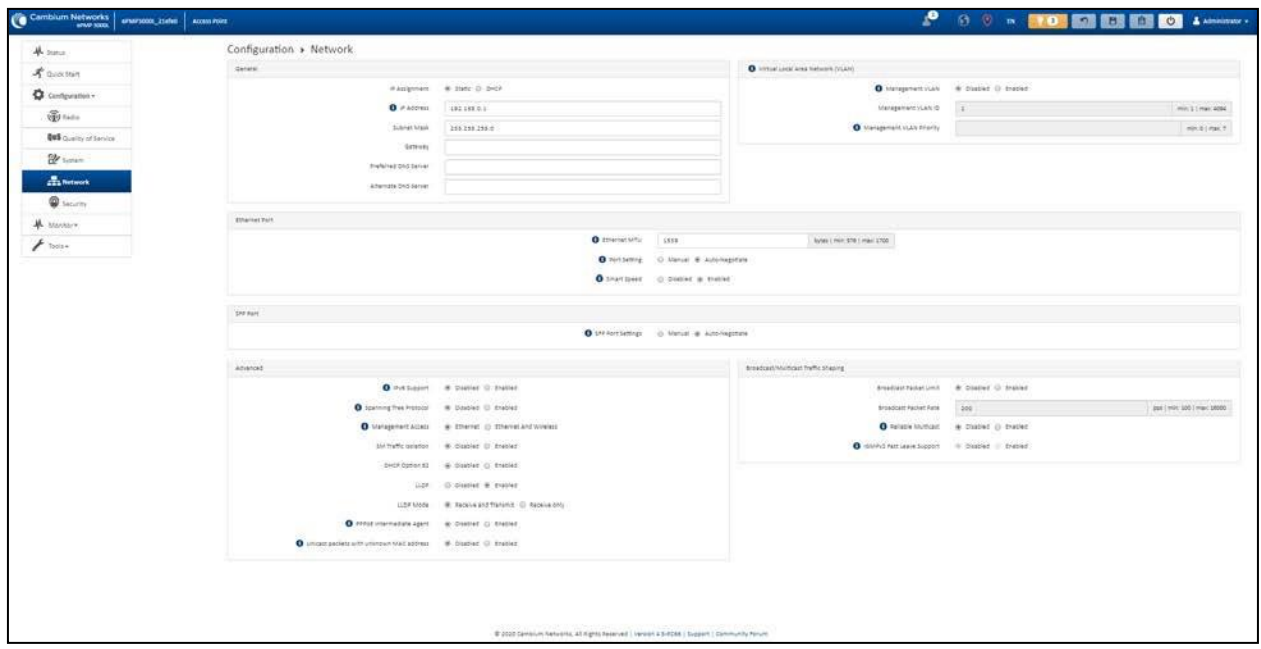

Figure 83: *Configuration > Network page (AP mode)*

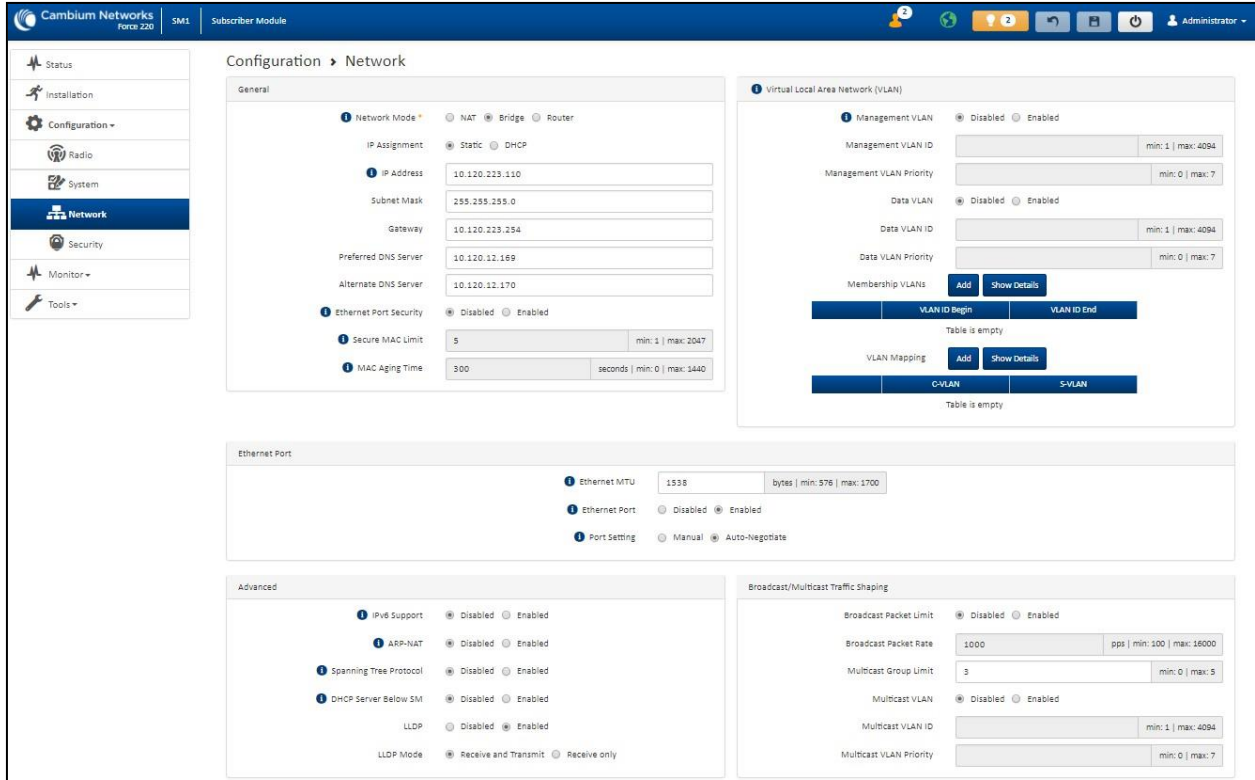

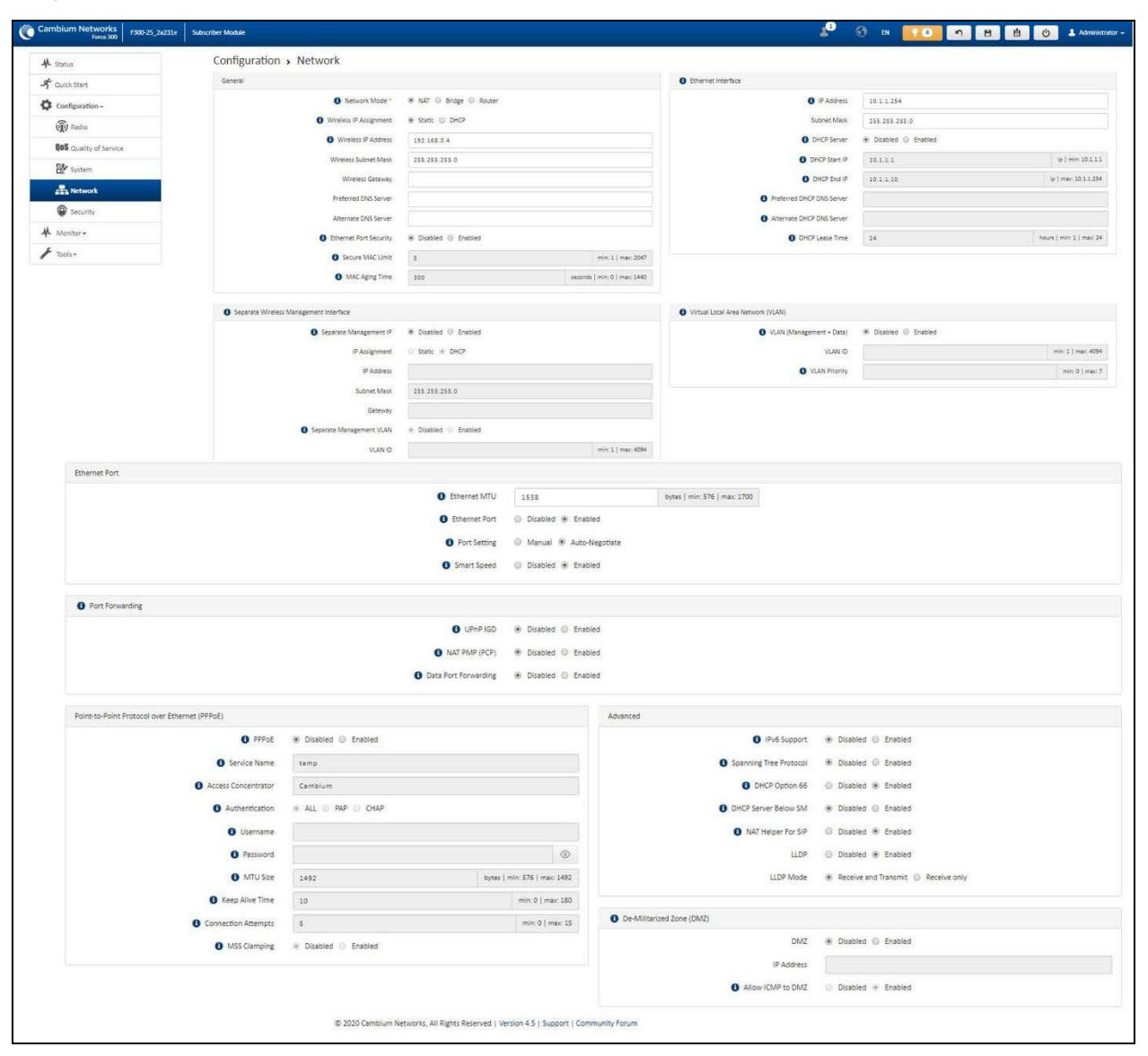

#### Figure 84: *Configuration > Network page (SM mode, Bridge Network mode)*

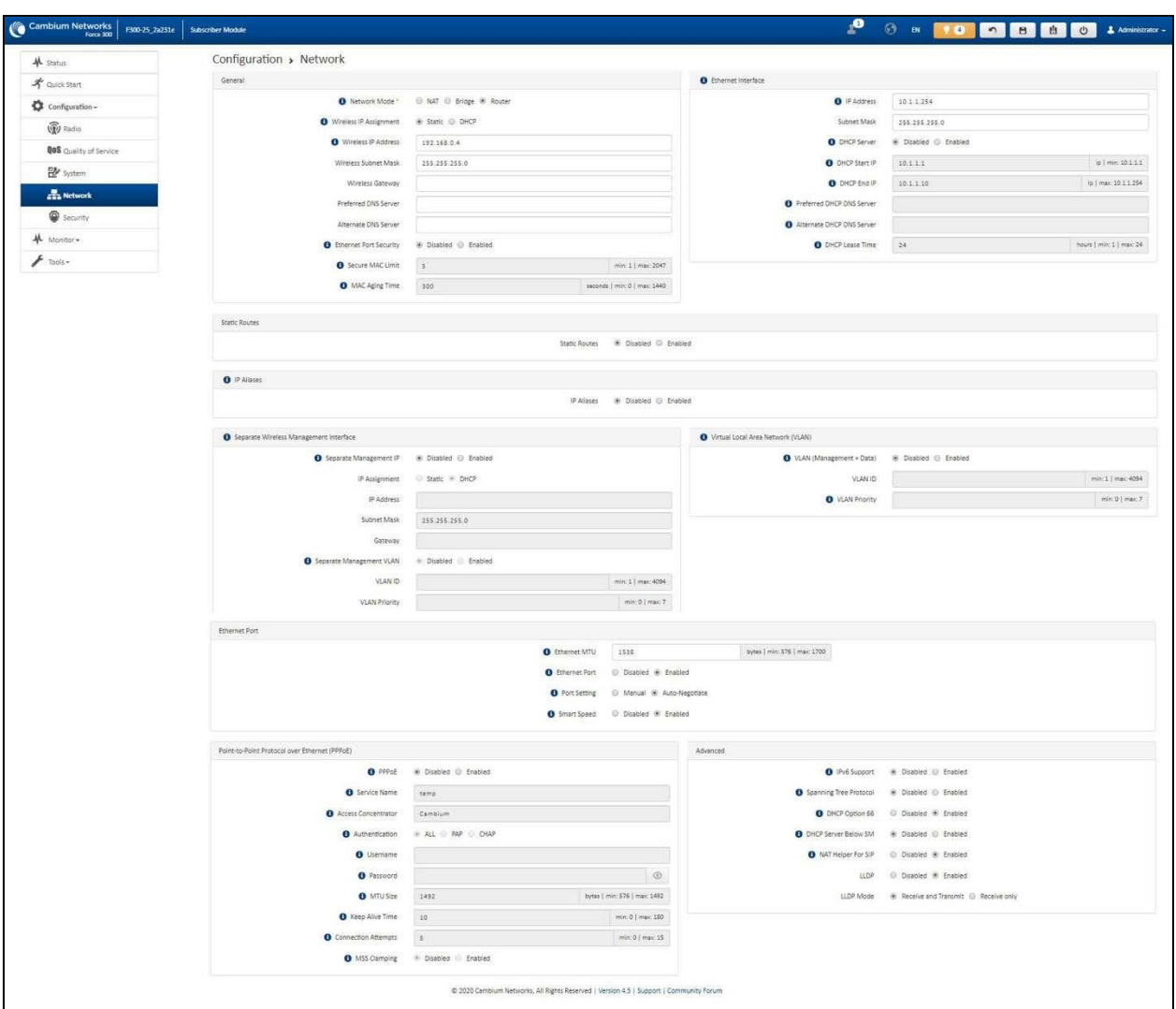

### Figure 85: *Configuration > Network page (SM mode, NAT Network mode)*

Figure 86: *Configuration > Network page (SM mode, Router mode)*

**Table 137 Configuration > Network page attributes**

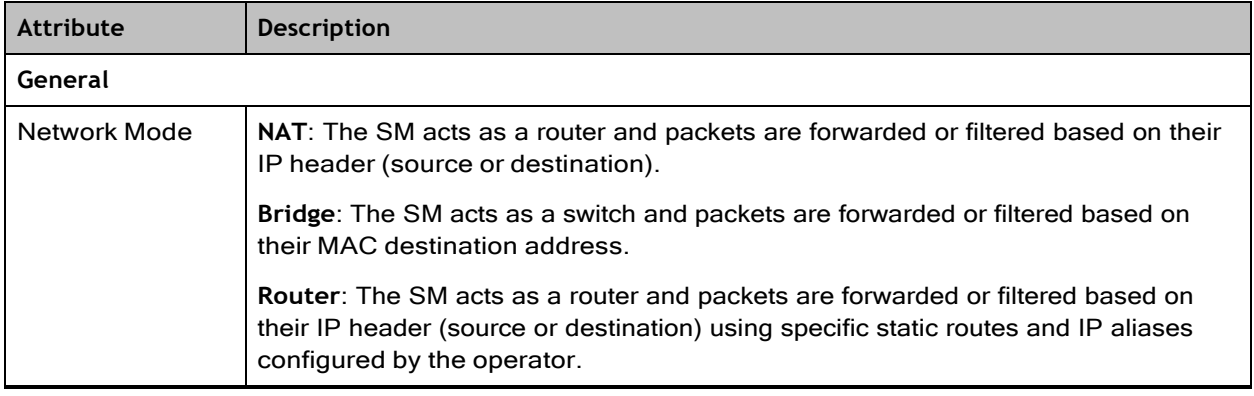

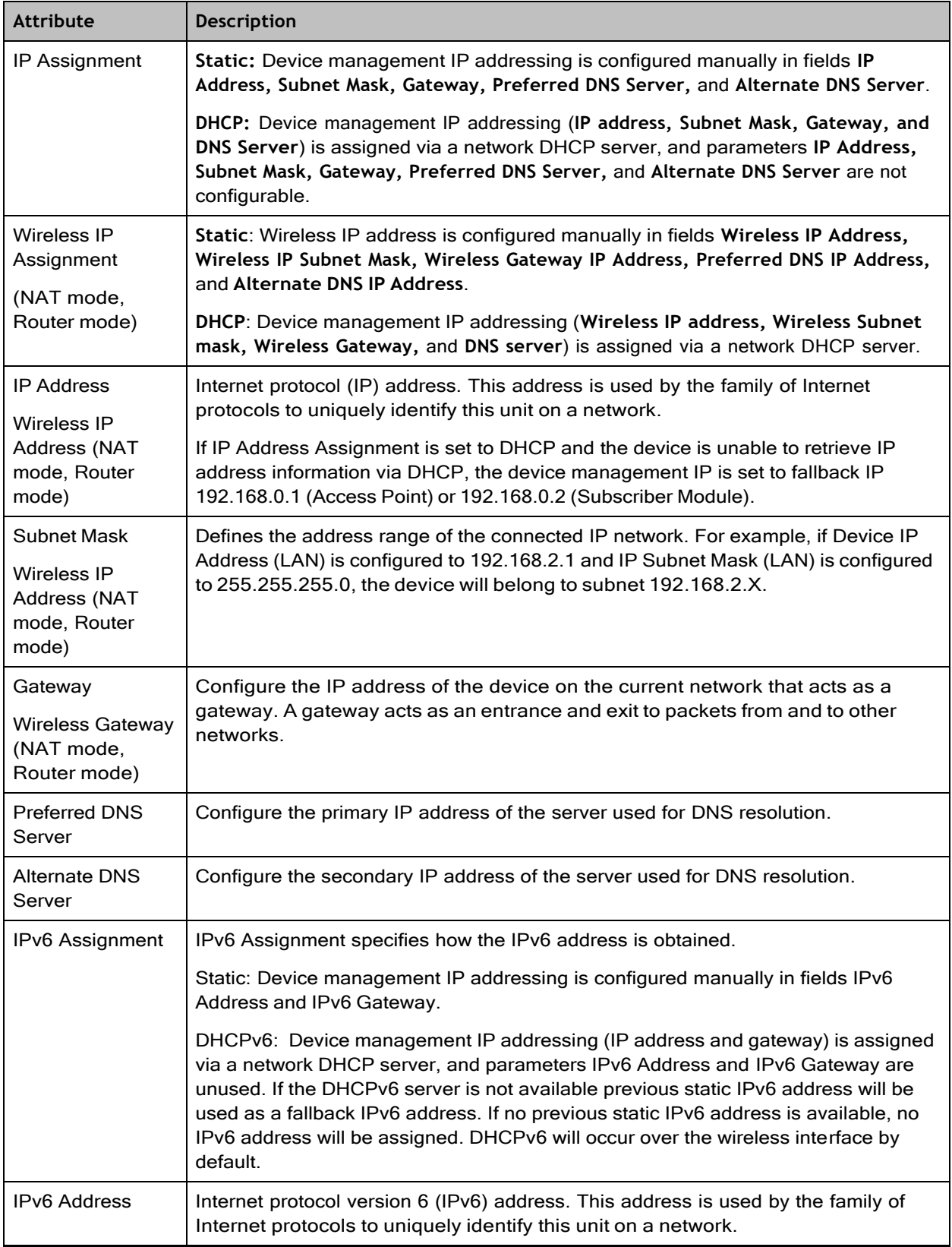

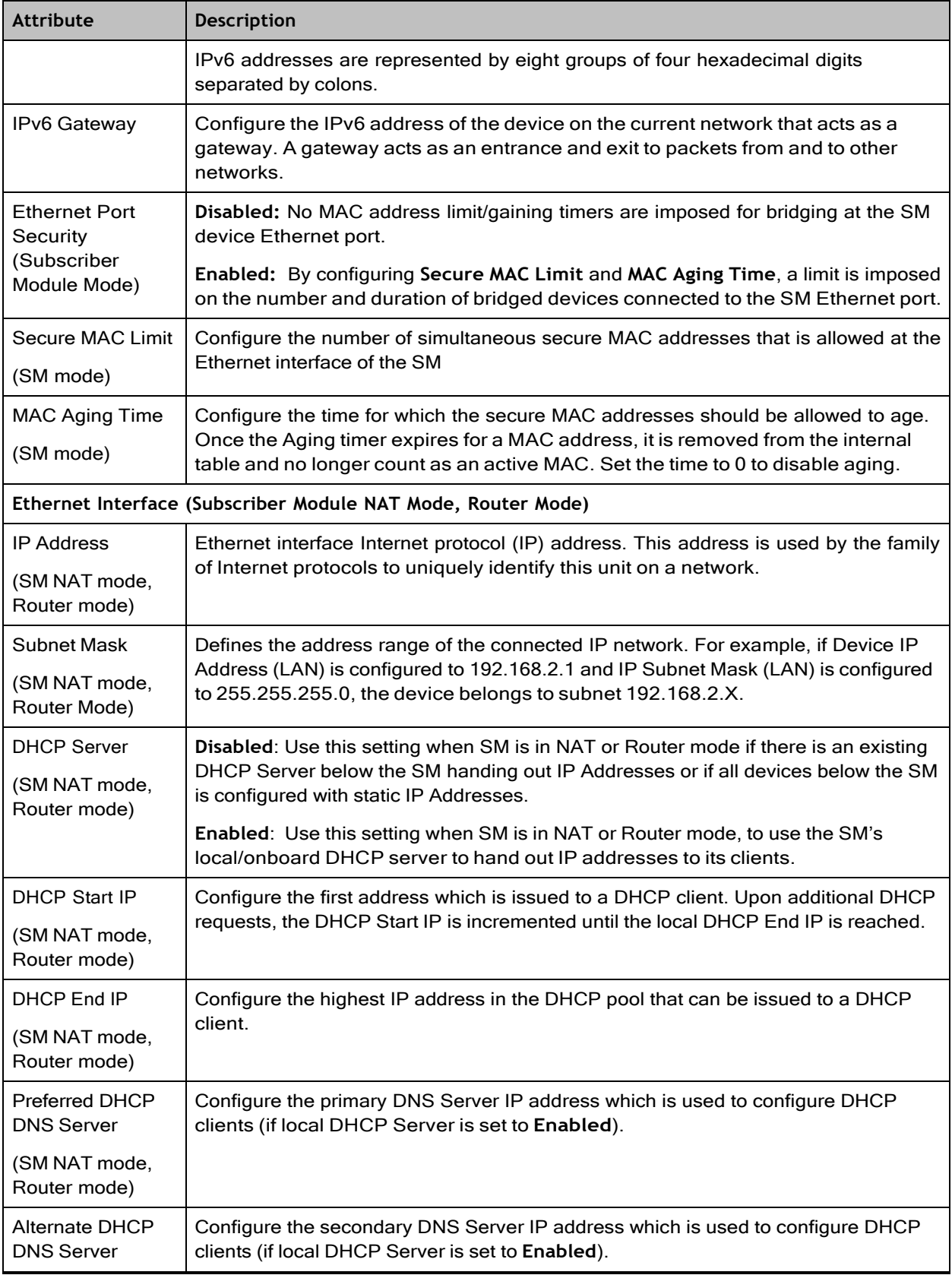

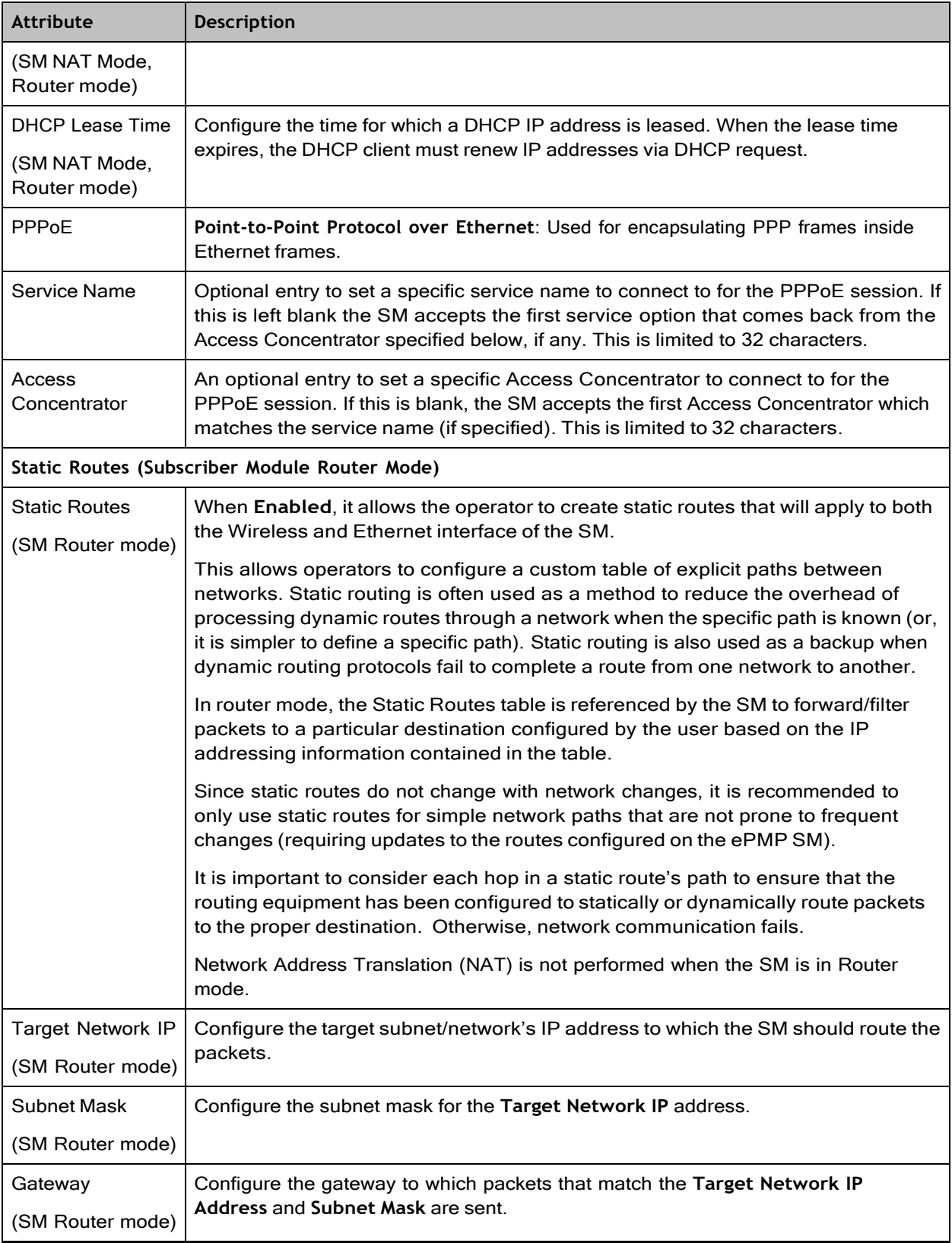

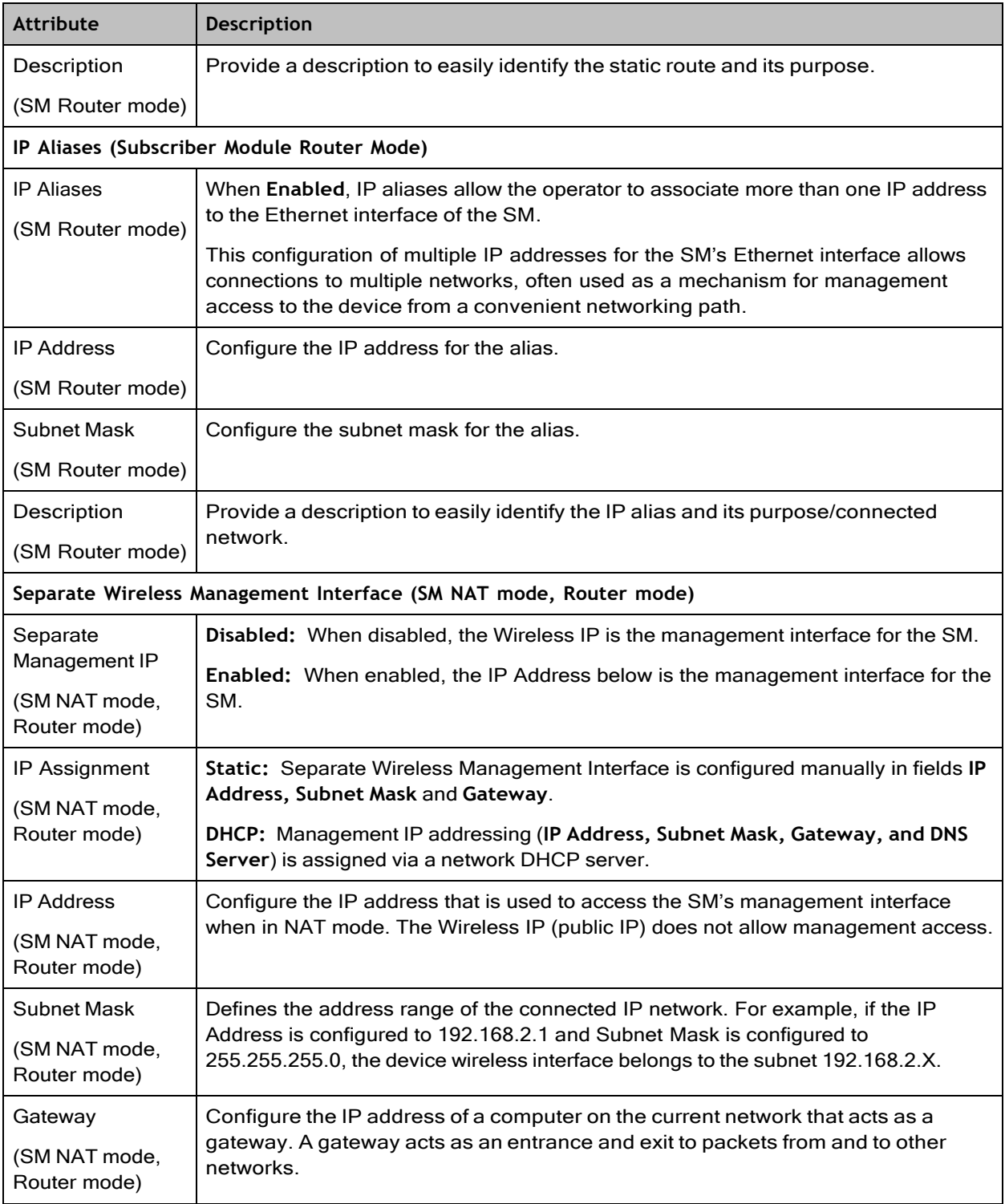
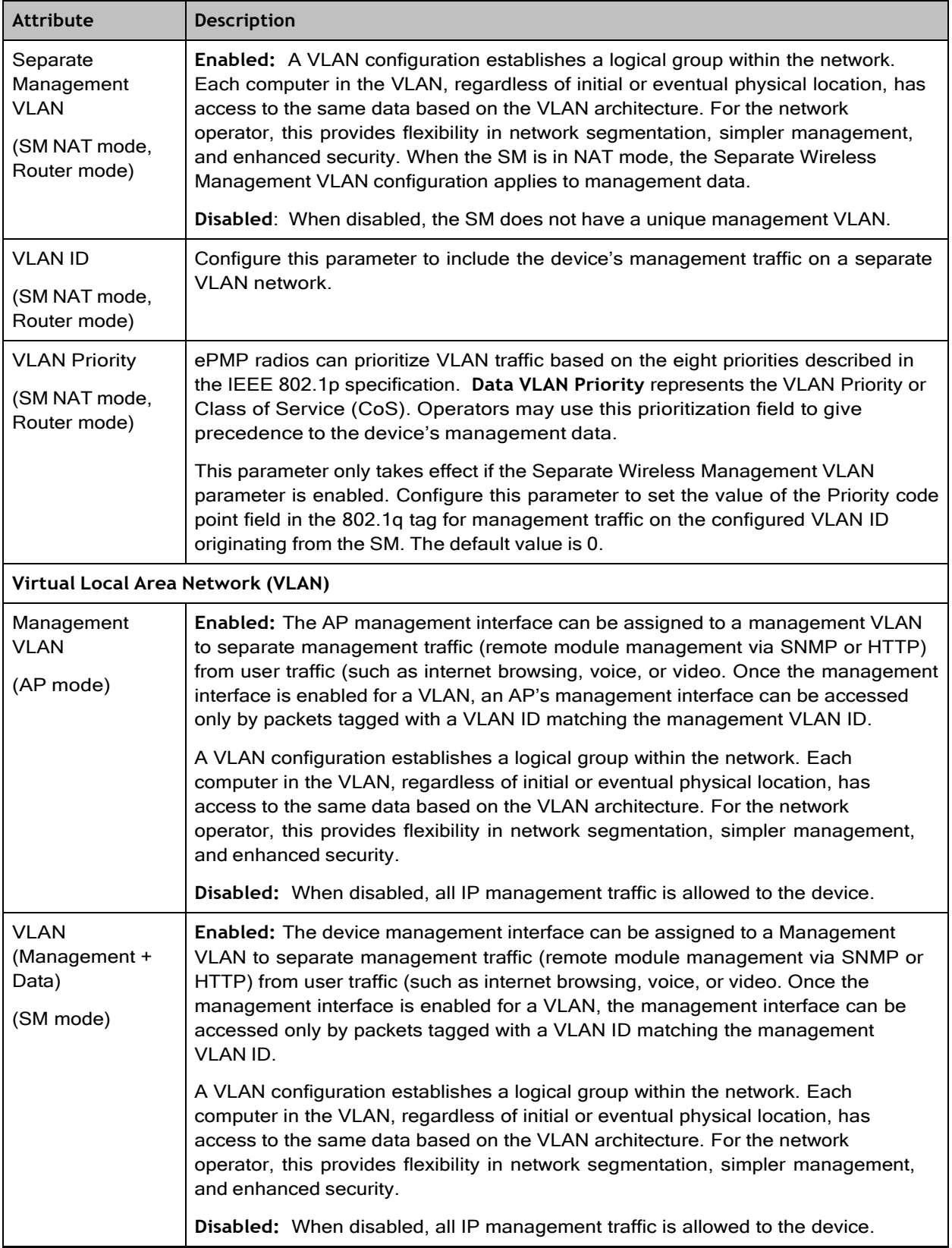

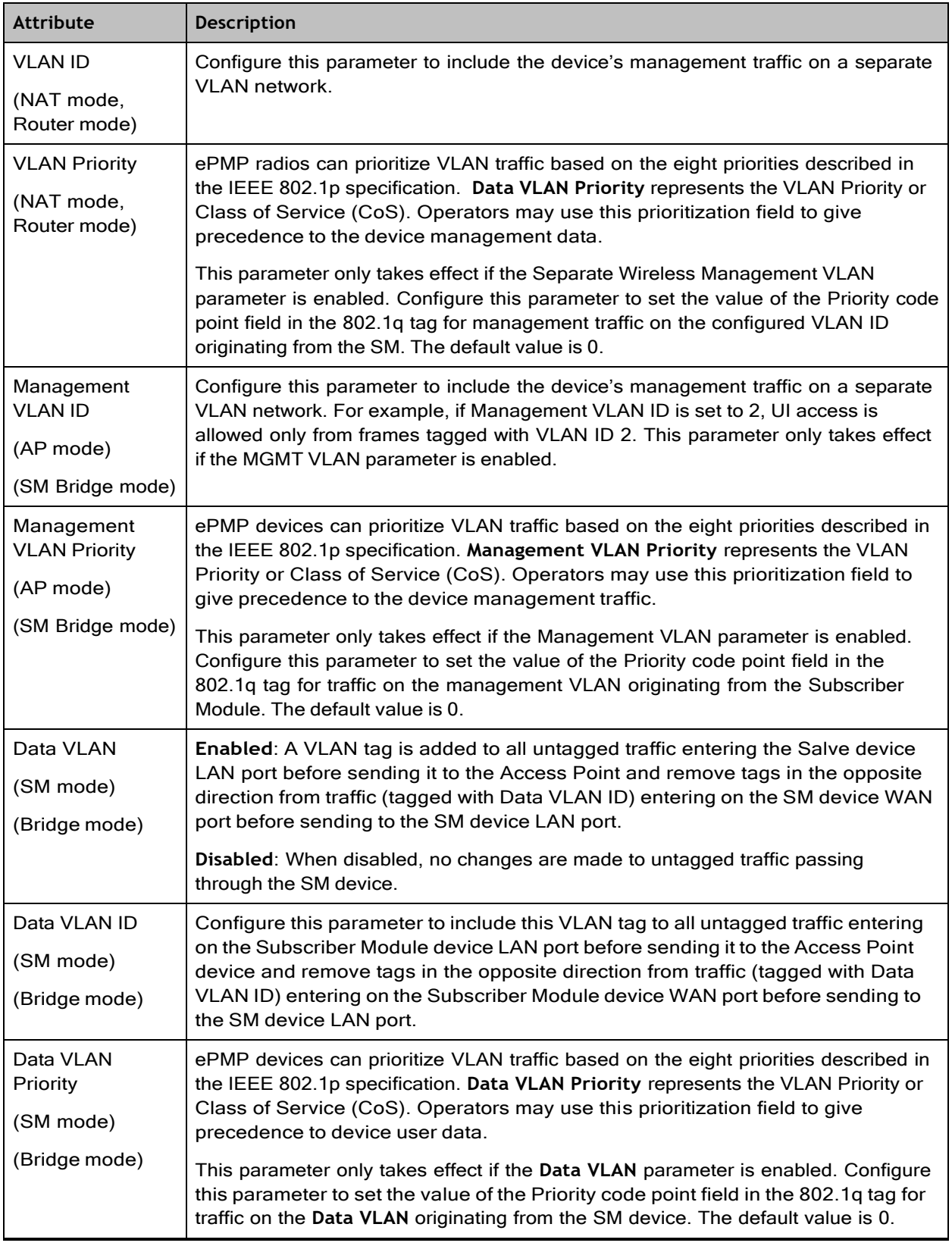

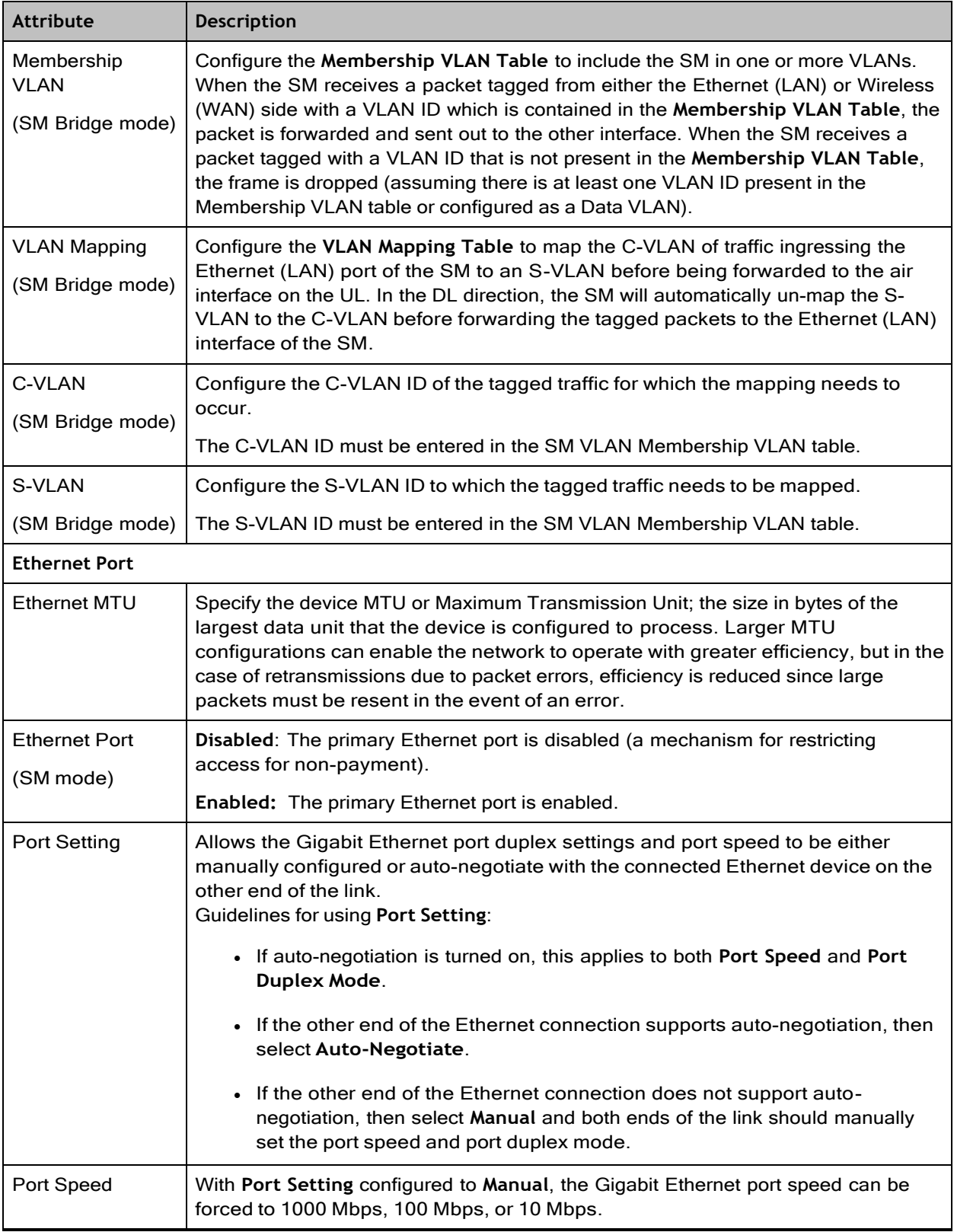

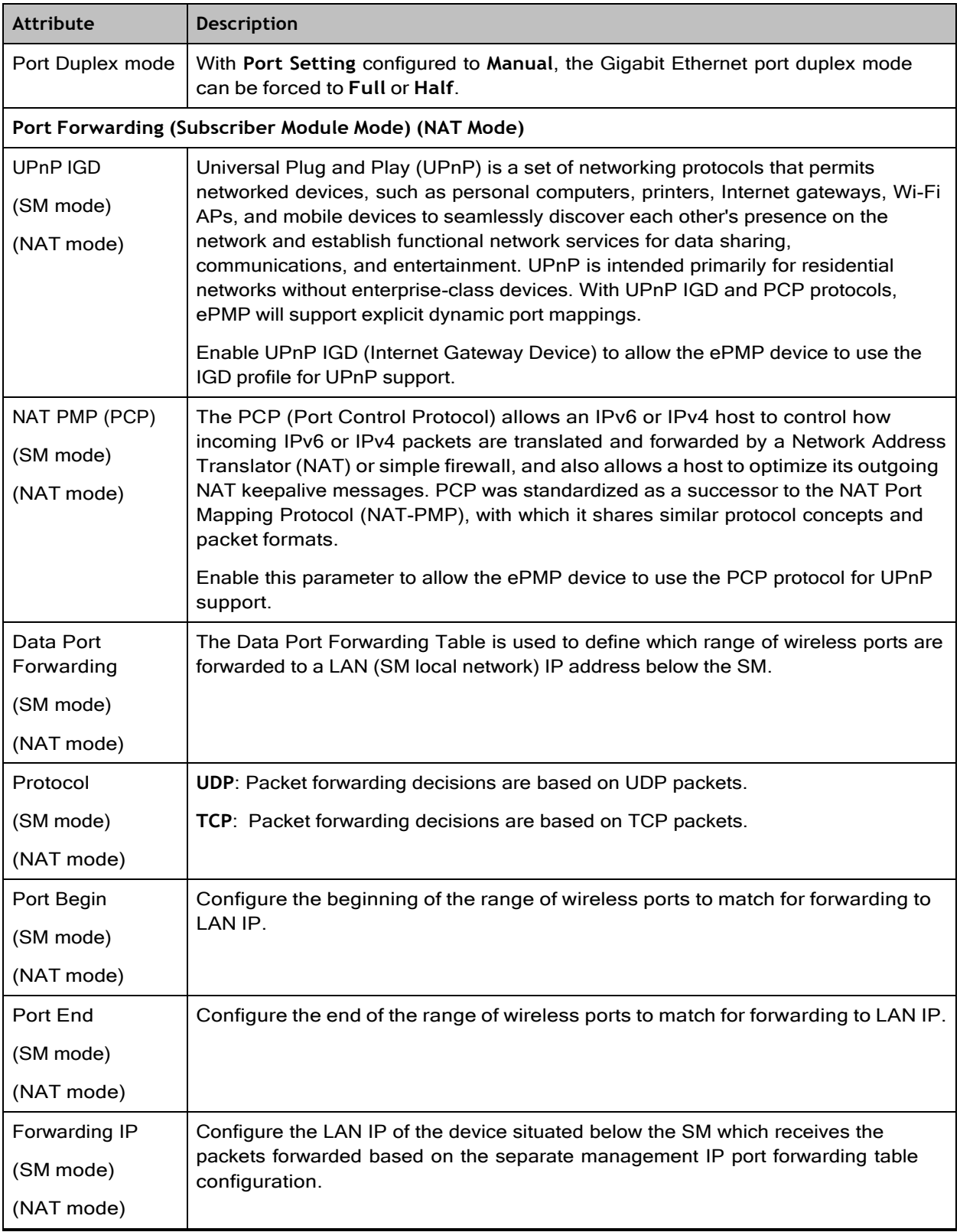

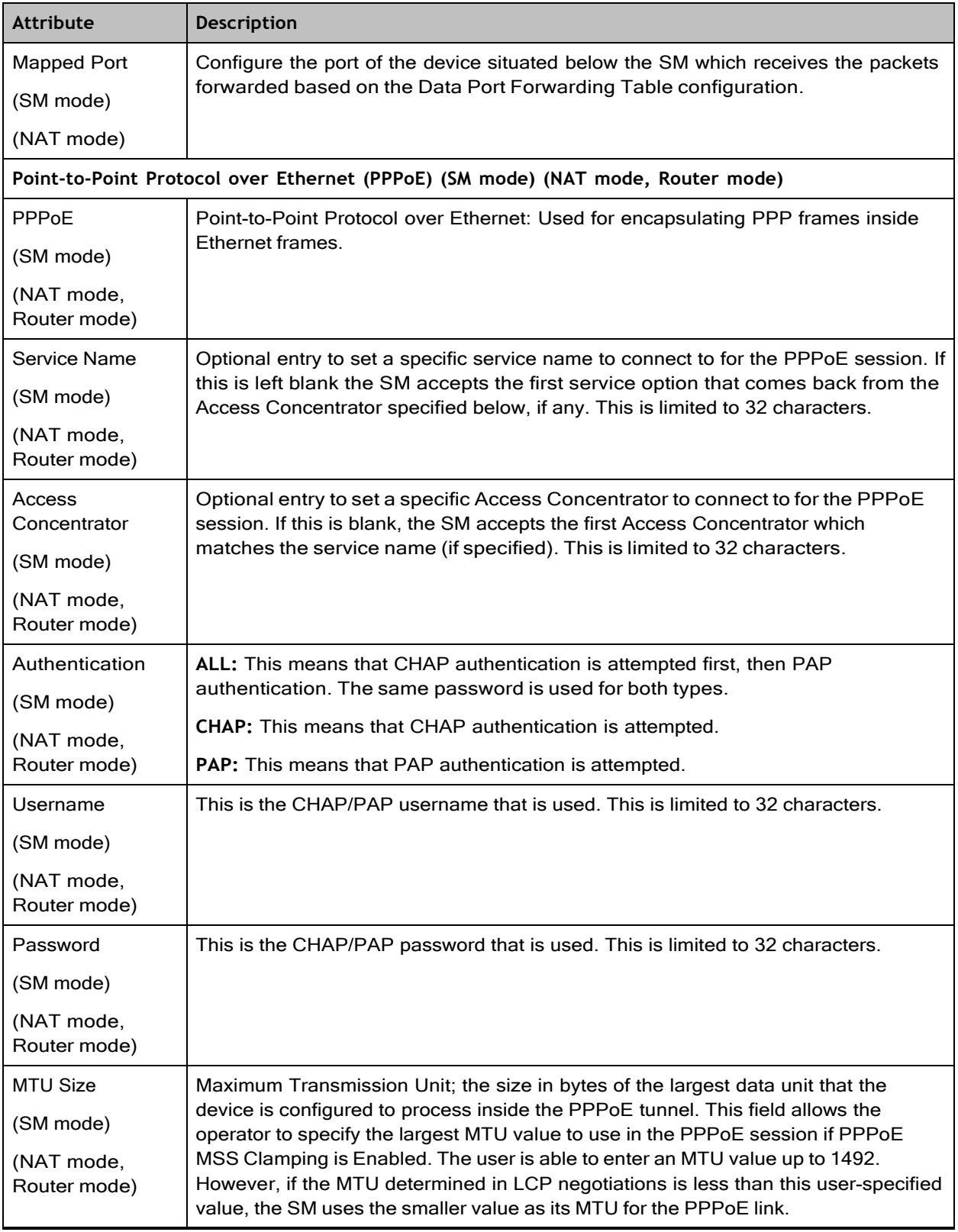

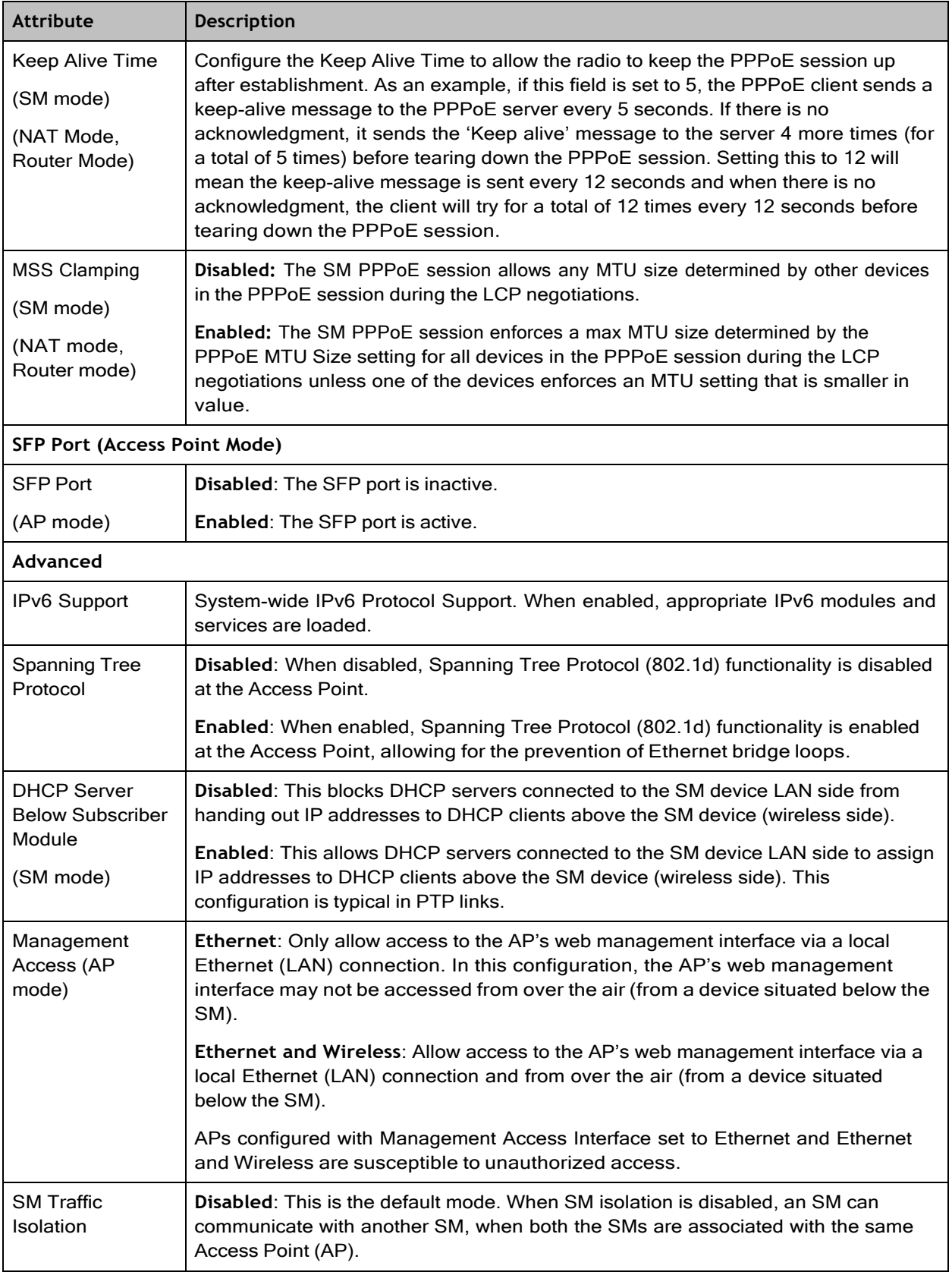

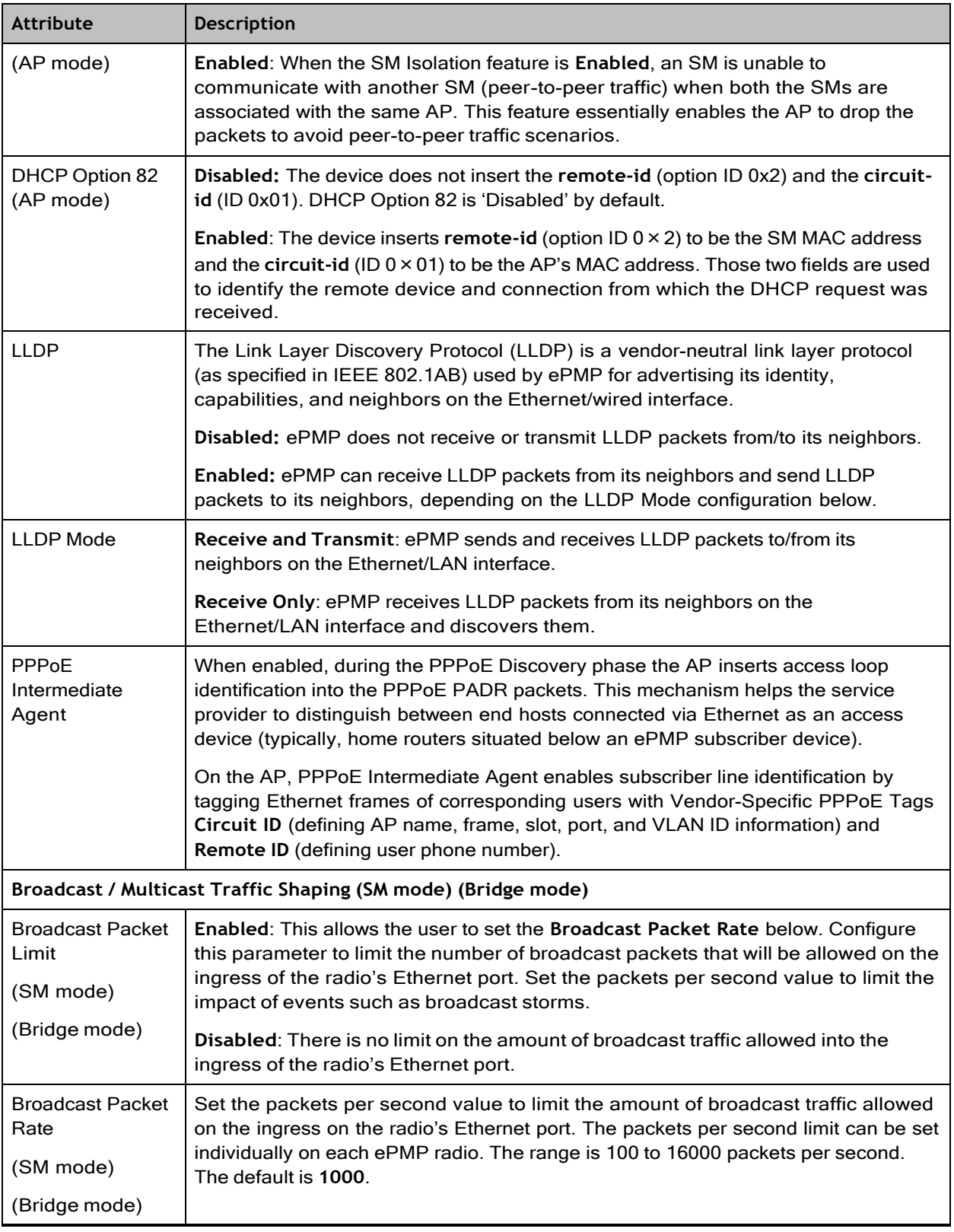

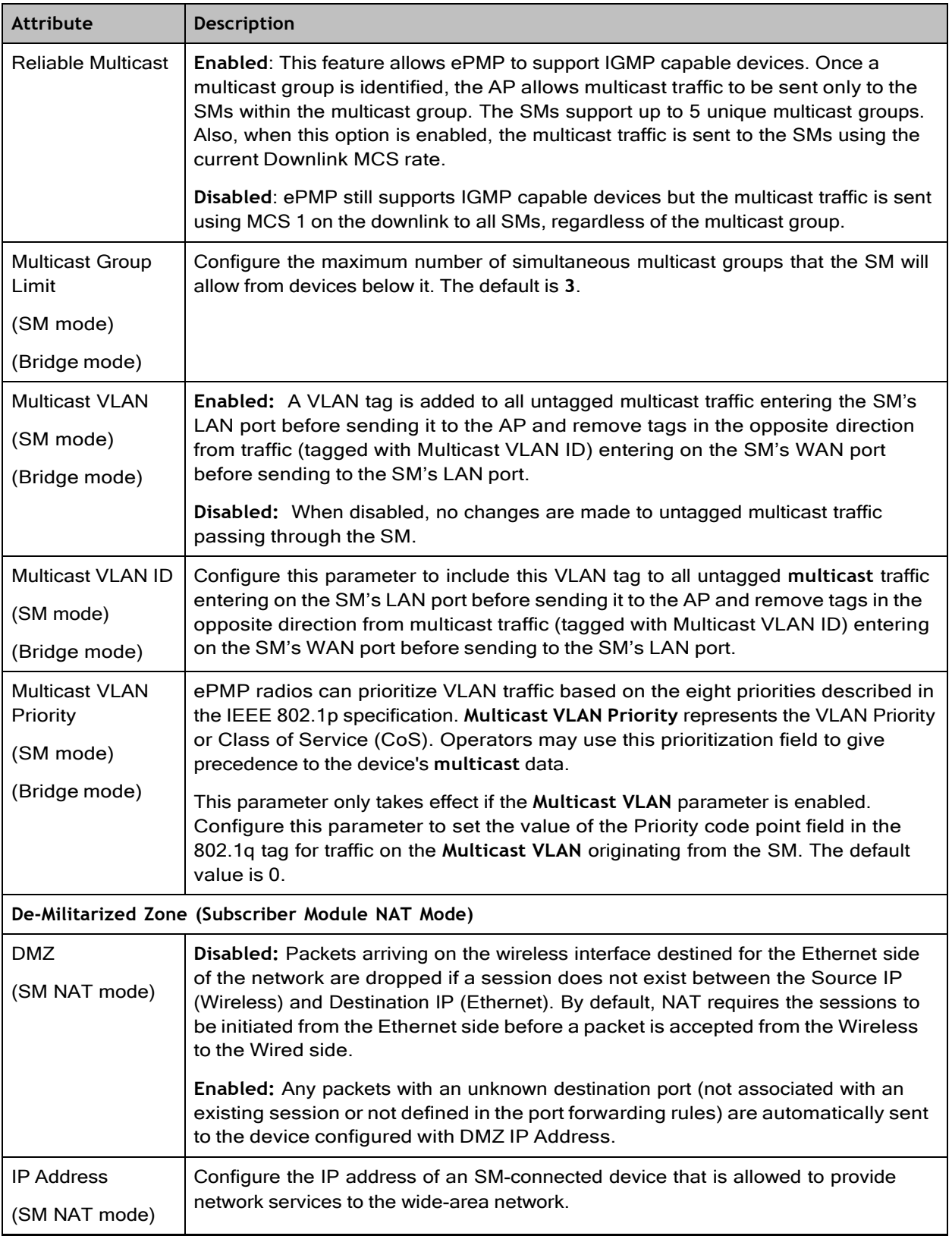

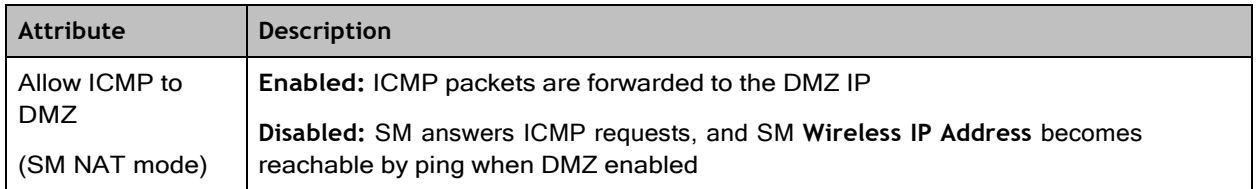

# Configuration > Security page

The **Security** page is used to configure system security features including authentication and Layer2/Layer3 Firewall rules.

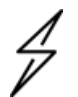

### **Attention**

If a device firewall rule is added with Action set to Deny and Interface set to LAN or WAN and no other rule attribute is configured, the device drops all Ethernet or wireless traffic, respectively. Ensure that all firewall rules are specific to the type of traffic which must be denied and that no rules exist in the devices with the only Action set to Deny and Interface set to LAN or WAN. To regain access to the device, perform a factory default.

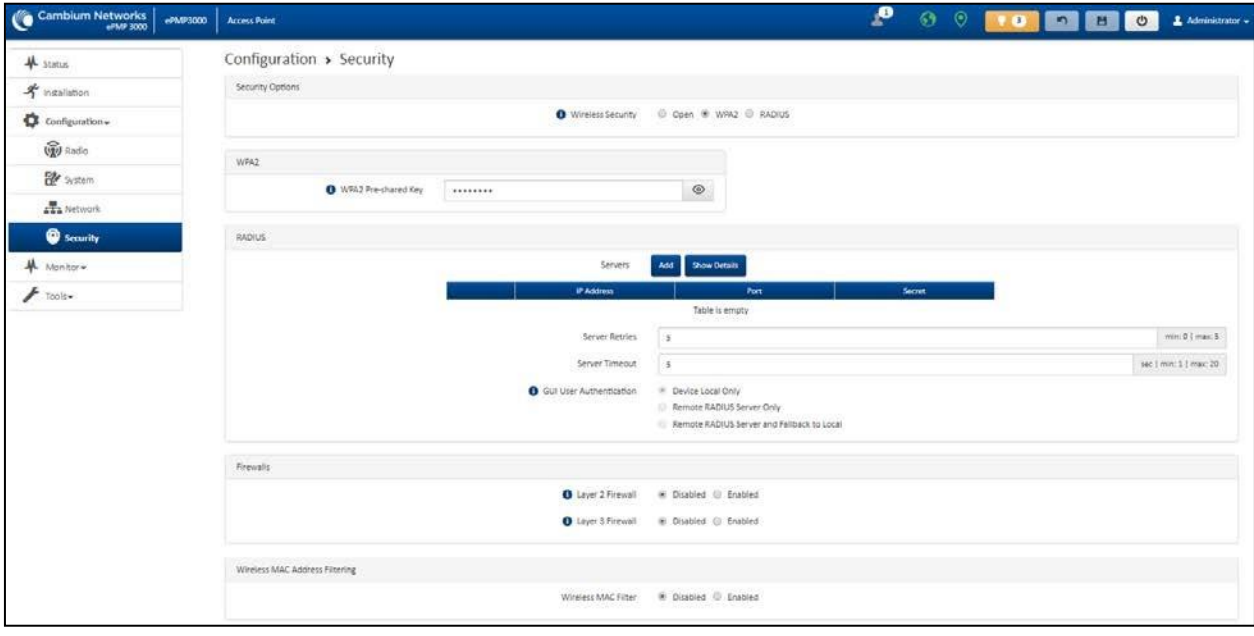

## Figure 87: *Configuration > Security page (AP mode)*

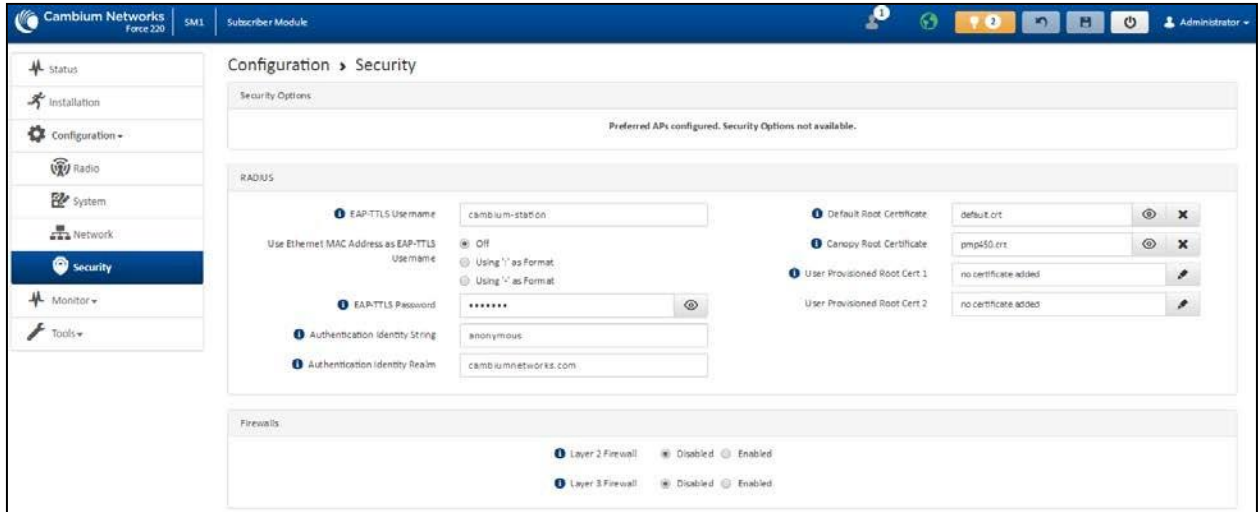

## Figure 88: *Configuration > Security page (SM mode)*

**Table 138 Configuration > Security page attributes**

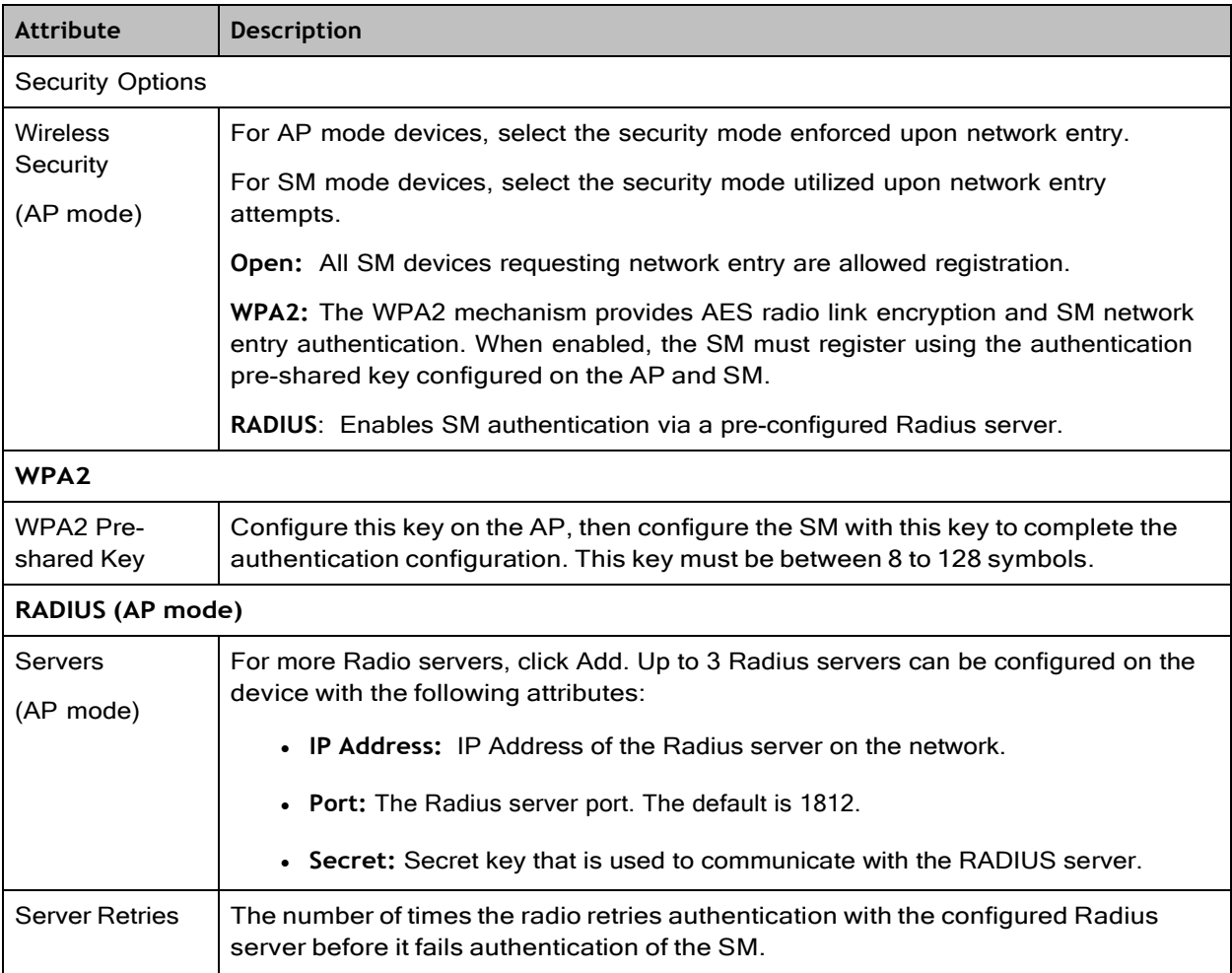

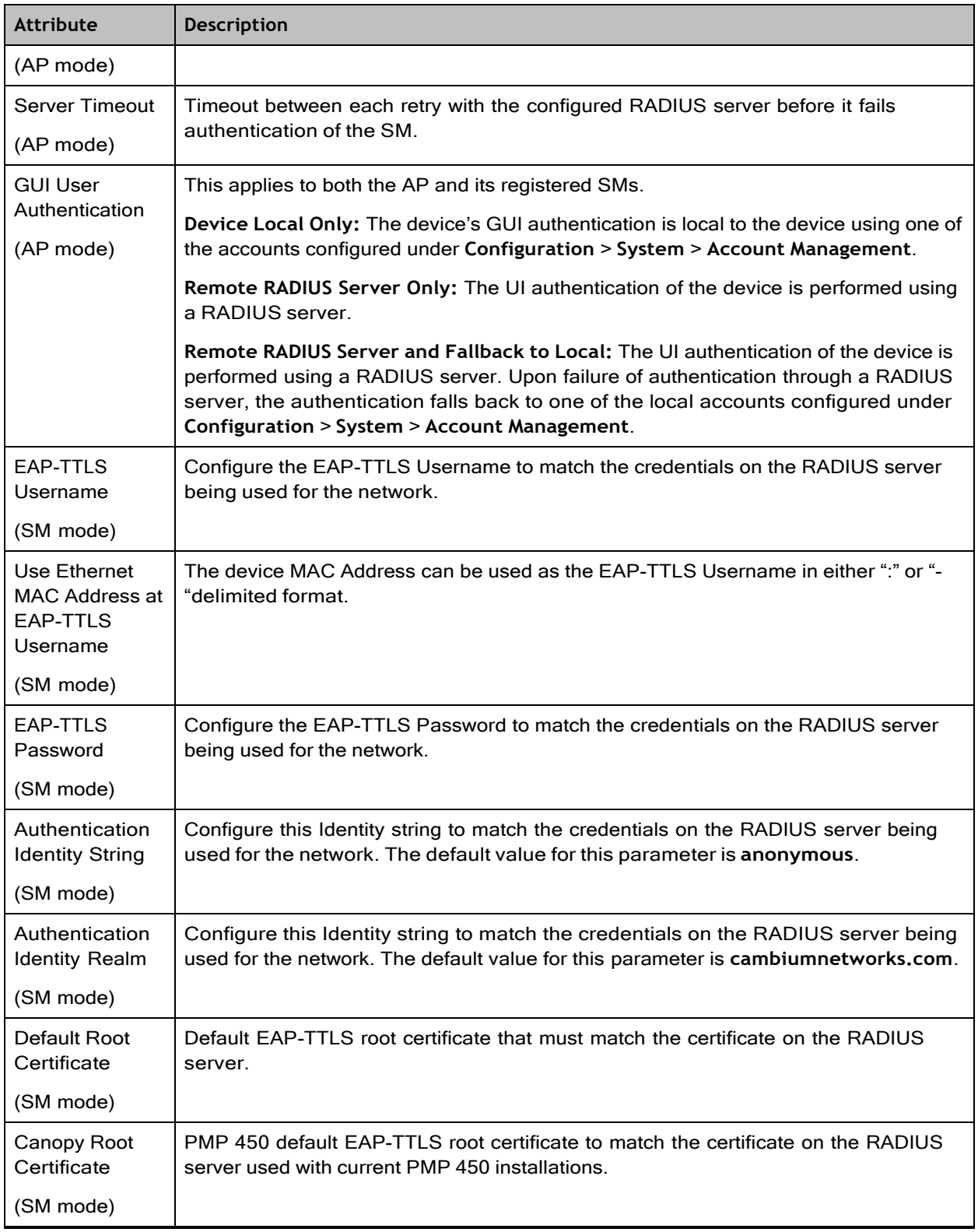

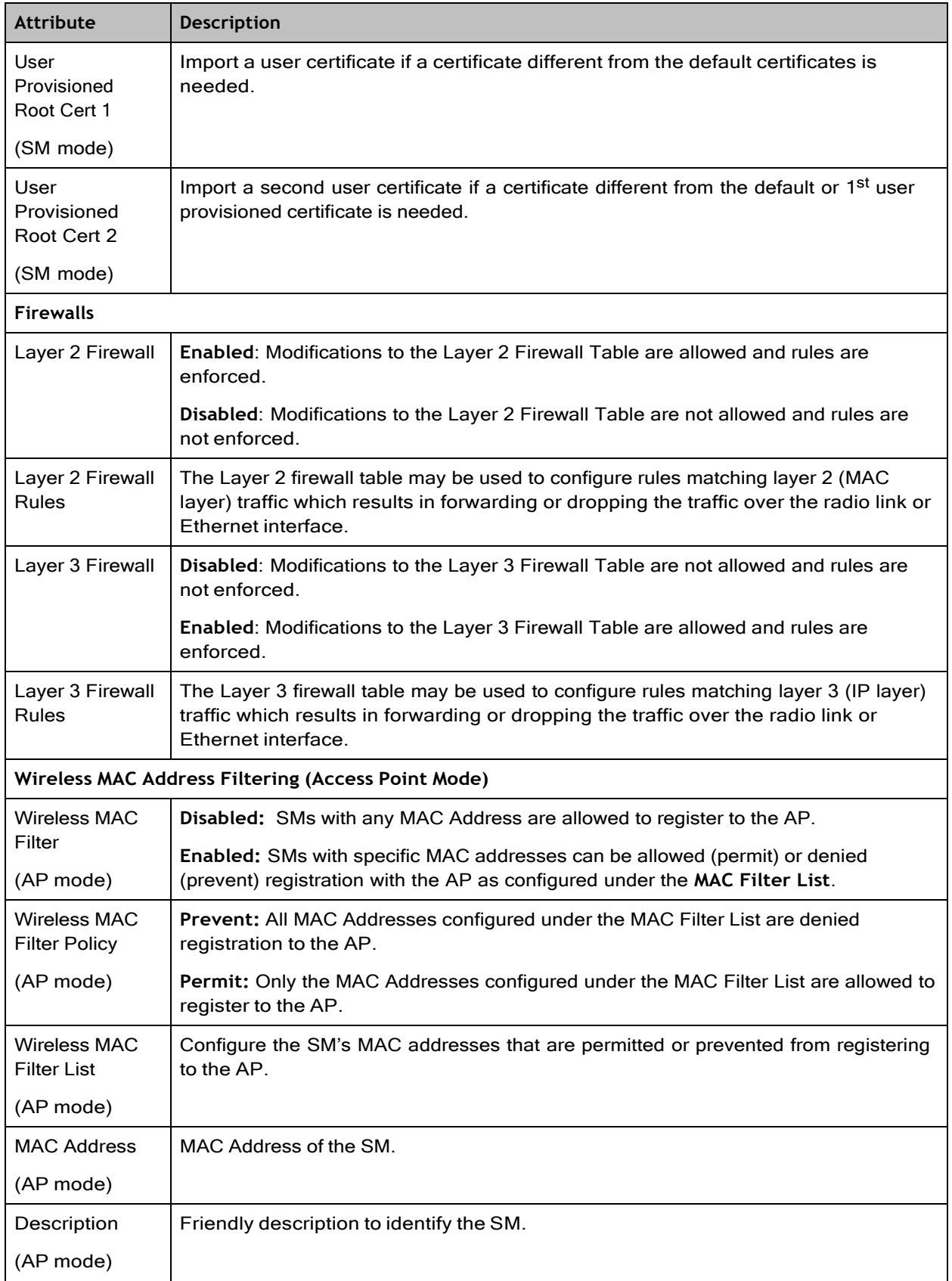

# Monitor menu

This section is used to analyze and troubleshoot network performance and operation. Use the **Monitor menu** to access device and network statistics and status information.

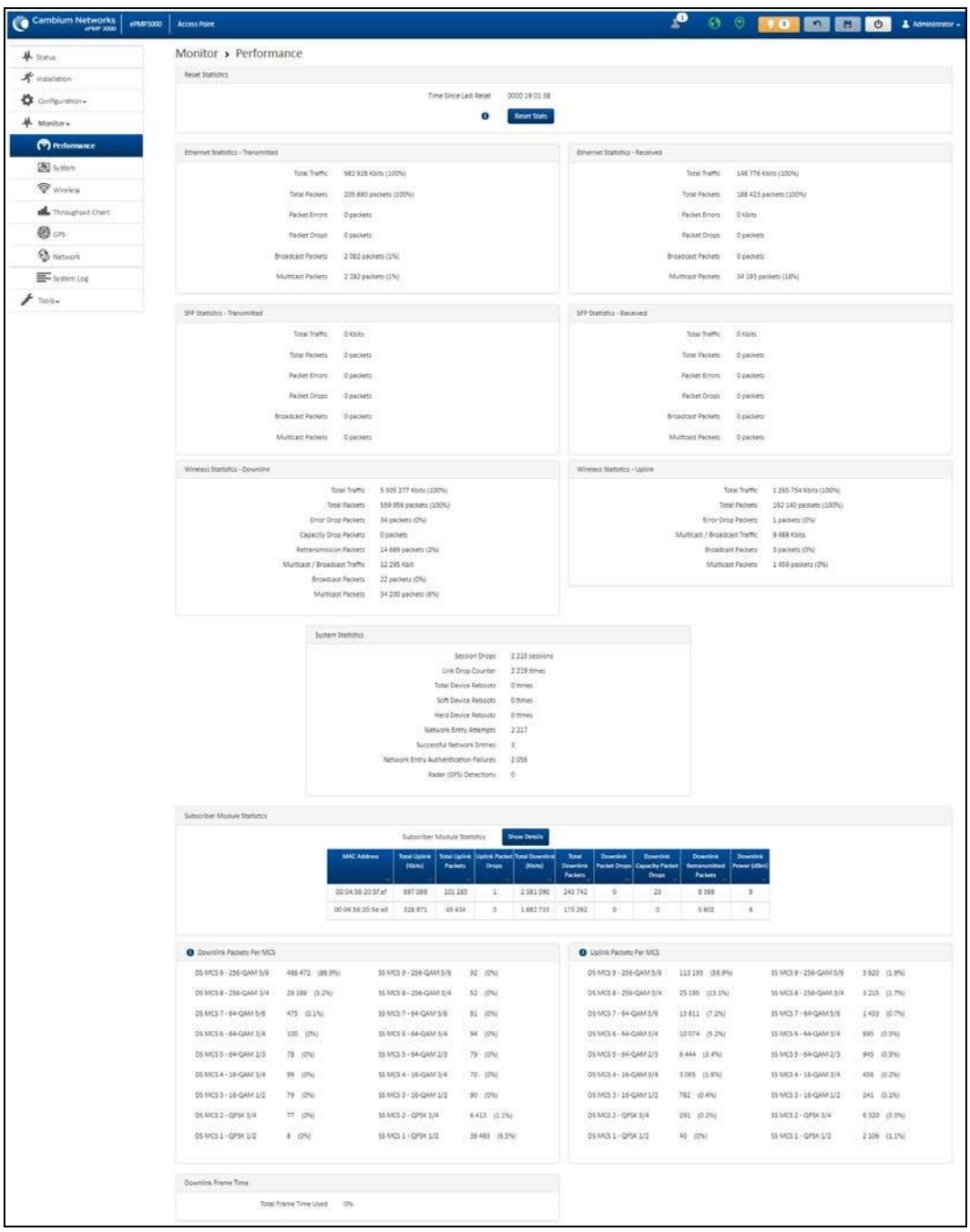

Monitor > Performance page

### Figure 89: *Monitor > Performance page*

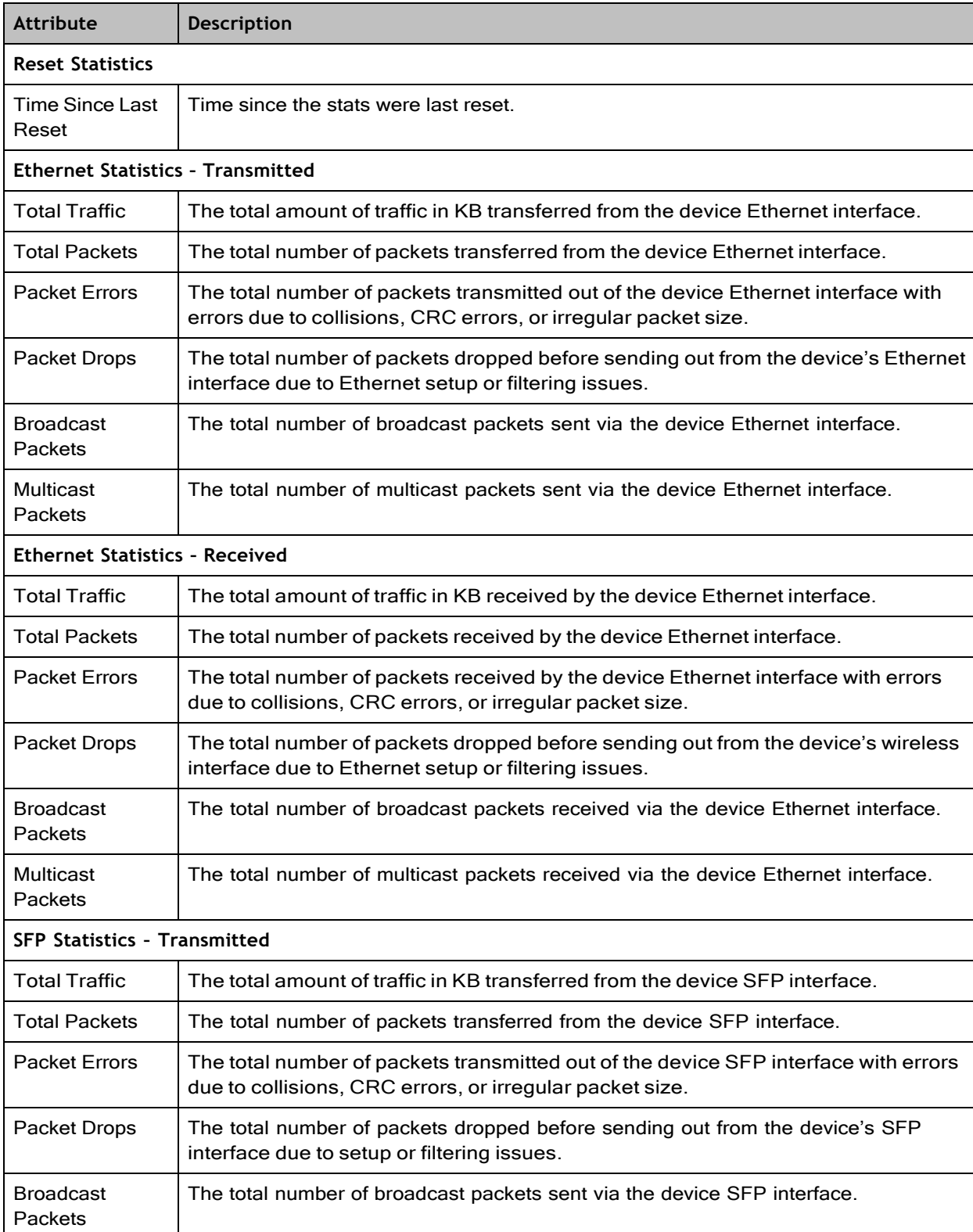

**Table 139 Monitor > Performance page attributes**

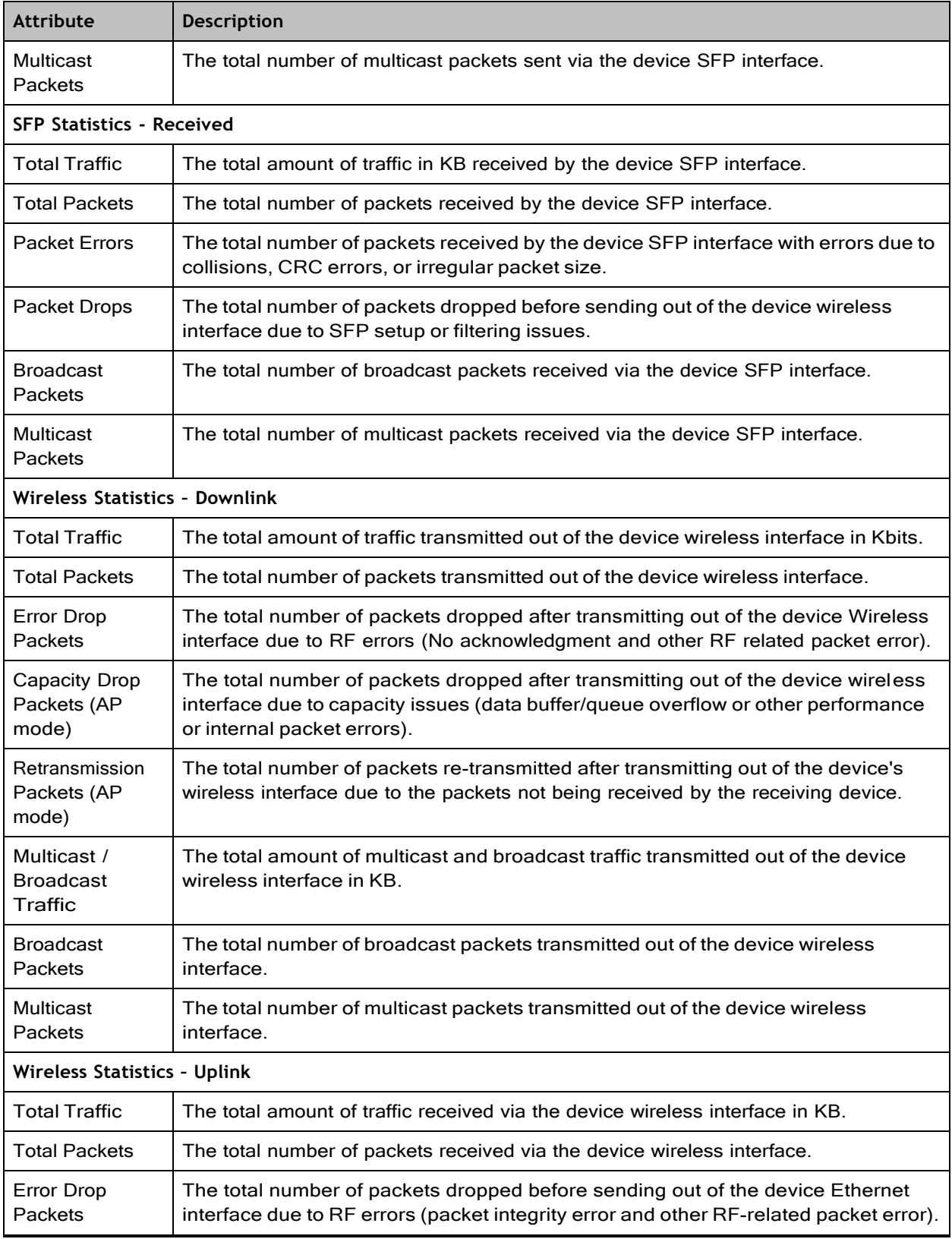

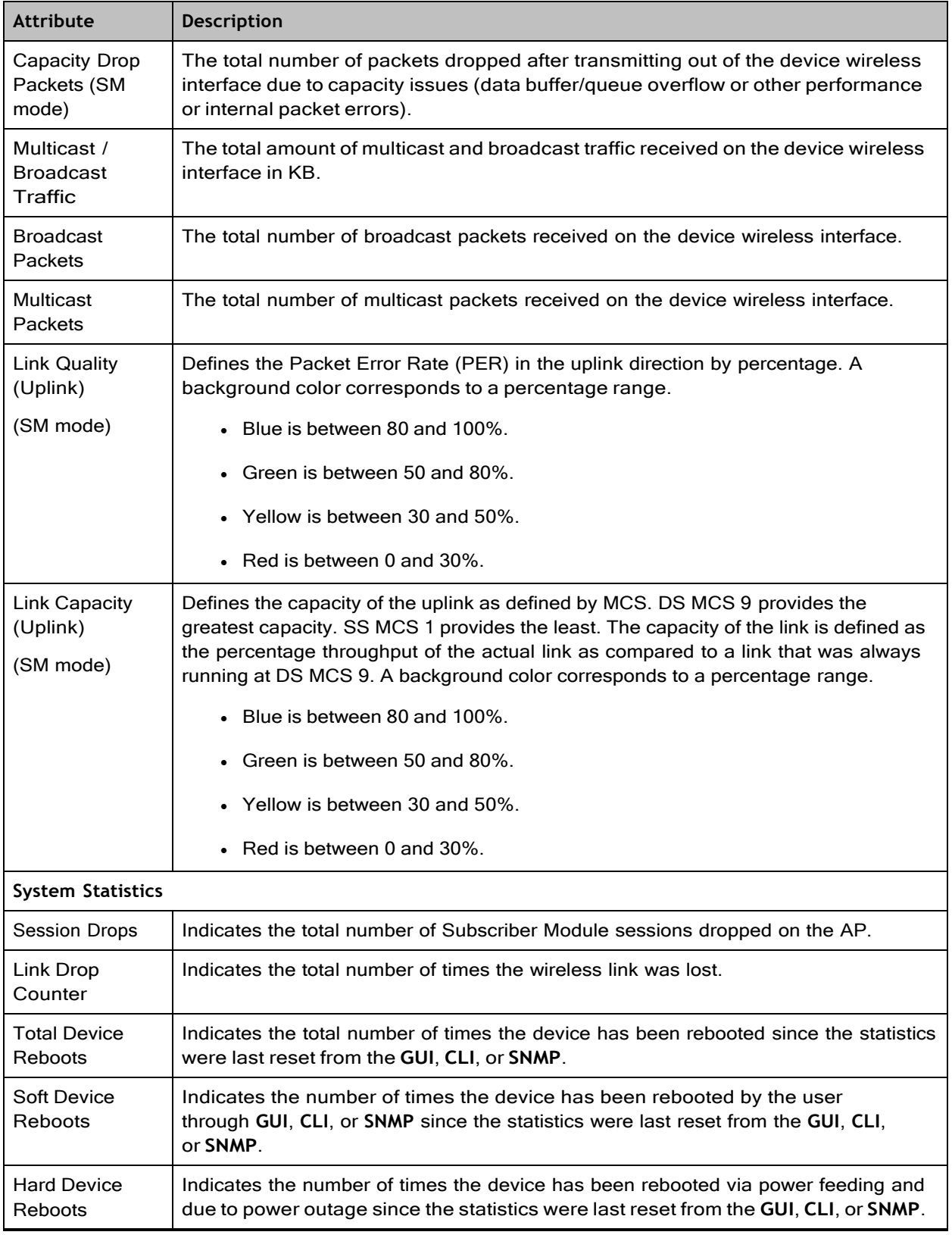

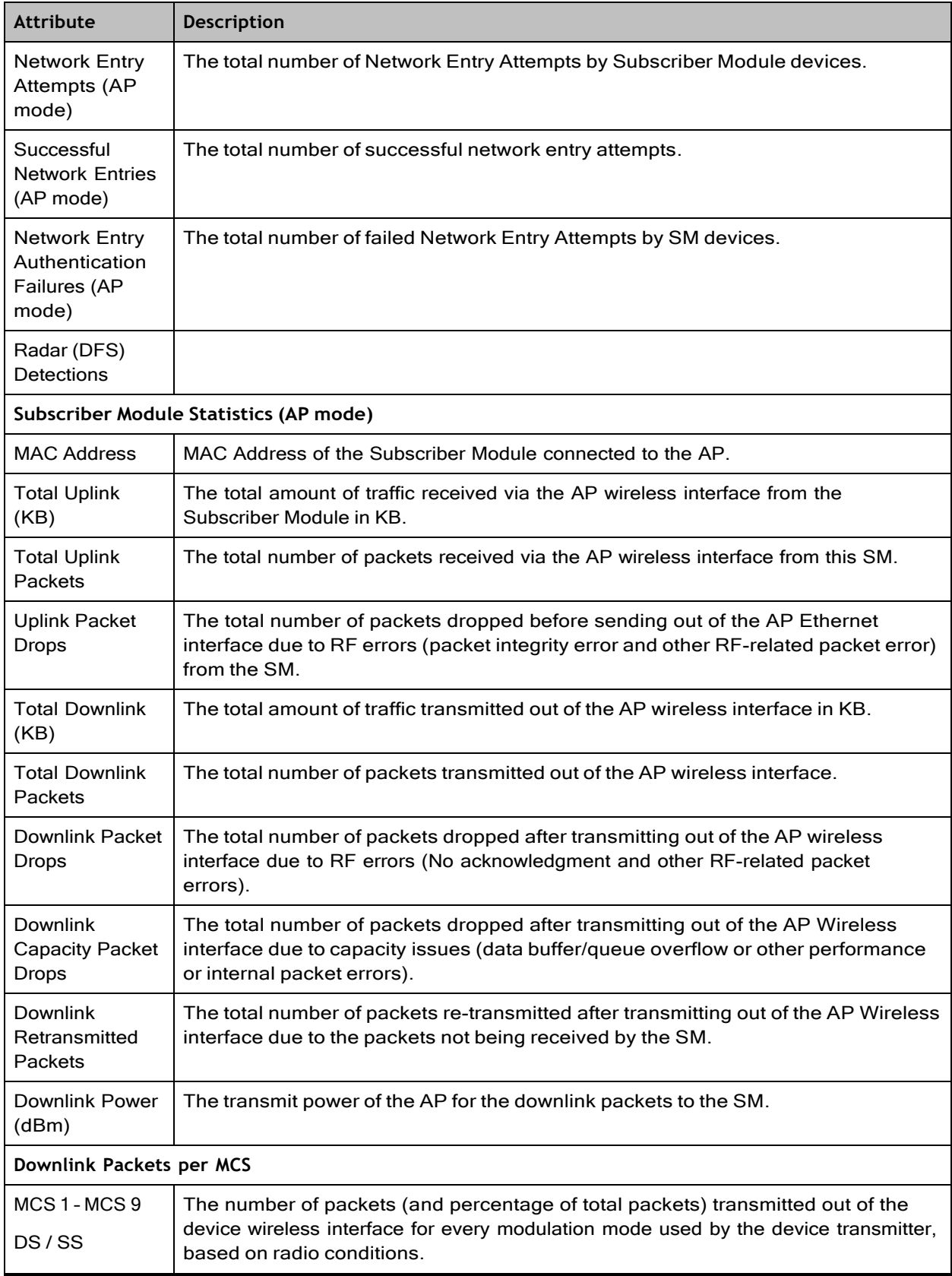

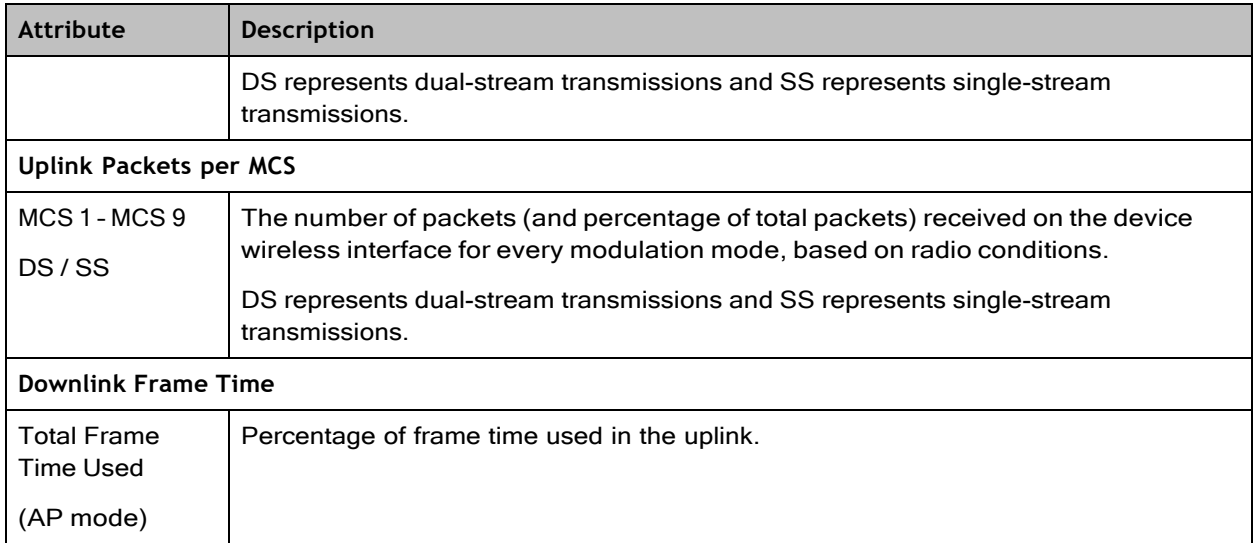

# Monitor > System page

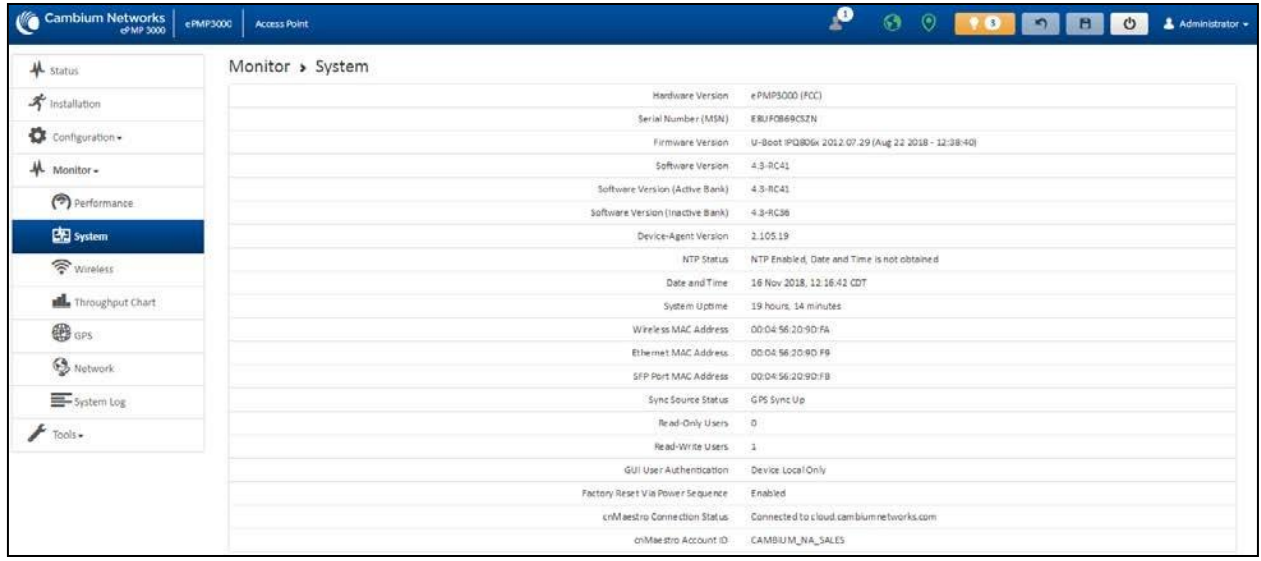

### Figure 90: *Monitor > System page*

**Table 140 Monitor > System page attributes**

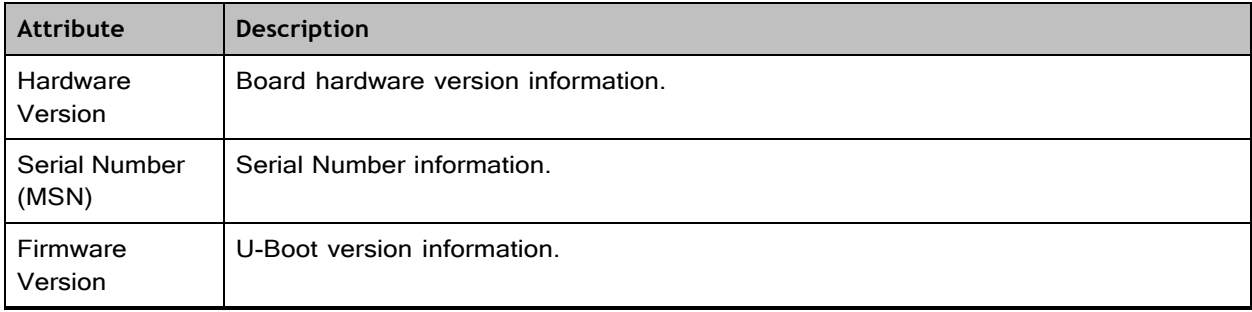

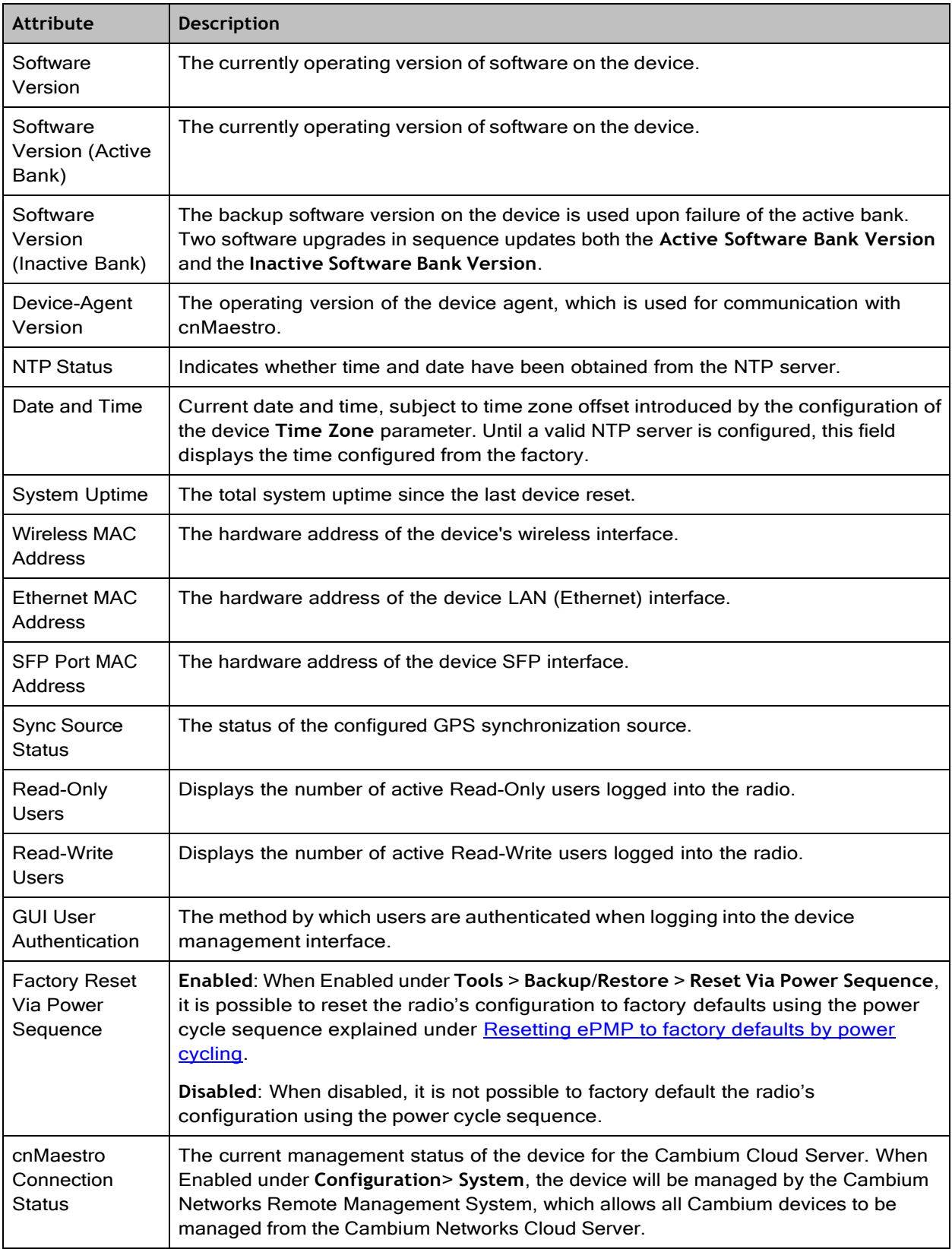

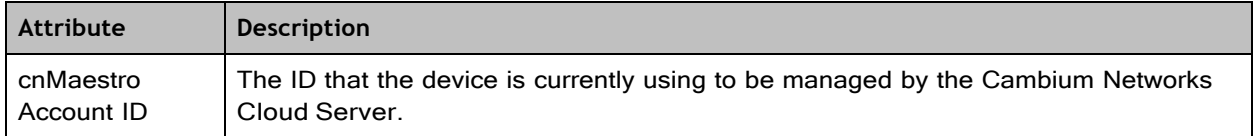

# Monitor > Wireless page

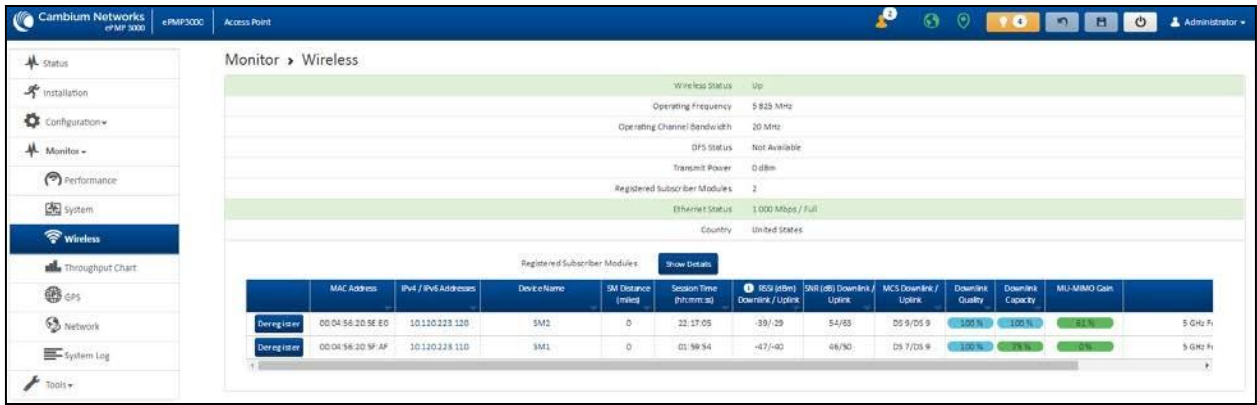

# Figure 91: *Monitor > Wireless page (Access Point Mode)*

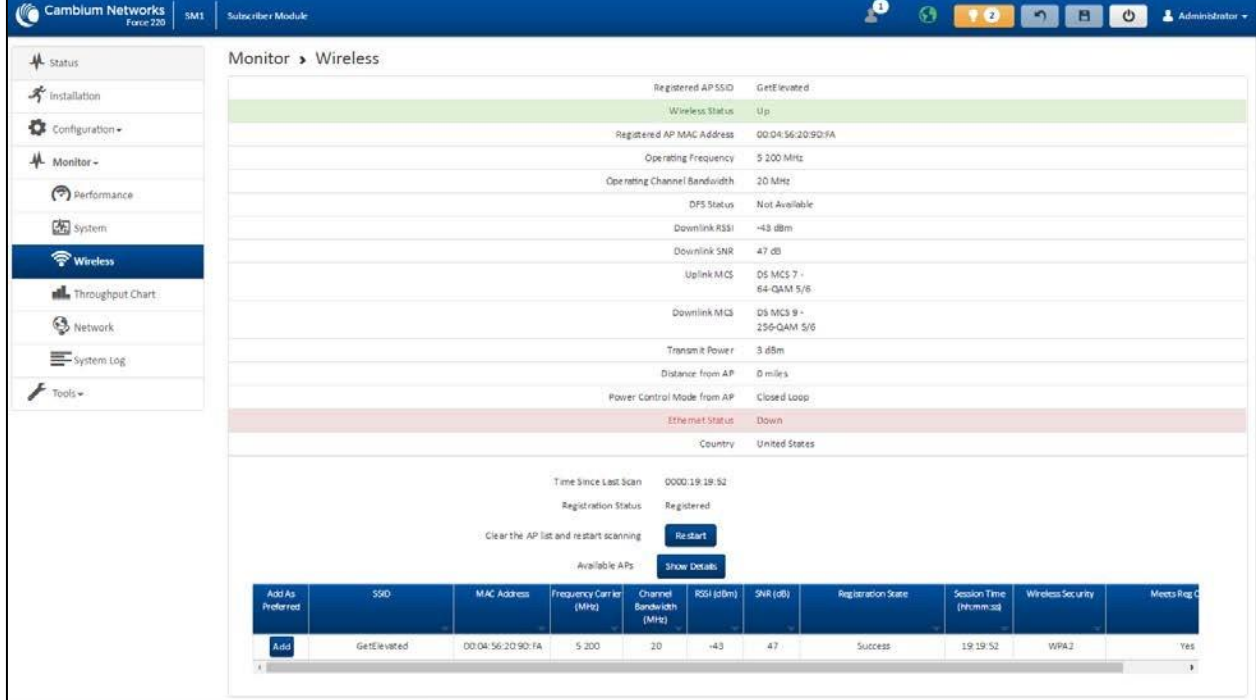

### Figure 92: *Monitor > Wireless page (Subscriber Module Mode)*

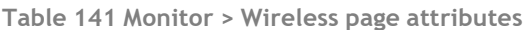

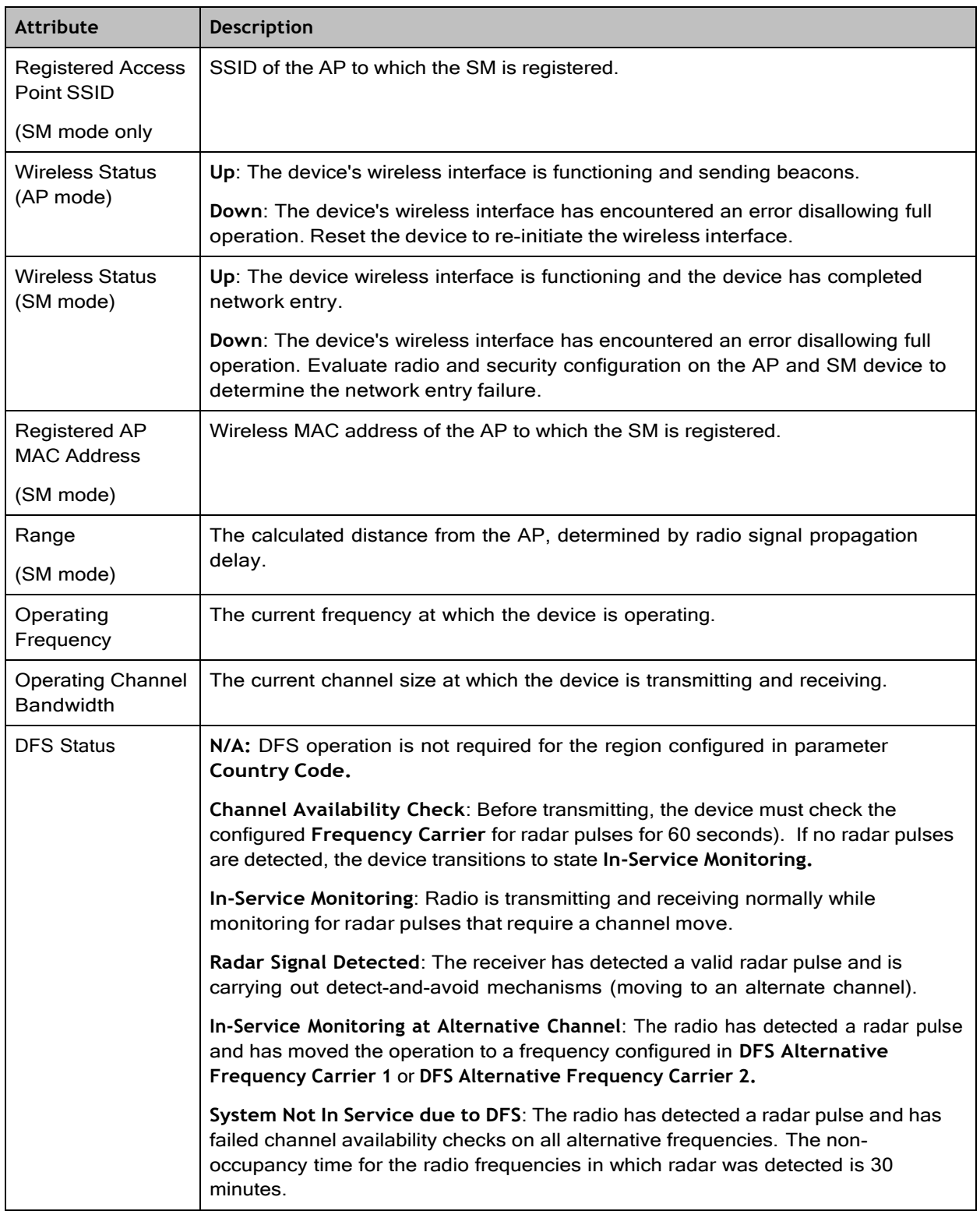

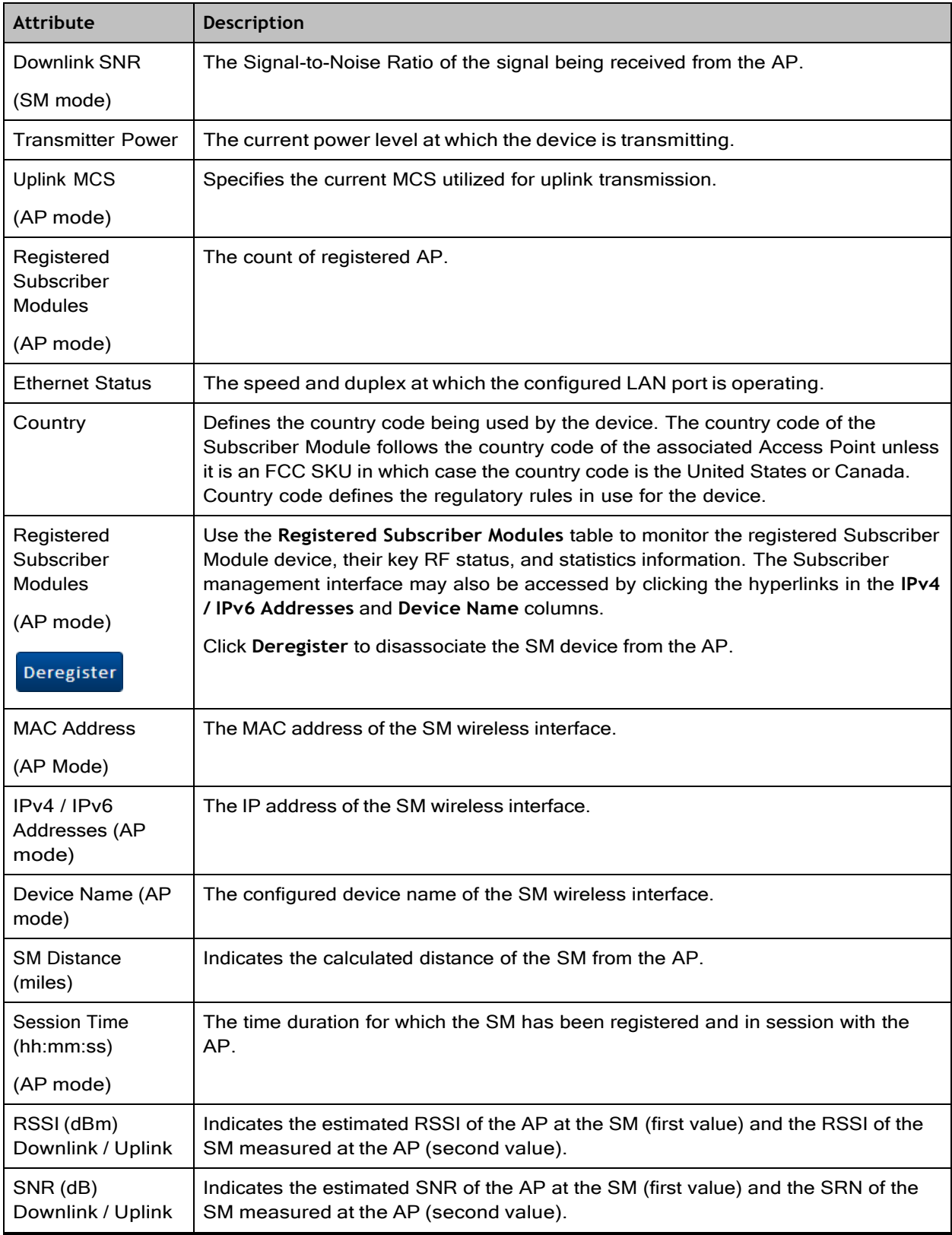

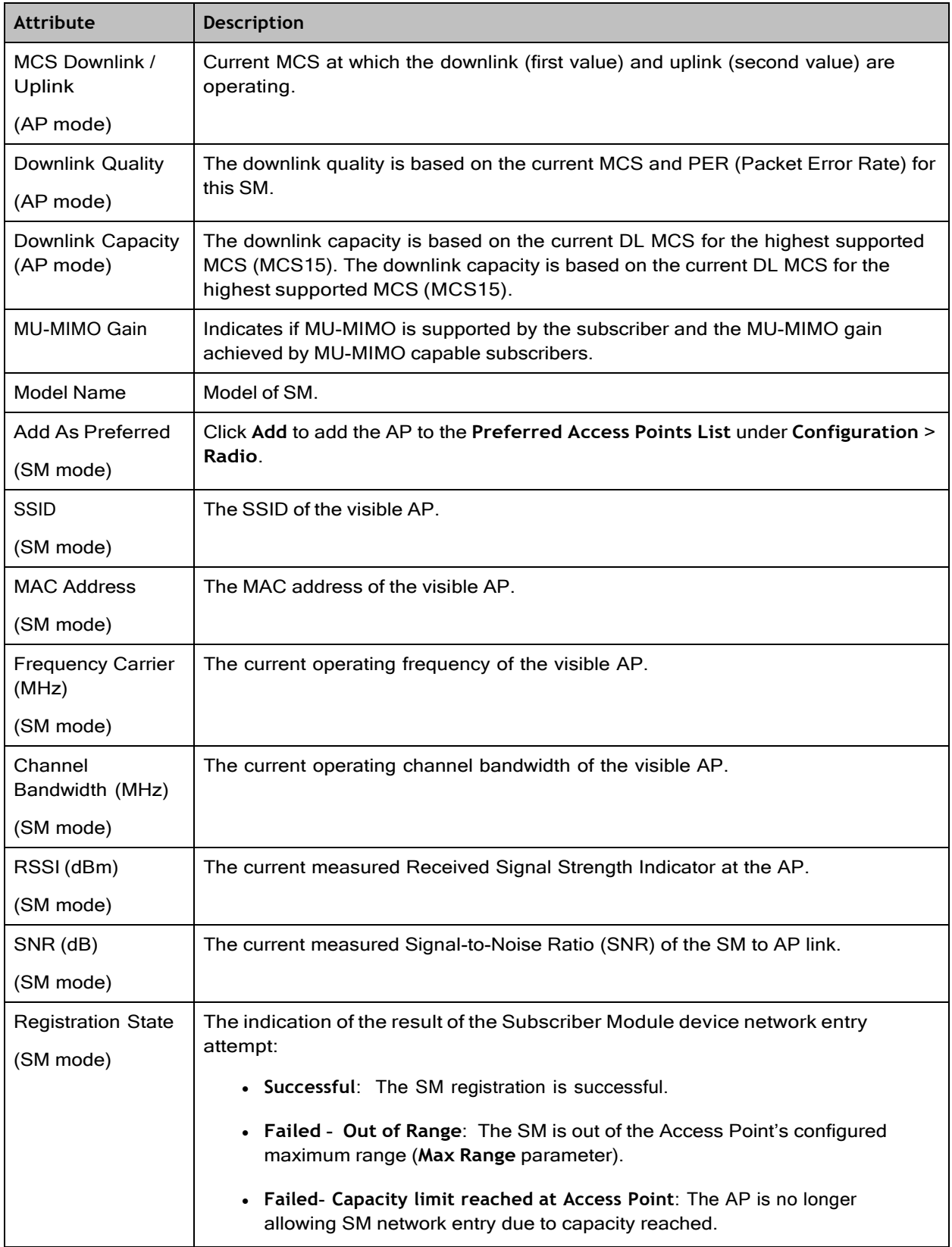

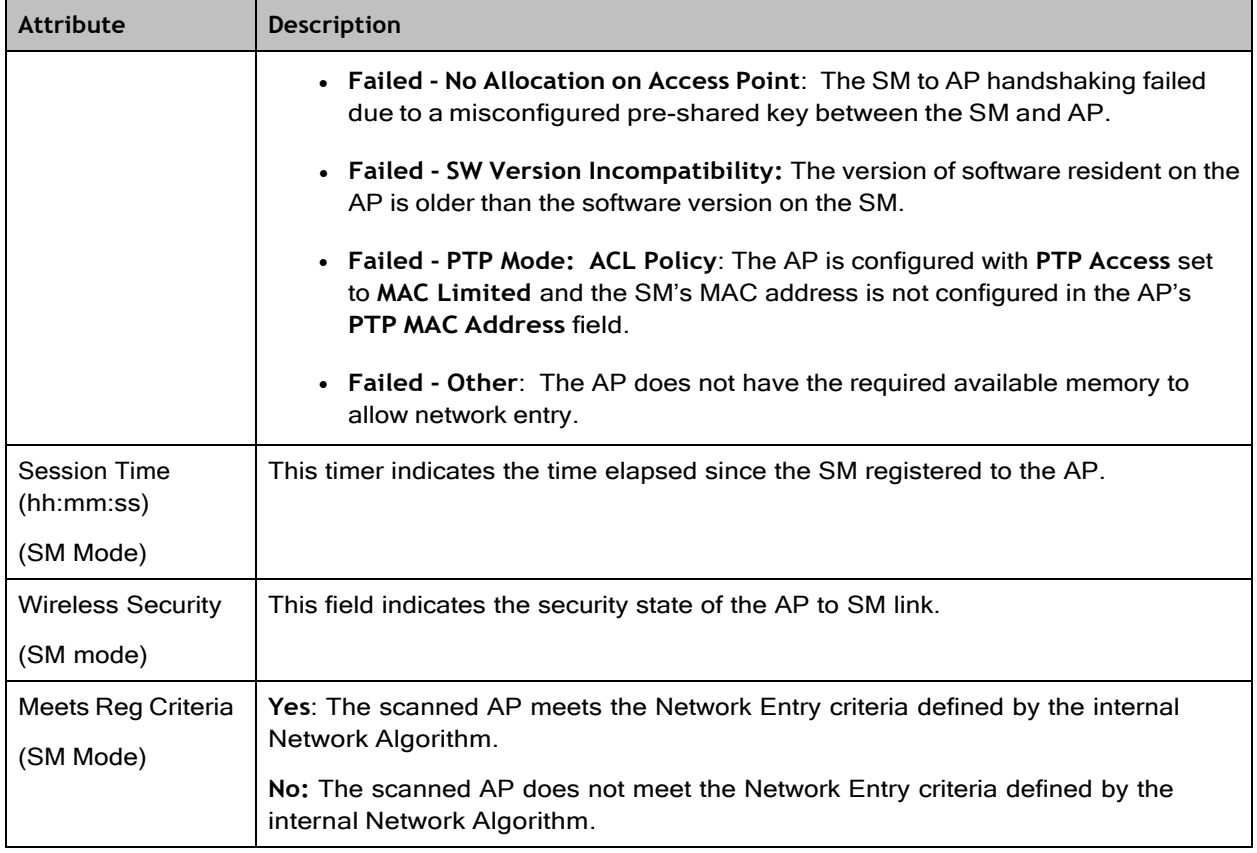

# Monitor > Throughput Chart page

Use the Throughput Chart page to reference a line chart visual representation of system throughput over time. The blue line indicates downlink throughput and the orange line indicates uplink throughput. The X-axis may be configured to display data over seconds, minutes, or hours, and the Y-axis is adjusted automatically based on average throughput. Hover over data points to display details.

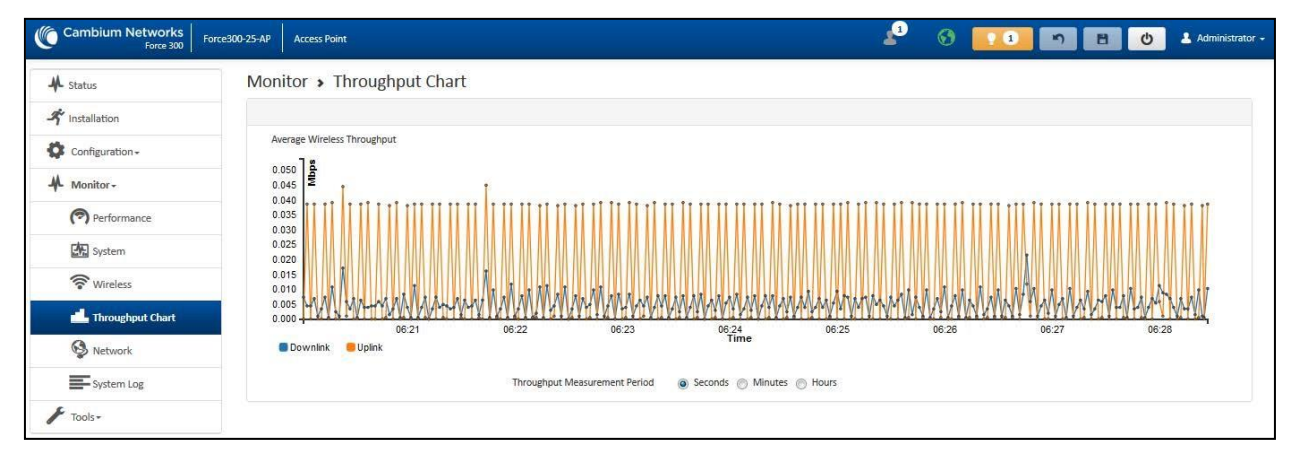

#### Figure 93: *Monitor > Throughput Chart page*

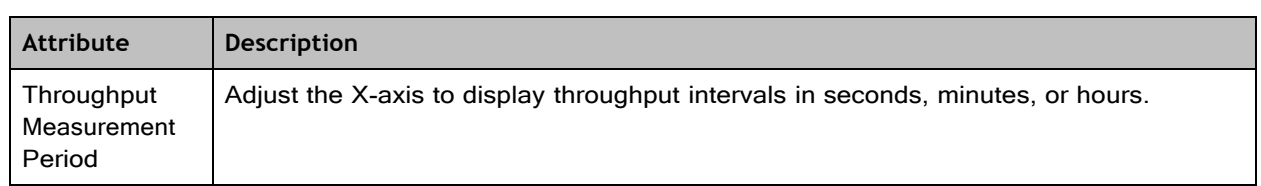

**Table 142 Monitor > Throughput Chart page attributes**

# Monitor > GPS page (AP mode)

Use the GPS Status page to reference key information about the device's GPS readings, tracked satellites, and firmware version.

| Cambium Networks<br>ePMP3000            | $\bullet$<br><b>Access Point</b>         | $\odot$<br>$\Theta$<br>$\bullet$<br>$\triangle$ Administrator $\star$<br>E |
|-----------------------------------------|------------------------------------------|----------------------------------------------------------------------------|
| <b>A</b> Status                         | Monitor > GPS Status                     |                                                                            |
| $\boldsymbol{\mathcal{F}}$ Installation | On-board GPS Latitude                    | N/A                                                                        |
|                                         | On-board GPS Longitude                   | N/A                                                                        |
| o<br>Configuration -                    | On-board GPS Height                      | N/A                                                                        |
| $M$ Monitor -                           | GPS Time (Greenwich Mean Time)           | $\sim$                                                                     |
| Performance                             | <b>GPS Firmware Version</b>              | AXN 5.11                                                                   |
|                                         | Satellites Tracked                       | $\bullet$                                                                  |
| System                                  | Sate lites Visible                       | $\circ$                                                                    |
| wireless                                | Sate lites                               |                                                                            |
| <b>IL</b> Throughput Chart              | <b>Satellites</b><br><b>Show Details</b> |                                                                            |
| <b>B</b> GPS                            | Signal-to-Noise Ratio<br>ID              | <b>Status</b>                                                              |
| <b>S</b> Network                        | Table is empty                           |                                                                            |
| System Log                              |                                          |                                                                            |
| Tools $\star$                           |                                          |                                                                            |

Figure 94: *Monitor > GPS page attributes (AP mode)*

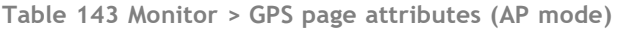

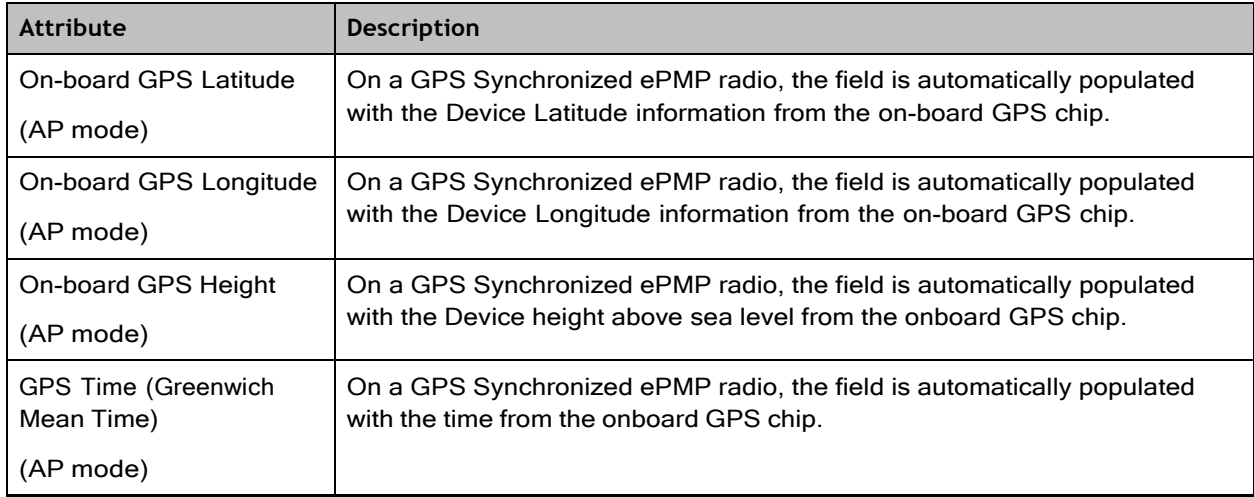

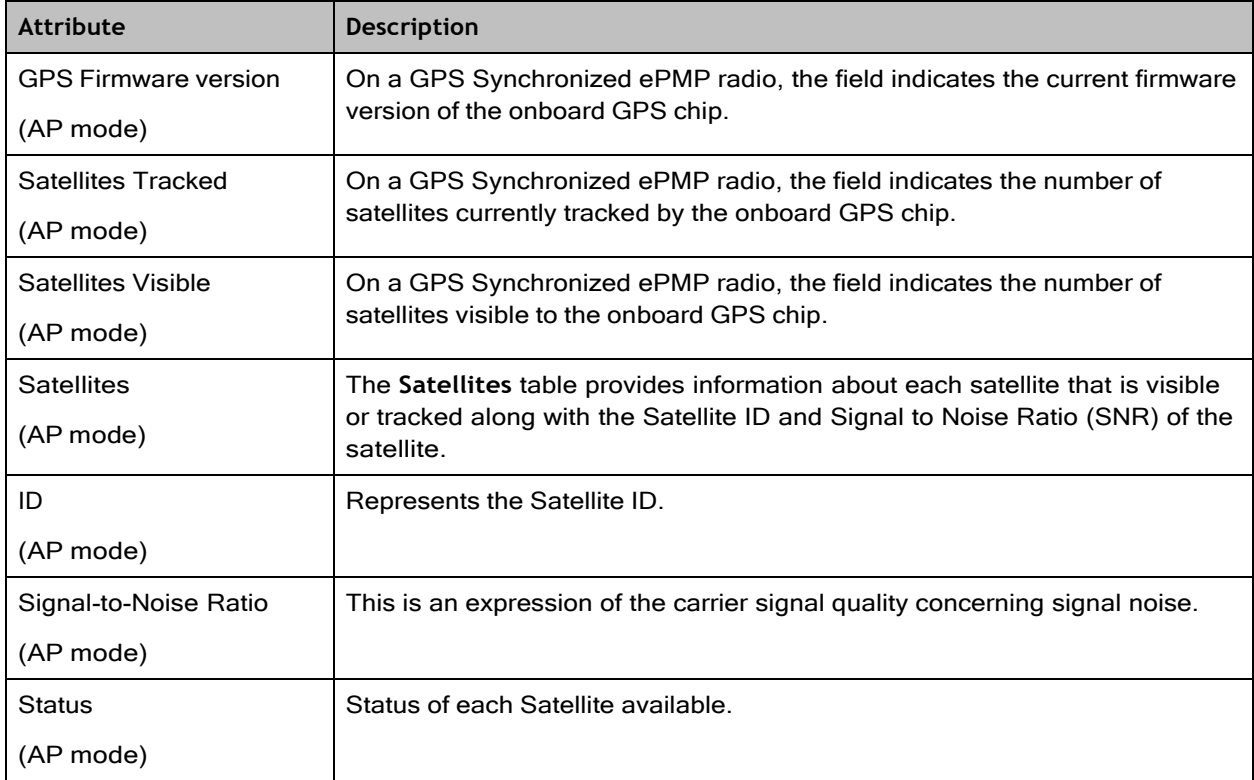

# Monitor > Network page

Use the Network Status page to reference key information about the device network status.

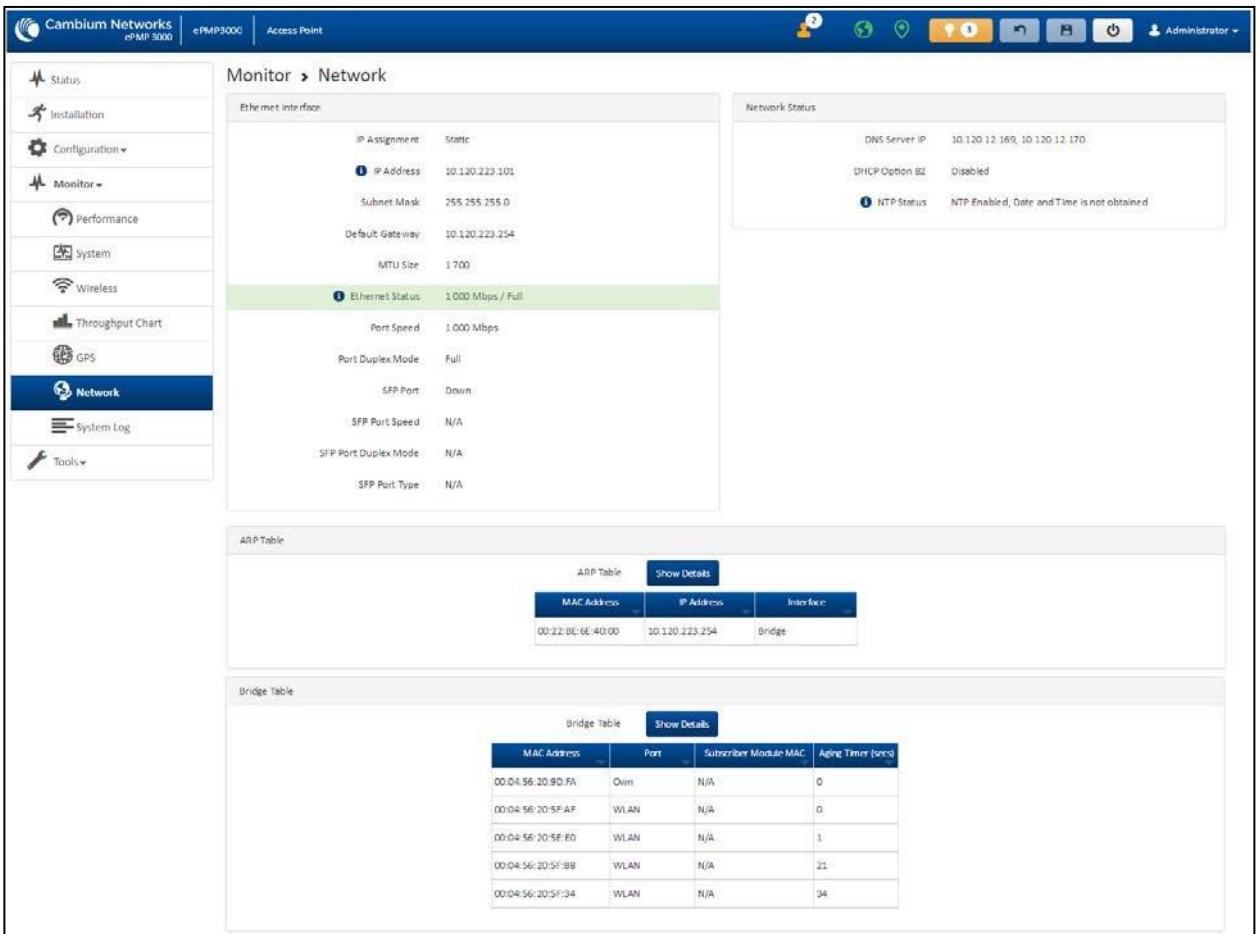

#### Figure 95: *Monitor > Network page*

**Table 144 Monitor > Network page attributes**

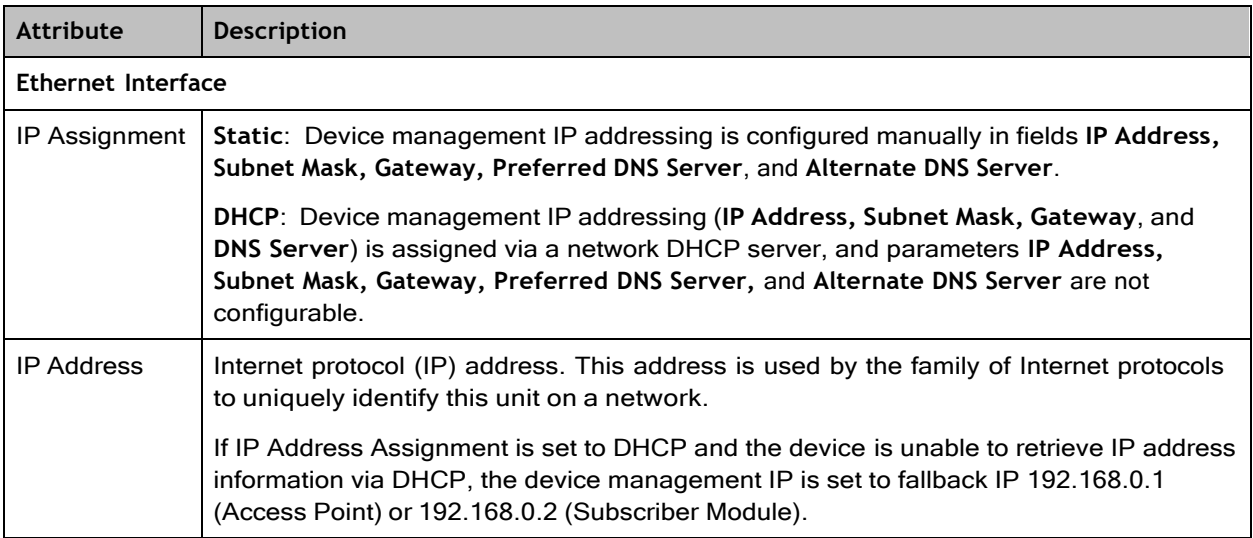

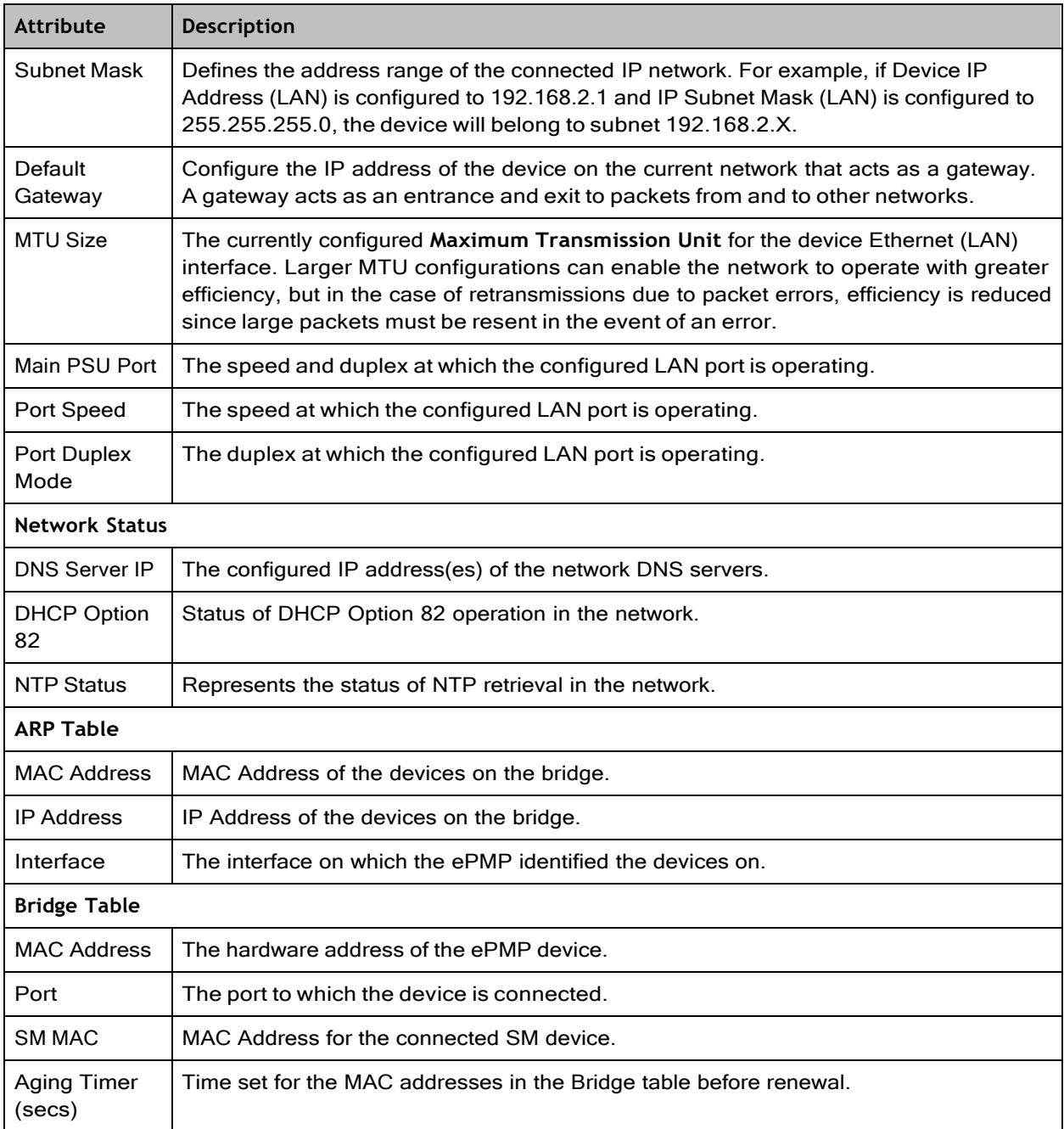

# Monitor > System Log page

The **System Log** page is used to view the device system log and to download the log file to the accessing PC/device.

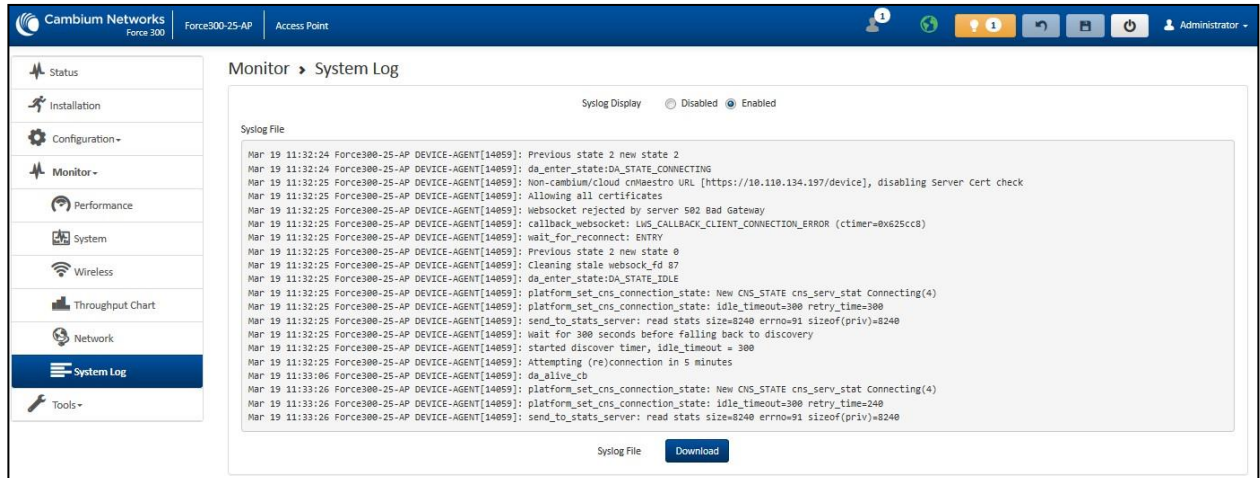

#### Figure 96: *Monitor > System Log page*

**Table 145 Monitor > System Log page attributes**

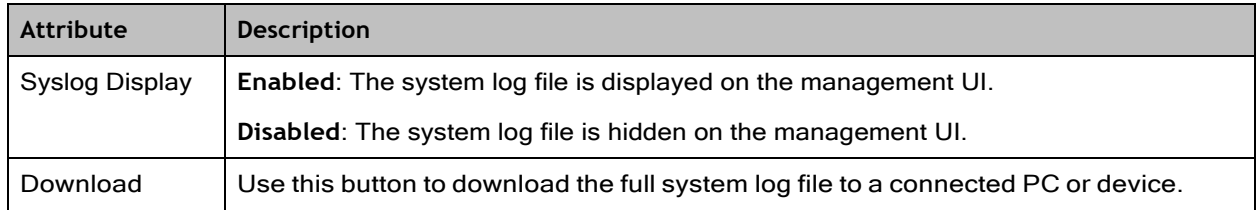

## Tools menu

The **Tools** menu provides several options for upgrading device software, configuration backup/restore, managing licenses, analyzing RF spectrum, testing the wireless link, testing network connectivity, and analyzing interferers.

## Tools > Software Upgrade page

The **Software Upgrade** page is used to update the device radio software to take advantage of new software features and improvements.

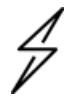

#### **Attention**

Read the Release Notes associated with each software release for special notices, feature updates, resolved software issues, and known software issues.

The Release Notes may be accessed at the Cambium Support Center

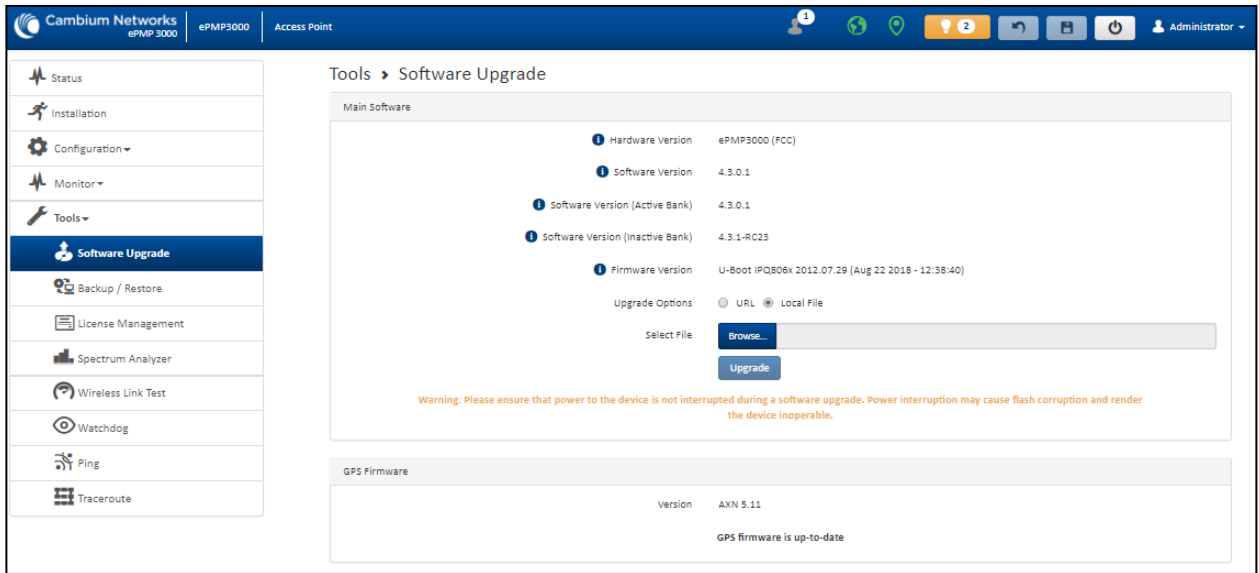

## Figure 97: *Tools > Software Upgrade page*

**Table 146 Tools > Software Upgrade page attributes**

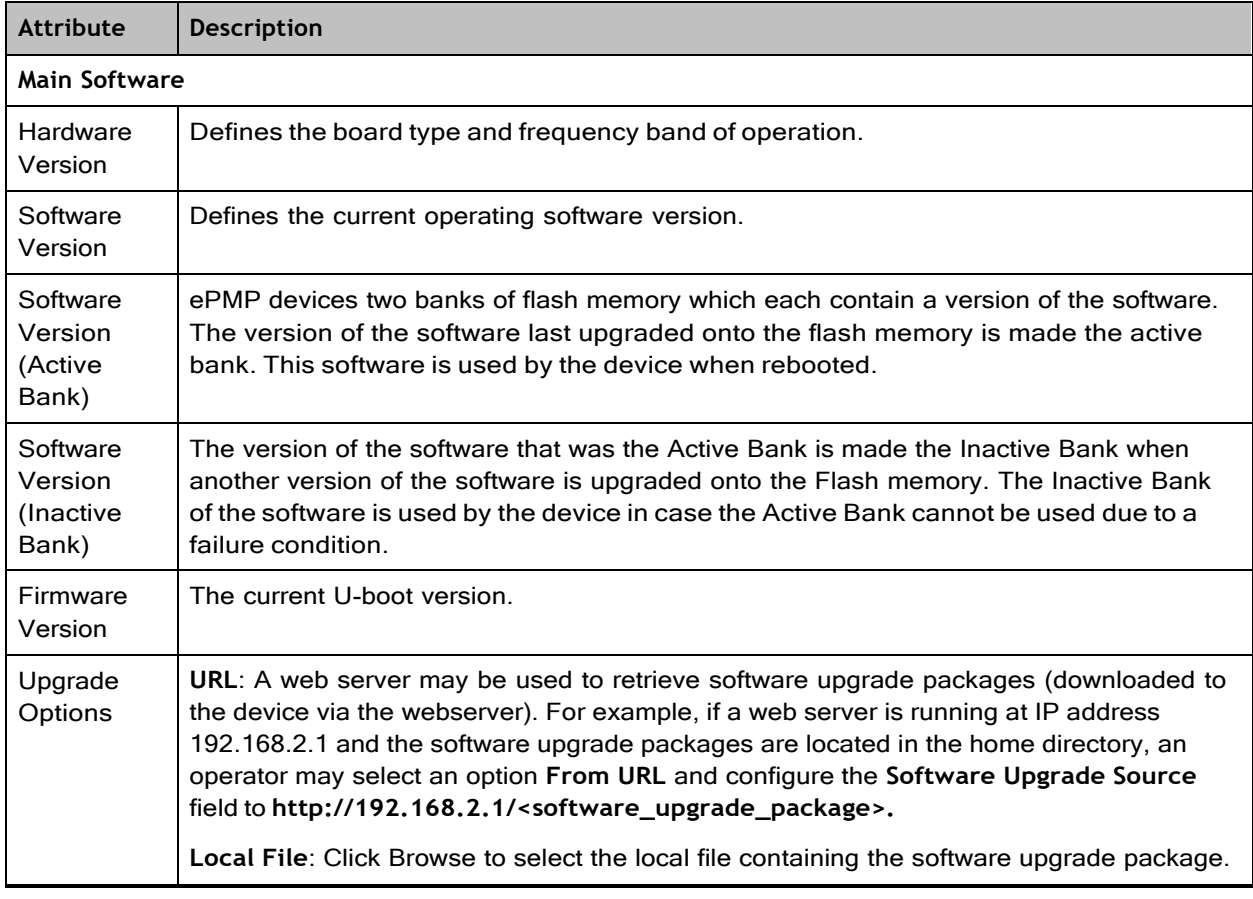

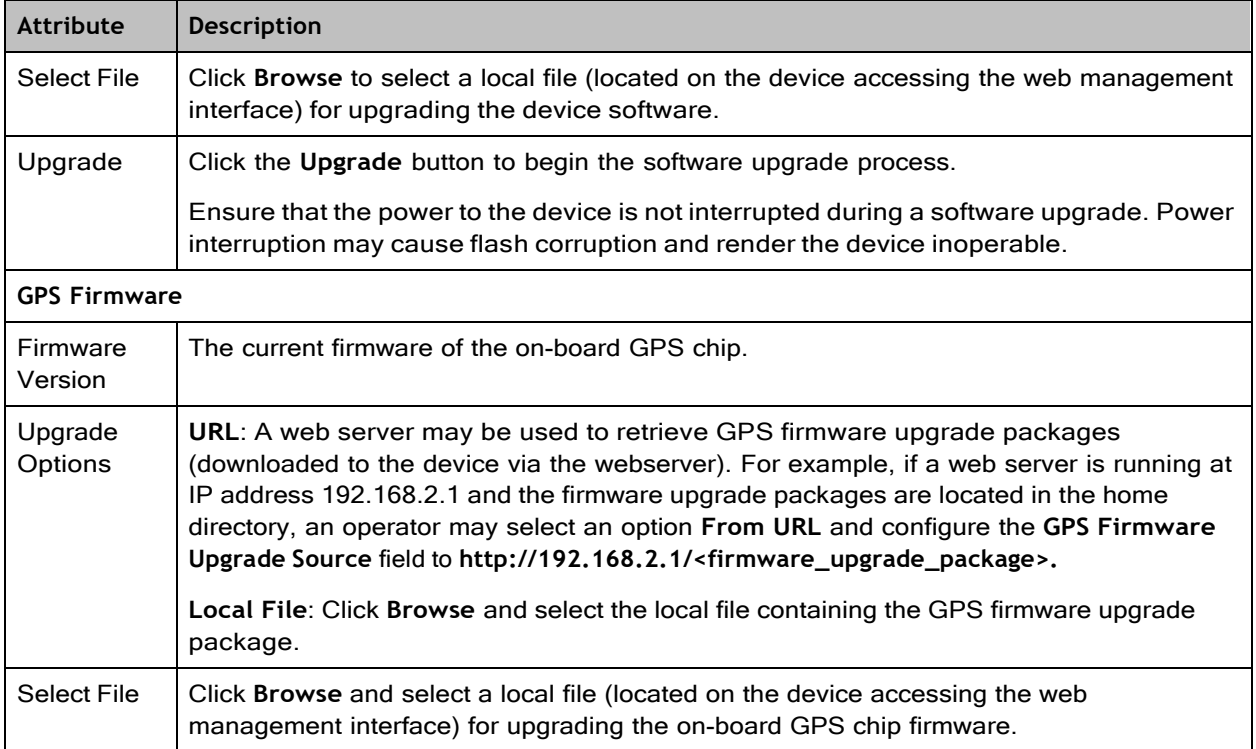

# Tools > Backup/Restore page

The **Backup/Restore** page is used to update the device radio software to take advantage of new software features and improvements.

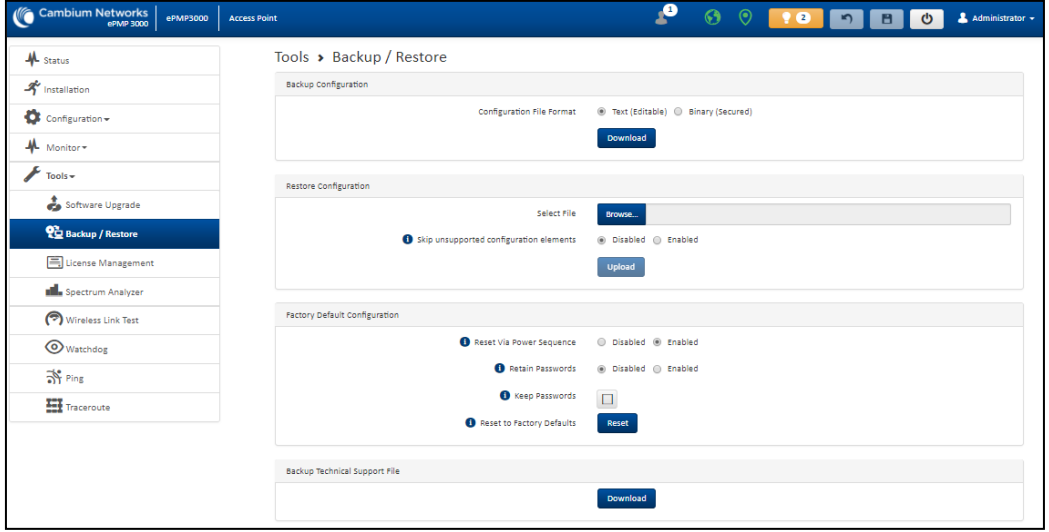

### Figure 98: *Tools > Backup/Restore page*

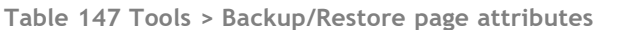

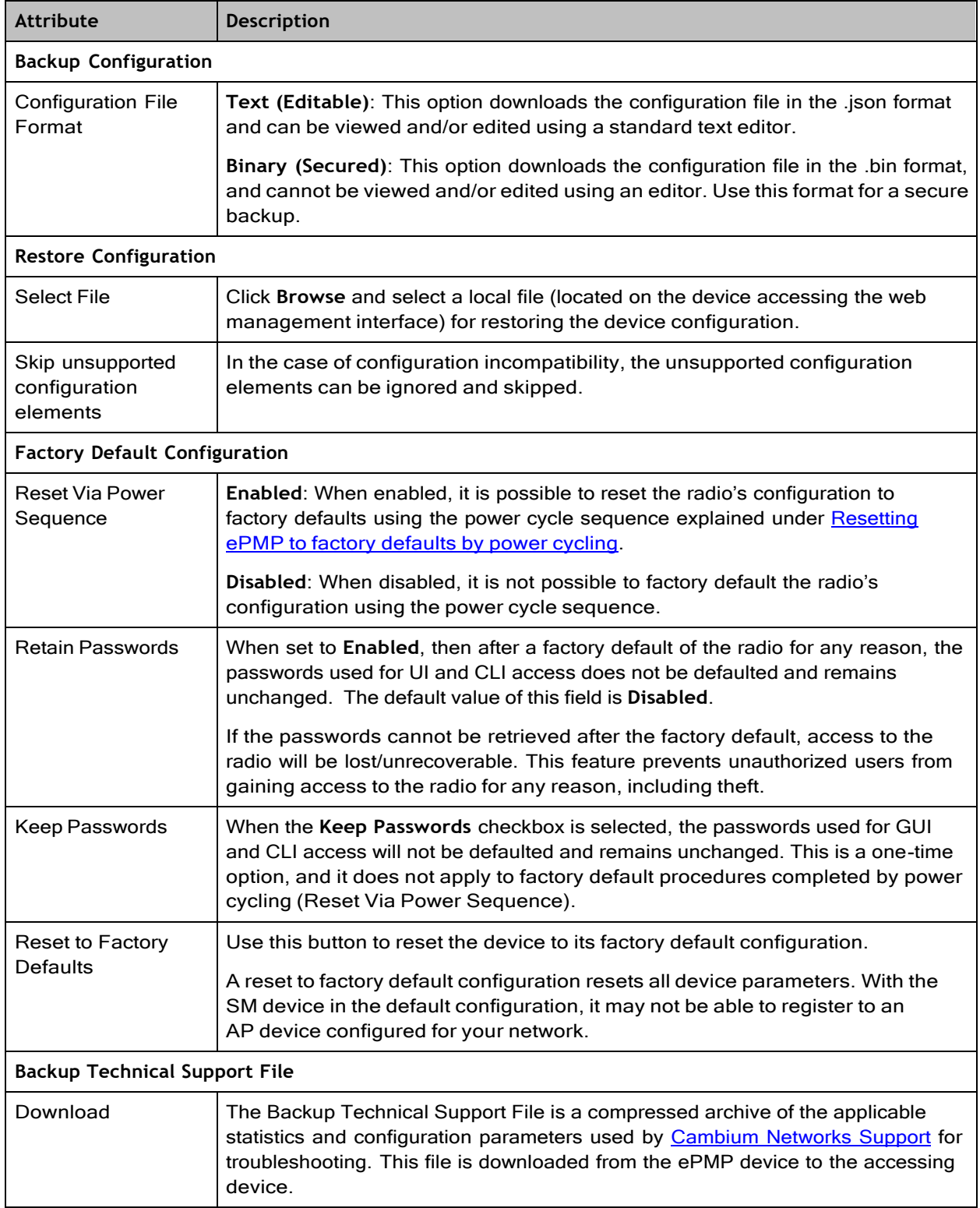

# Tools > License Management page (Access Point Mode)

The AP's **License Management** page is used to:

- ⚫ Install licensing for ePMP Elevate subscriber access allotments
- ⚫ Convert the AP from Lite (10 subscribers) to Full (120 subscribers)
- ⚫ Configure the Country Code ETSI-locked devices.

#### There are two types of ePMP elevate license management mechanisms available on the ePMP device – Flexible and Fixed, described below:

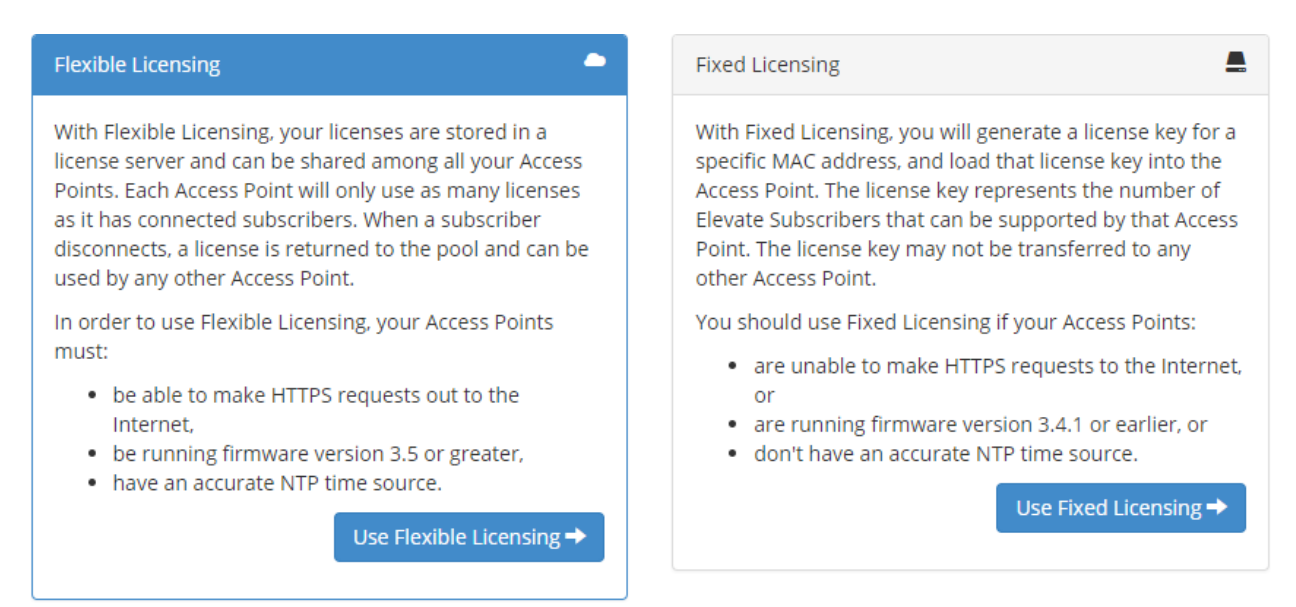

Figure 99: *AP ePMP Elevate license management options*

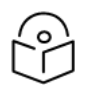

#### **Note**

Elevate Flexible Licensing is available only for ePMP AP devices with GPS sync.

Country Code configuration for ETSI locked device and Full Capacity Keys for AP Lite devices are available only via Fixed License Management. Elevate is available via Fixed or Flexible License Management.

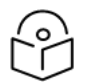

### **Note**

To use flexible licensing, the AP must have DNS server access to be able to resolve URLs (and communicate with the license server). Also, the AP must have a valid, accurate time server (NTP) connection.

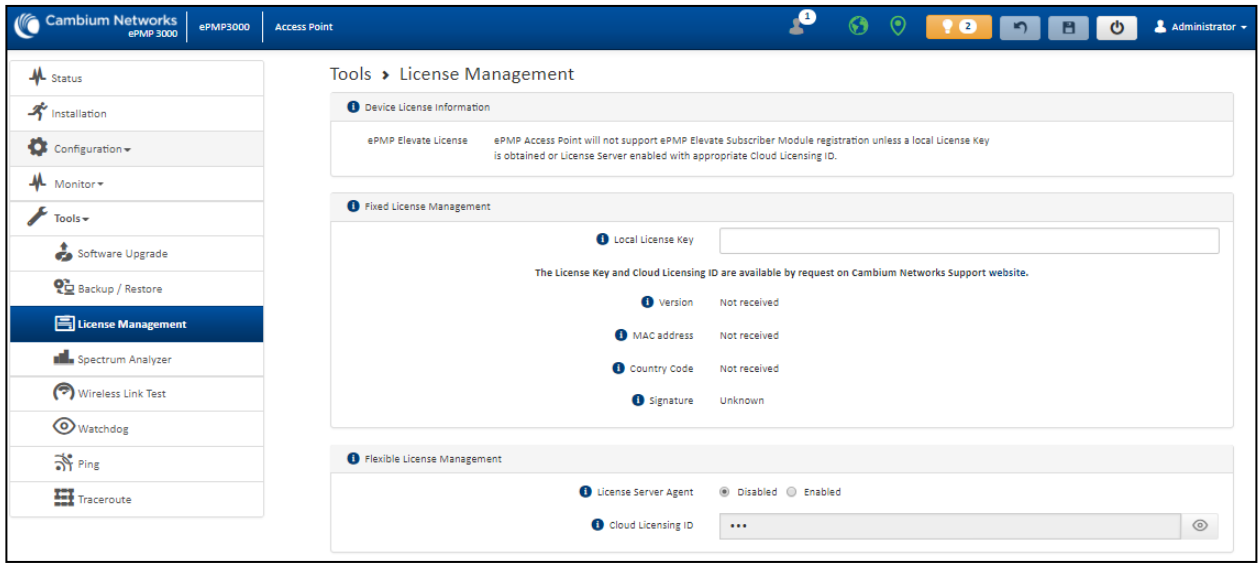

## Figure 100: *Tools > License Management page*

**Table 148 Tools > License Management attributes**

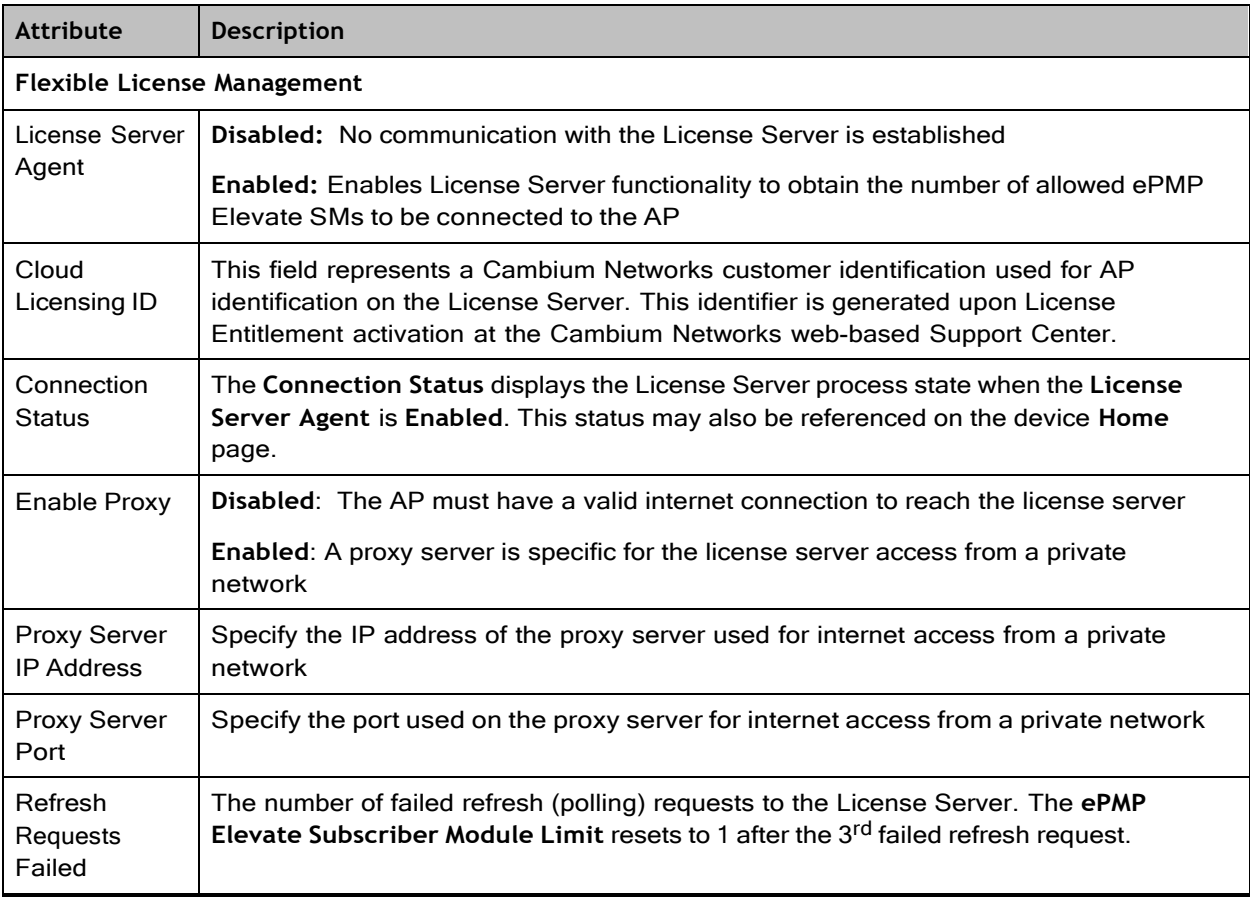

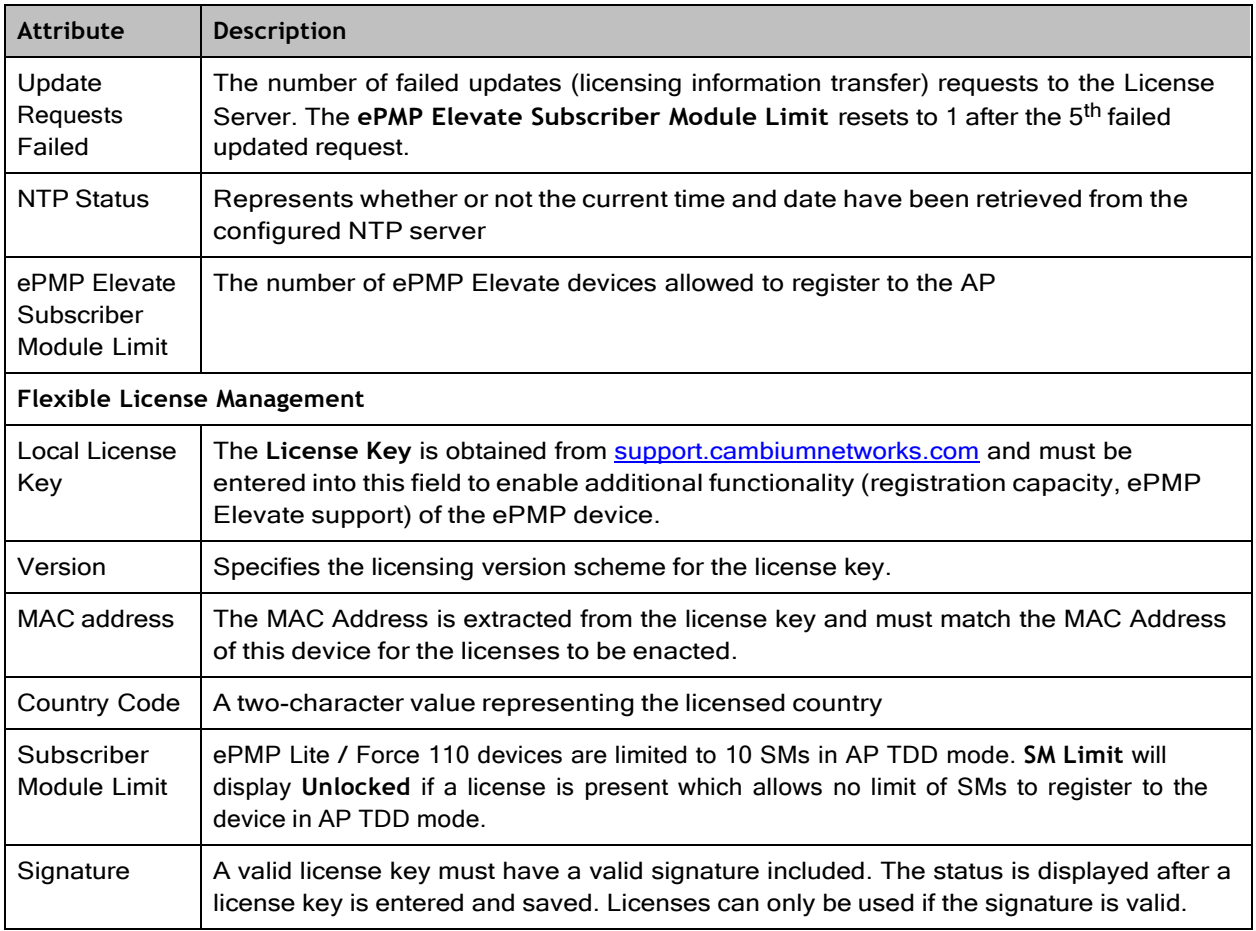

# Tools > Spectrum Analyzer page

The Spectrum Analyzer feature is no longer available from the web User Interface. This tool is now available as a stand-alone application and available at:

[https://support.cambiumnetworks.com/files/epmp\\_tools\\_and\\_docs.](https://support.cambiumnetworks.com/files/epmp_tools_and_docs)

# Tools > eAlign page

The eAlign page is used to aid with subscriber link alignment.

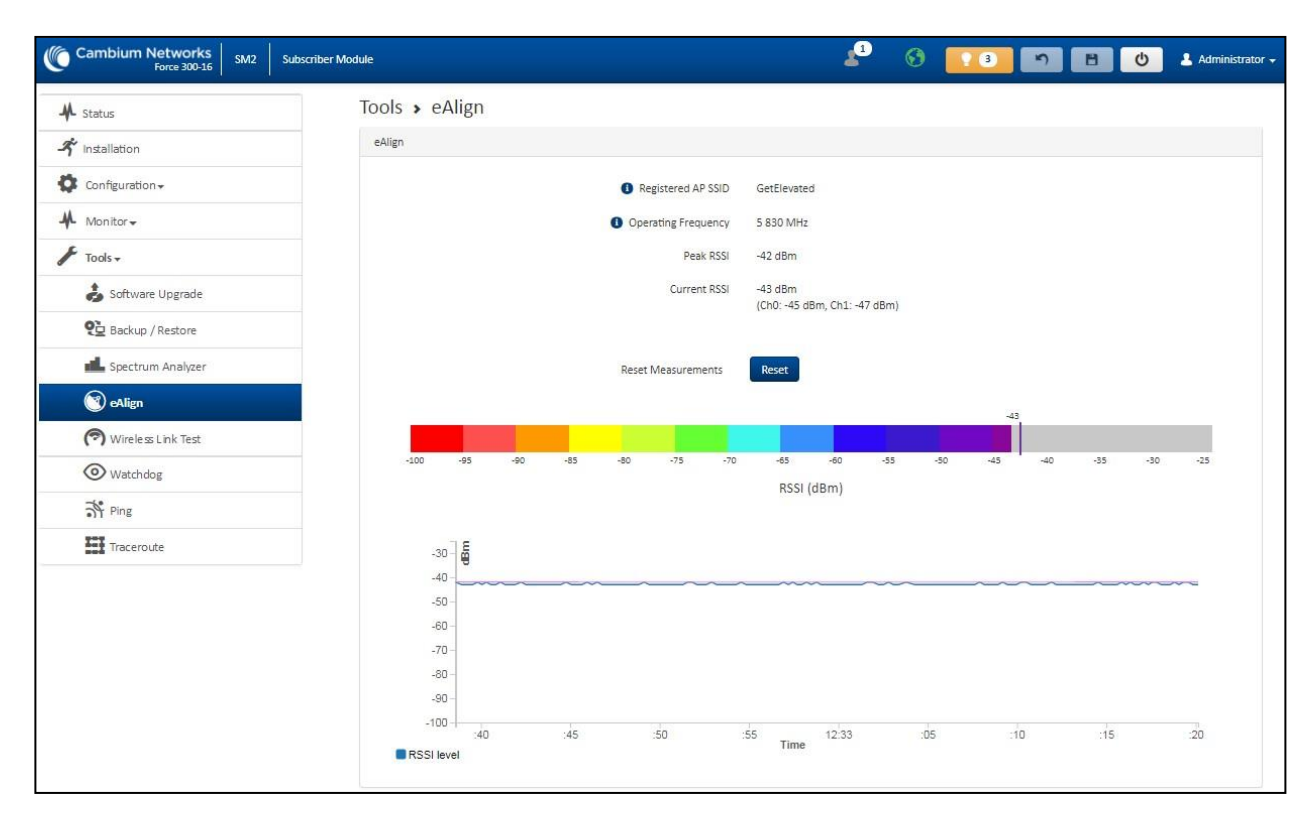

Figure 101: *Figure 61 Tools > eAlign page*

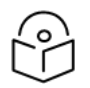

A valid link to an SM is required to provide meaningful RSSI measurements.

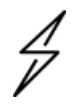

#### **Attention**

**Note** 

ePMP supports Automatic Transmit Power Control (ATPC) where the Subscriber Module devices are instructed by the Access Point to adjust their Tx power for the Subscriber Module device signal (UL RSSI) to arrive at the Access Point at a predetermined RSSI level (configurable on the Access Point under Configuration > Radio > Power Control > Subscriber Module Target Receive Level). This feature is beneficial to keep the overall noise floor in the sector to an acceptable level. However, the feature negates the purpose of eAlign measurements on the Access Point device since, during the alignment, the Subscriber Module may constantly change its Tx power. It is recommended to turn off ATPC and set the Subscriber Module Tx power to maximum allowable power during alignment.

While aligning the link using eAlign, please follow these steps:

#### **Procedure**

- 1. On the Subscriber Module, set Configuration > Radio > Power Control > **Max Tx Power to Manual**
- Set Configuration > Radio > Power Control > Transmitter Power to 26  $2.$ dBm (or maximum value allowed by regulations).
- **Click Save.**  $3.$
- 4. Perform link alignment using eAlign.
- 5. Once alignment is complete, set Configuration > Radio > Power Control > Max Tx Power back to Auto.
- 6. Click Save.

#### Tools > Wireless Link Test page

The Wireless Link Test page is used to conduct a simple test of wireless throughput. This allows the user to determine the throughput that can be expected on a particular link without having to use external tools.

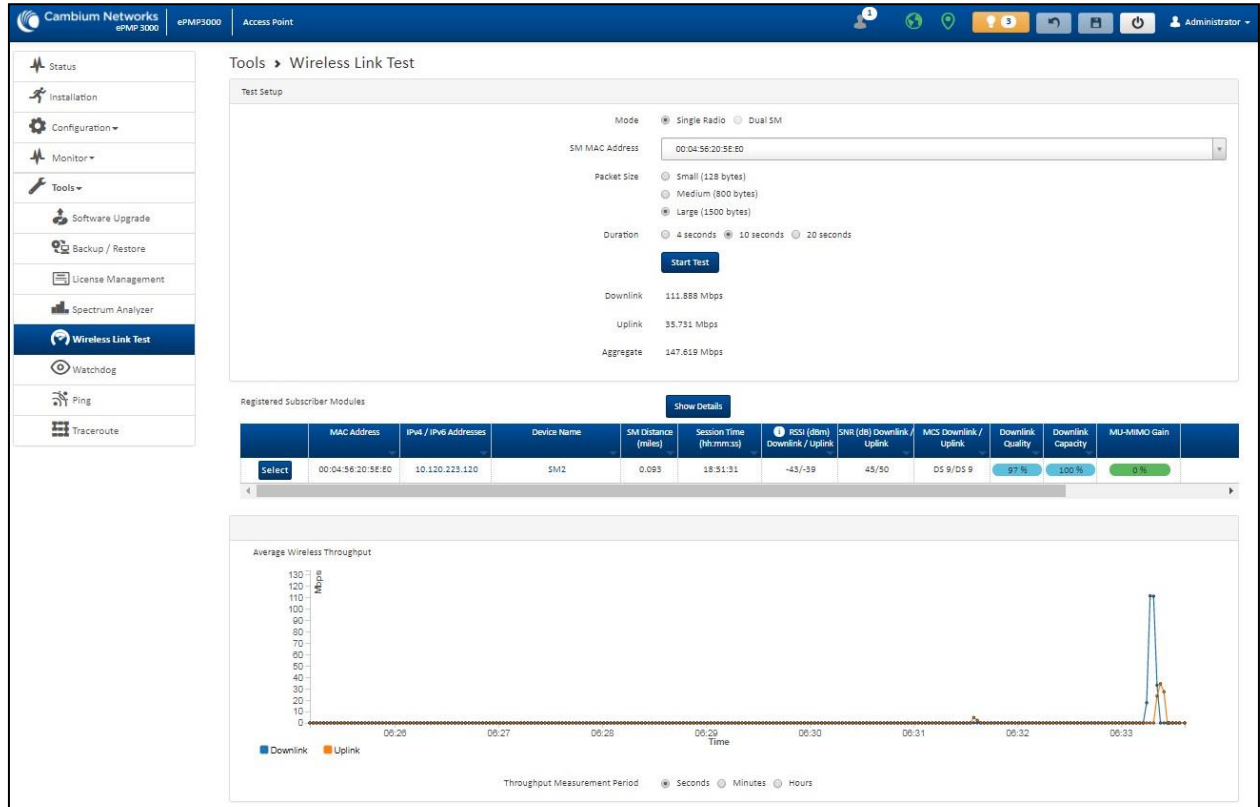

Figure 102: *Tools > Wireless Link Test page*

**Table 149 Tools > Wireless Link Test page attributes**

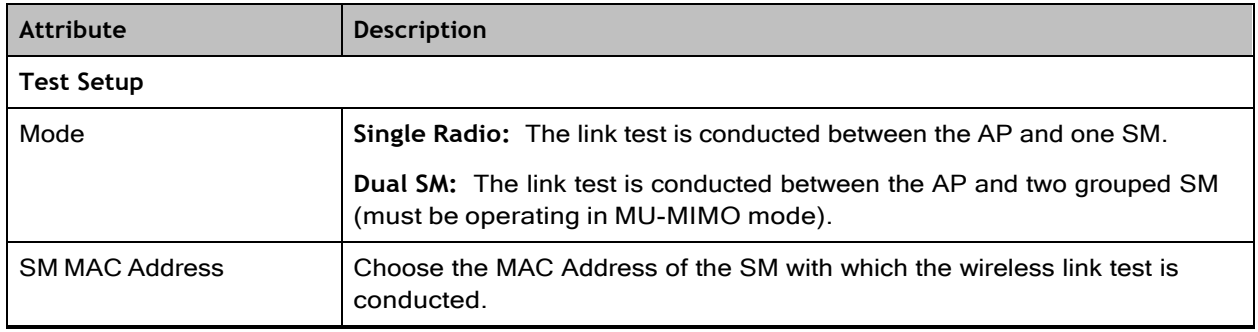

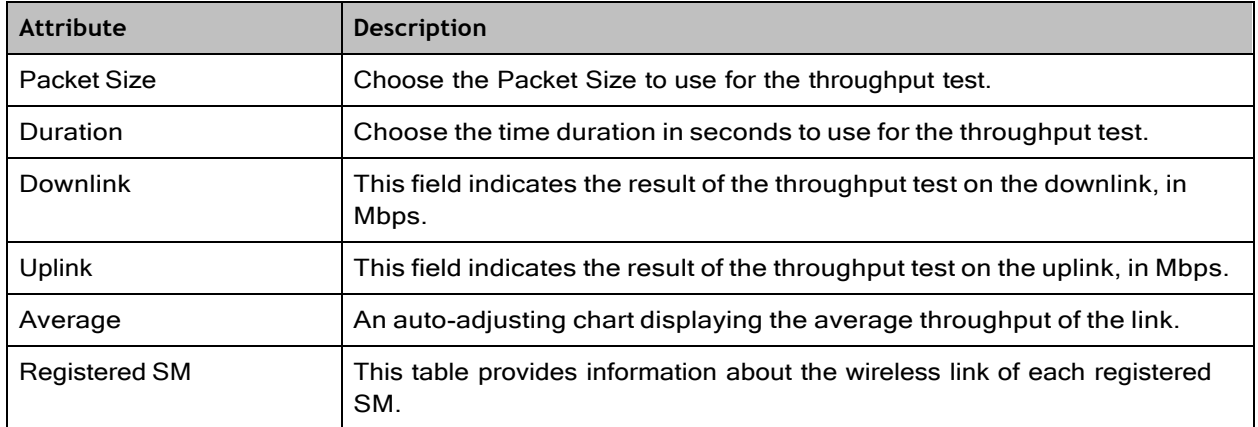

#### Tools > Watchdog page

The Watchdog performs ping checks to determine the reachability of a target IP address. If the target IP address is unreachable, a chosen action is performed.

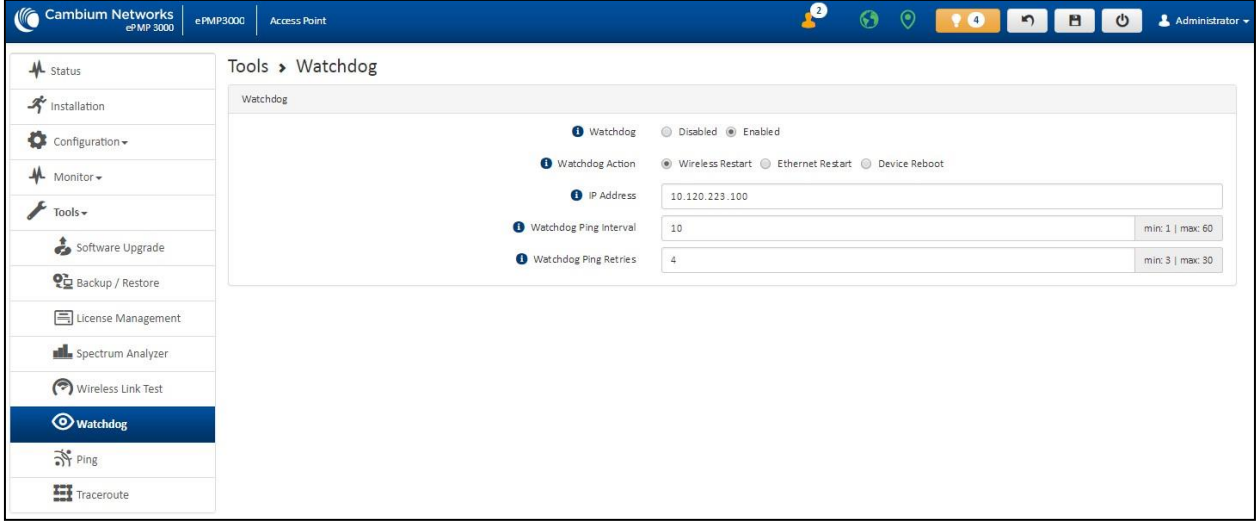

Figure 103: *Tools > Watchdog page*

**Table 150 Tools > Watchdog page attributes**

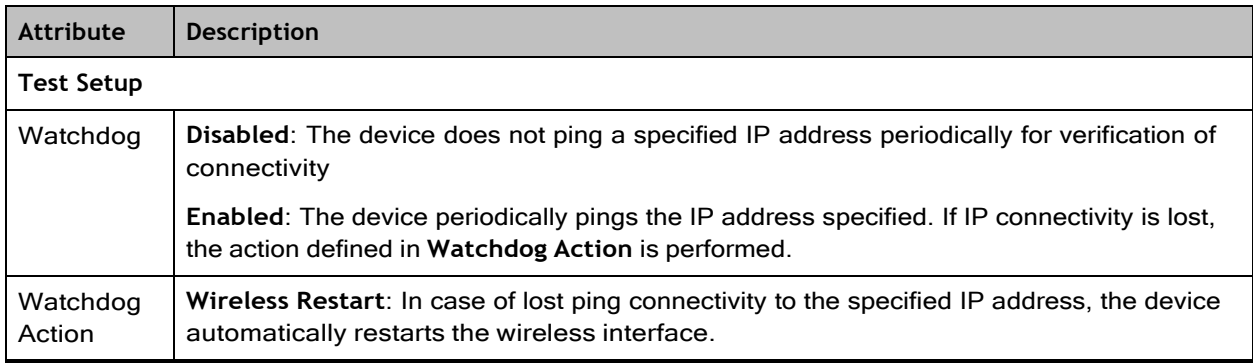

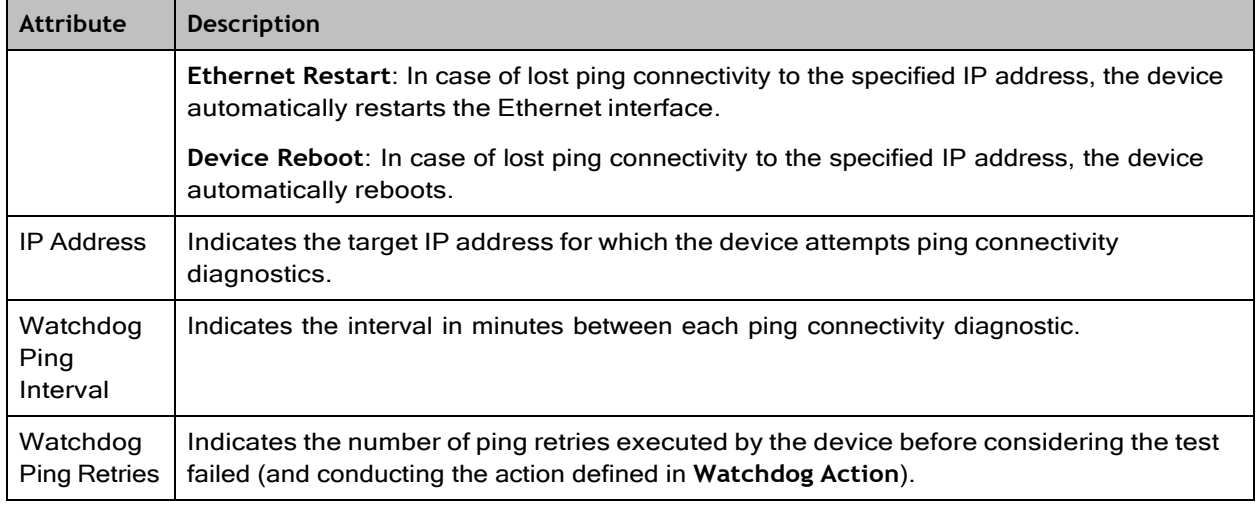

#### Tools > Ping page

The Ping page is used to conduct a simple test of IP connectivity to other devices that are reachable from the network. If no ping response is received or if **Destination Host Unreachable** is reported, the target may be down, there may be no route back to the device, or there may be a failure in the network hardware (DNS server failure).

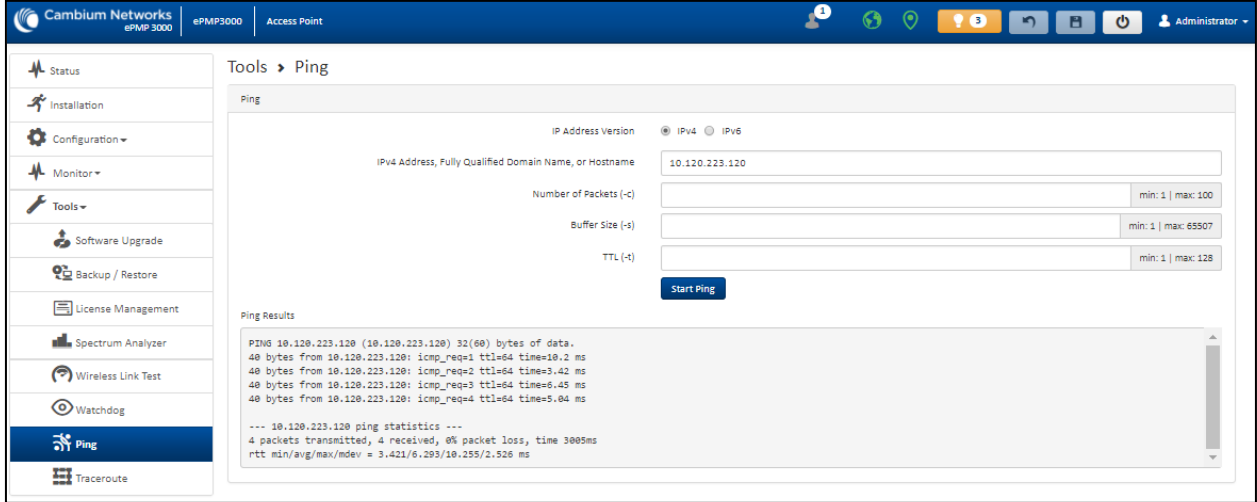

Figure 104: *Tools > Ping page*

**Table 151 Tools > Ping page attributes**

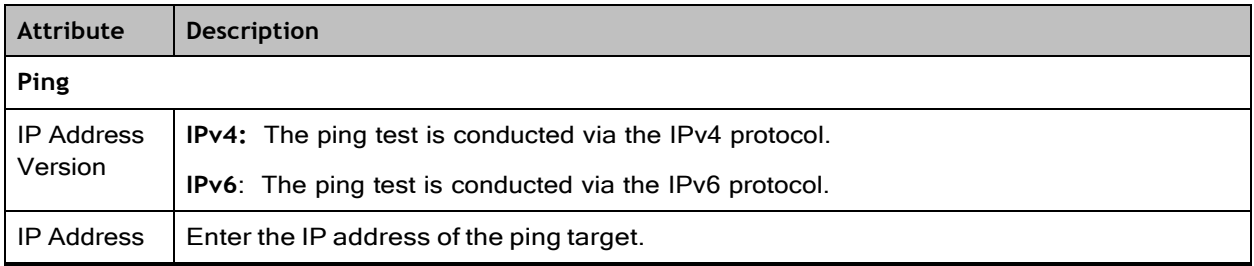

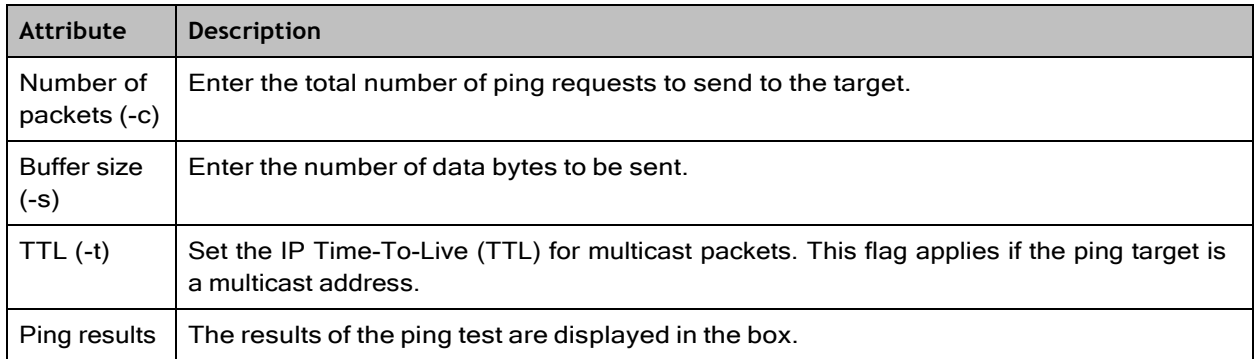

#### Tools > Traceroute page

The Traceroute page is used to display the route (path) and associated diagnostics for IP connectivity between the device and the destination specified.

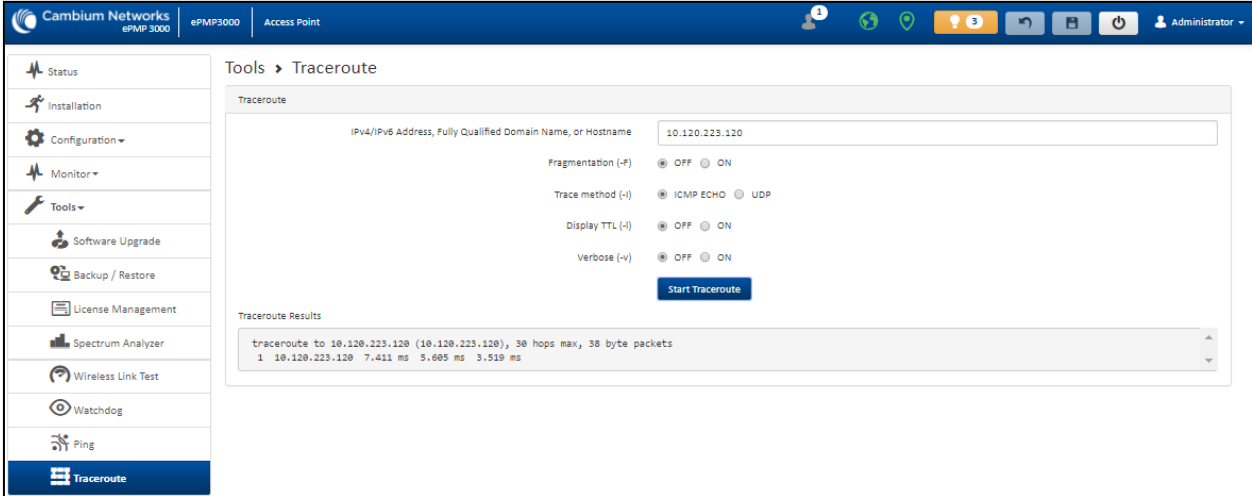

Figure 105: *Tools > Traceroute page*

**Table 152 Tools > Traceroute page attributes**

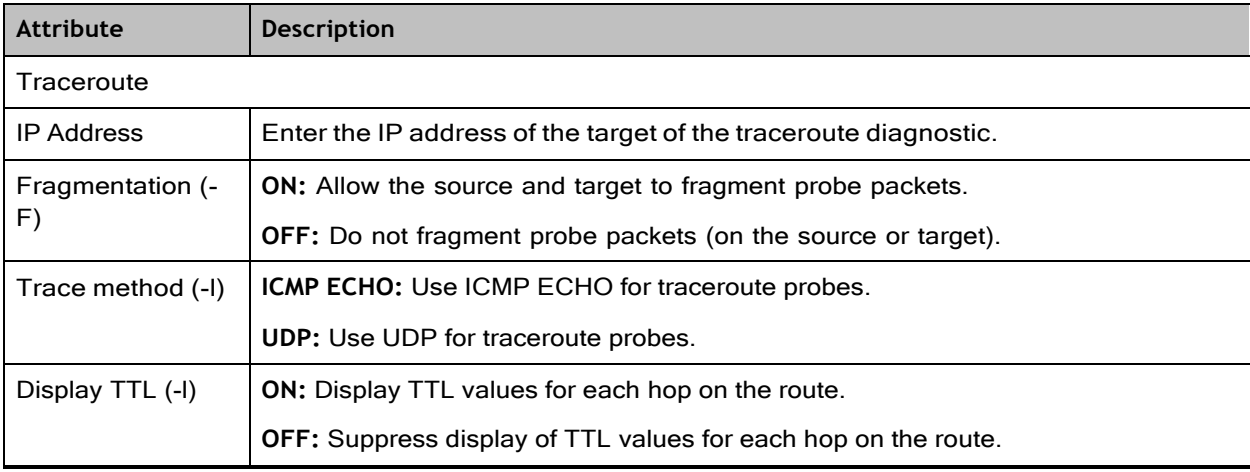

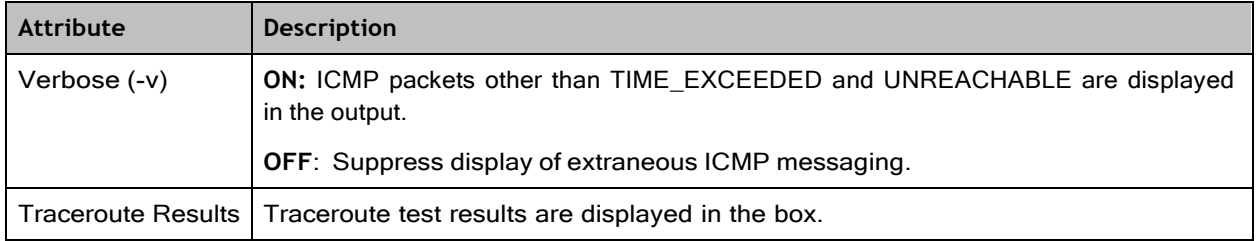

# Chapter 5: Operation and Troubleshooting

This chapter provides instructions for operators of ePMP networks. The following topics are described in this chapter:

- ⚫ General Planning for [troubleshooting](#page-77-0)
- ⚫ [Upgrading](#page-78-0) device software
- Testing [hardware](#page-78-1)
- ⚫ [Troubleshooting](#page-80-0) the radio link
- <span id="page-77-0"></span>• [Resetting](#page-81-0) ePMP to factory defaults by power cycling

## General Planning for troubleshooting

Effective troubleshooting depends in part on measures taken before experiencing the trouble in the network. Cambium Networks recommends the following measures for each site:

#### Procedure

- 1. Identify troubleshooting tools that are available at your site (such as a protocol analyzer).
- 2. Identify commands and other sources that can capture baseline data for the site. These may include:
	- Ping
	- ⚫ tracert or traceroute
	- Throughput Test results
	- Throughput data
	- ⚫ Configure GUI page captures
	- ⚫ Monitor GUI page captures
	- Session logs
- 3. Start a log for the site, including:
- 4. Operating procedures
	- ⚫ Site-specific configuration records
	- ⚫ Network topology
	- ⚫ Software releases
	- ⚫ Types of hardware deployed
	- ⚫ Site-specific troubleshooting process
- ⚫ Escalation procedures
- ⚫ GPS latitude/longitude of each network element

## <span id="page-78-0"></span>Upgrading device software

To take an advantage of new features and software improvements for the ePMP system, visit Cambium Networks ePMP Software website: <https://support.cambiumnetworks.com/files/epmp>

To upgrade the device software, perform the following steps:

- 1. Login to the device UI via the management IP.
- 2. Navigate to page **Tools**, **Software Upgrade**.
- 3. Under the **Main Software** section, set the **Upgrade Option** to **URL** to pull the software file from a network software server or select **Local File** to upload a file from the accessing device. If **URL** is selected, enter the server IP address, Server Port, and File path.
- 4. If **Local File** is selected, click **Browse** to launch the file selection dialogue.

Click **Upgrade**

- 5. Do not power off the unit in the middle of an upgrade process.
- 6. Once the software upgrade is complete, click the **Reset** icon.

## <span id="page-78-1"></span>Testing hardware

This section describes the procedure to test the hardware when it fails while starting or during operation.

Before start testing the hardware, verify that all the outdoor cables which connects the device to equipment inside the building, are of the supported type, as defined in [Ethernet](#page--1-0) cabling.

## Checking the power supply LED

When the power supply is connected to the main power supply, the expected LED behavior is:

⚫ The power LED illuminates continuously in Green color.

If the expected LED operation does not occur, or if a fault is suspected in the hardware, check the LED states and choose the correct test procedure.

- ⚫ [Power](#page-78-2) LED is off
- <span id="page-78-2"></span>⚫ [Ethernet](#page-79-0) LED is off

## Power LED is OFF

**Meaning**: Either the power supply is not receiving power from the AC/DC outlet, or there is a wiring fault in the unit.

**Action**: Remove the device cable from the PSU and observe the effect on the power LED. If the power LED does not illuminate, confirm that the main power supply is working, for example, check the plug. If the power supply is working, report a suspected power supply fault to Cambium Networks.

## <span id="page-79-0"></span>Ethernet LED is OFF

**Meaning**: There is no Ethernet traffic between the device and the power supply.

**Action**: The fault may be in the LAN or device cable:

- ⚫ Remove the LAN cable from the power supply, examine it, and confirm it is not faulty.
- ⚫ If the PC connection is working, remove the AP/SM cable from the power supply, examine it, and check that the wiring to pins 1, 2 and 3, 6 are correct and not crossed.

#### Test Ethernet packet errors reported by the device

Login to the device and click **Monitor**, **Performance**. Click **Reset System Counters** at the bottom of the page and wait until LAN RX – Total Packet Counter has reached 1 million. If the counter does not increment or increments too slowly, because for example the ePMP system is newly installed and there is no offered Ethernet traffic, then license this procedure and consider using the [Test ping packet loss](#page-79-1) procedure.

Check the **LAN RX – Error Packet Counter** statistic. The test has passed if this is less than 10.

#### Test Ethernet packet errors reported by managed switch or router

If the device is connected to a managed Ethernet switch or router, it may be possible to monitor the error rate of Ethernet packets. Refer to the *User Guide* of the managed network equipment. The test has passed if the rate of packet errors reported by the managed Ethernet switch or router is less than 10 in one million packets.

#### <span id="page-79-1"></span>Test ping packet loss

Using a computer, it is possible to generate and monitor packets lost between the power supply and the AP/SM. This can be achieved by executing the Command Prompt application which is supplied as standard with Windows and Mac operating systems.

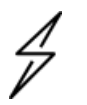

#### **Attention**

This procedure disrupts network traffic carried by the device under test.

#### **Procedure**

- 1. Ensure that the IP address of the computer is configured appropriately for connection to the device under test, and does not conflict with other devices connected to the network.
- 2. If the power supply is connected to an Ethernet switch or router then connect the computer to a spare port, if available.
- 3. If it is not possible to connect the computer to a spare port of an Ethernet switch or router, then the power supply must be disconnected from the network in order to execute this test:
	- ⚫ Disconnect the power supply from the network.
	- ⚫ Connect the computer directly to the LAN port of the power supply.
- 4. On the computer, open the Command Prompt application.

5. Send 1000 ping packets of length 1500 bytes. The process takes 1000 seconds, which is approximately 17 minutes.

If the computer is running a Windows operating system, this is achieved by typing (for an IPv6 address, use the ping6 command):

ping –n 1000 –l 1500 <ipaddress>

where <ipaddress> is the IP address of the AP or SM under test.

If the computer is running a MAC operating system, this is achieved by typing:

ping –c 1000 –s 1492 <ipaddress>

where <ipaddress> is the IP address of the AP/SM under test.

6. Record how many ping packets are lost. This is reported by Command Prompt on completion of the test.

The test has passed if the number of lost packets is less than 2.

## <span id="page-80-0"></span>Troubleshooting the radio link

This section describes the process of testing the link when there is no radio communication, when it is unreliable, or when the data throughput rate is too low. It may be necessary to test both ends of the link.

#### The module has lost or does not establish radio connectivity

If there is no wireless activity, then perform the following steps:

- 1. Check that the devices are configured with the same **Frequency Carrier**.
- 2. Check that the **Channel Bandwidth** is configured the same at both ends of the link.
- 3. On the AP, verify that the **Max Range** setting is configured to a distance slightly greater than the distance between the Access Point and the other end of the link.
- 4. Check that the Access Point **Synchronization Source** is configured properly based on the network configuration.
- 5. Verify the authentication settings on the devices. if **Authentication Type** is set to **WPA2**, verify that the **Pre-shared Key** matches between the AP and the SM **Preferred Access Points List**.
- 6. Check that the software at each end of the link is the same version.
- 7. Check that the desired AP SSID is configured in the SM **Preferred Access Points List**.
- 8. On the SM, check the **DL RSSI** and **DL CINR** values. Verify that for the SM installed distance, that the values are consistent with the values reported by the LINKPlanner tool.
- 9. Check Tx Power on the devices
- 10. Check that the link is not obstructed or misaligned.
- 11. Check the DFS status page (**Monitor**, **System Status**) at each end of the link and establish that there is a quiet wireless channel to use.
- 12. If there are no faults found in the configuration and there is absolutely no wireless signal, retry the installation procedure.
- 13. If this does not work then report a suspected device fault to Cambium Networks.

## Module exhibiting frequent boots or disconnects

For any Force 300-16 units exhibiting frequent disconnects or reboots, the 4.4 official release must be applied twice to ensure both banks are updated. Once completed, ensure both banks are running 4.4 under **Monitor** > **System**. In general, this practice can be followed for all 802.11ac models as they support two banks for software storage.

### Link is unreliable or does not achieve the data rates required

If there is some activity but the link is unreliable or does not achieve the data rates required, then perform the following steps:

- 1. Check that the interference has not increased by monitoring the uplink and downlink CINR values reported in the Access Point page **Monitor** > **Wireless Status**.
- 2. Check that the RSSI values reported at the device are proper based on the distance of the link the LINKPlanner tool is designed to estimate these values.
- 3. Check that the path loss is low enough for the communication rates required.
- 4. Check that the device has not become misaligned.
- 5. Review the Quality of Service configuration and ensure that traffic is properly classified and prioritized.

## <span id="page-81-0"></span>Resetting ePMP to factory defaults by power cycling

Operators may reset an ePMP radio to the default factory configuration by a sequence of power cycling (removing and re-applying power to the device). This procedure allows operators to perform a factory default reset without a tower climb or additional tools. The procedure is depicted in .

- 1. Remove the Ethernet cable from the PoE jack of the power supply for at least 10 seconds.
- 2. Reconnect the Ethernet cable to re-supply power to the ePMP device for **3-5 seconds**and disconnect the cable to power off the ePMP device for 3-5 seconds. (1<sup>st</sup> power cycle).
- 3. Reconnect the Ethernet cable to re-supply power to the ePMP device for **3-5 seconds**and disconnect the cable to power off the ePMP device for 3-5 seconds. (2<sup>nd</sup> power cycle).
- 4. Reconnect the Ethernet cable to re-supply power to the ePMP device for **3-5 seconds**and disconnect the cable to power off the ePMP device for 3-5 seconds. (3<sup>rd</sup> power cycle).
- 5. Reconnect the Ethernet cable to re-supply power to the ePMP device for **3-5 seconds**and disconnect the cable to power off the ePMP device for 3-5 seconds.  $(4<sup>th</sup>$  power cycle).
- 6. Reconnect the Ethernet cable to re-supply power to the ePMP device for at least **30 seconds** and allow it to go through the boot-up procedure (Note: Device will go through an additional reset automatically). This will reset the current configuration files to factory default configuration (such as IP addresses, Device mode, RF configuration). The device can be pinged from a PC to check if

boot-up is complete (Successful ping replies indicate boot-up is complete).

7. Access the ePMP device using the default IP address of 192.168.0.1 (AP) or 192.168.0.2 (SM).

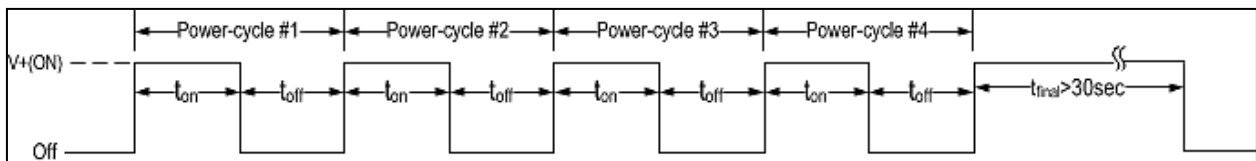

Figure 106: *Power cycle timings*

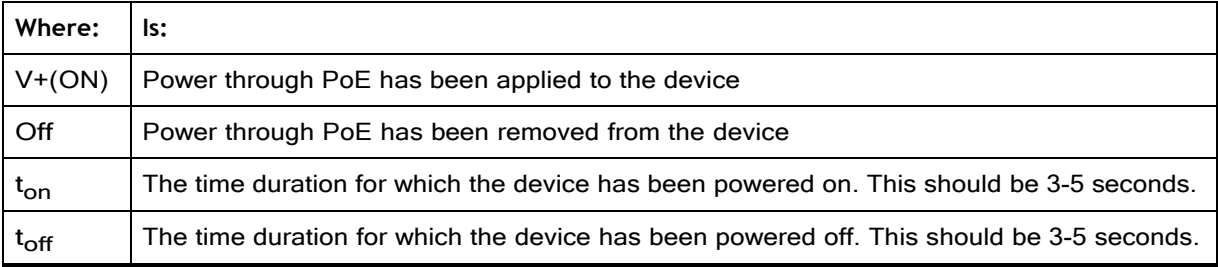

## **Glossary**

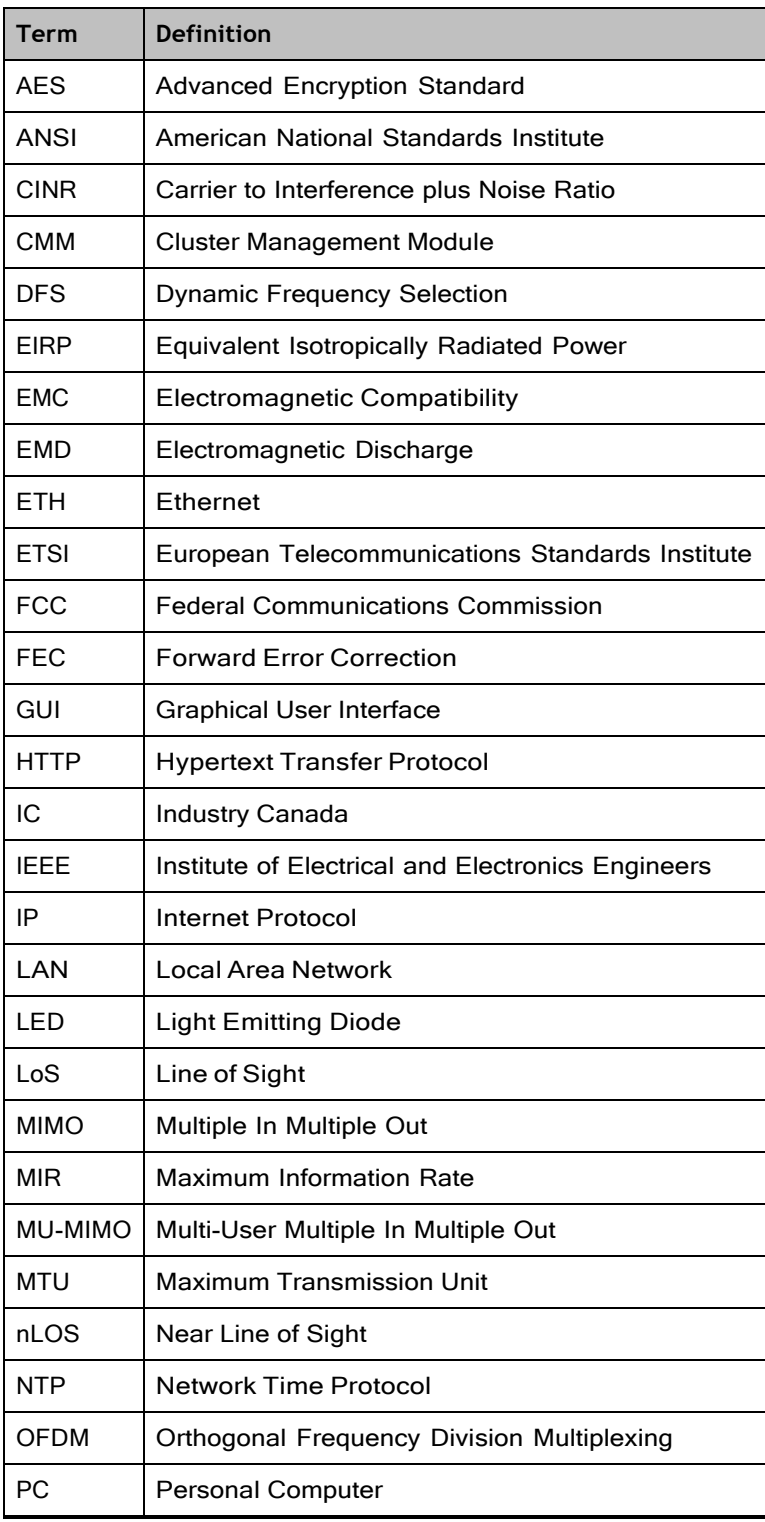

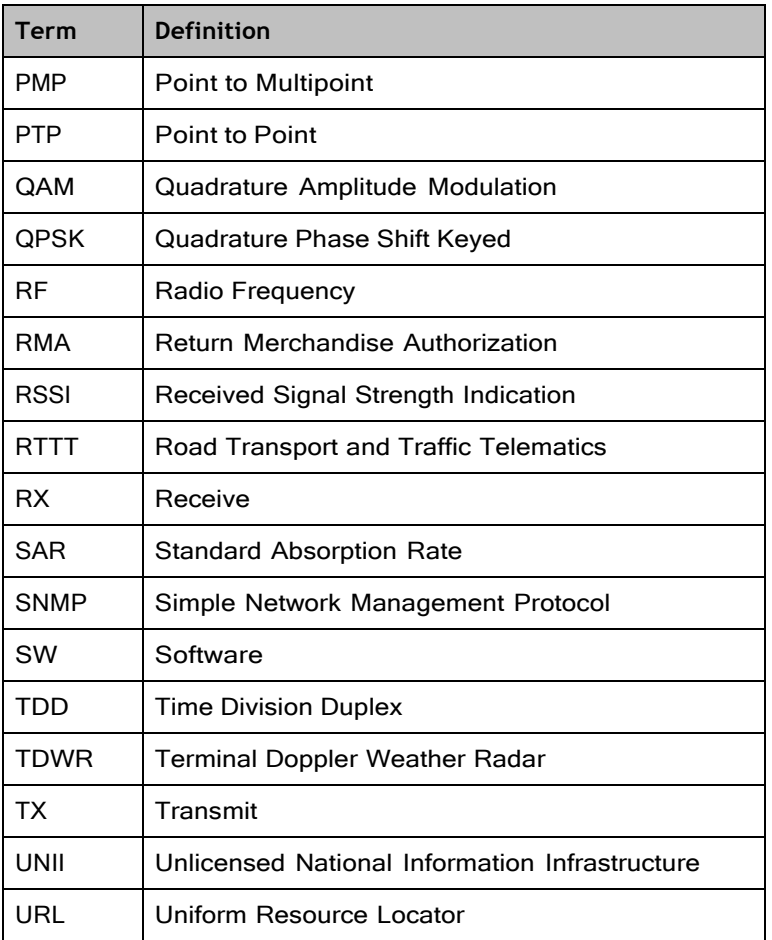

## Cambium Networks

Cambium Networks delivers wireless communications that work for businesses, communities, and cities worldwide. Millions of our radios are deployed to connect people, places and things with a unified wireless fabric that spans multiple standards and frequencies of fixed wireless and Wi-Fi, all managed centrally via the cloud. Our multi-gigabit wireless fabric offers a compelling value proposition over traditional fiber and alternative wireless solutions. We work with our Cambium certified ConnectedPartners to deliver purpose-built networks for service provider, enterprise, industrial, and government connectivity solutions in urban, suburban, and rural environments, with wireless that just works.

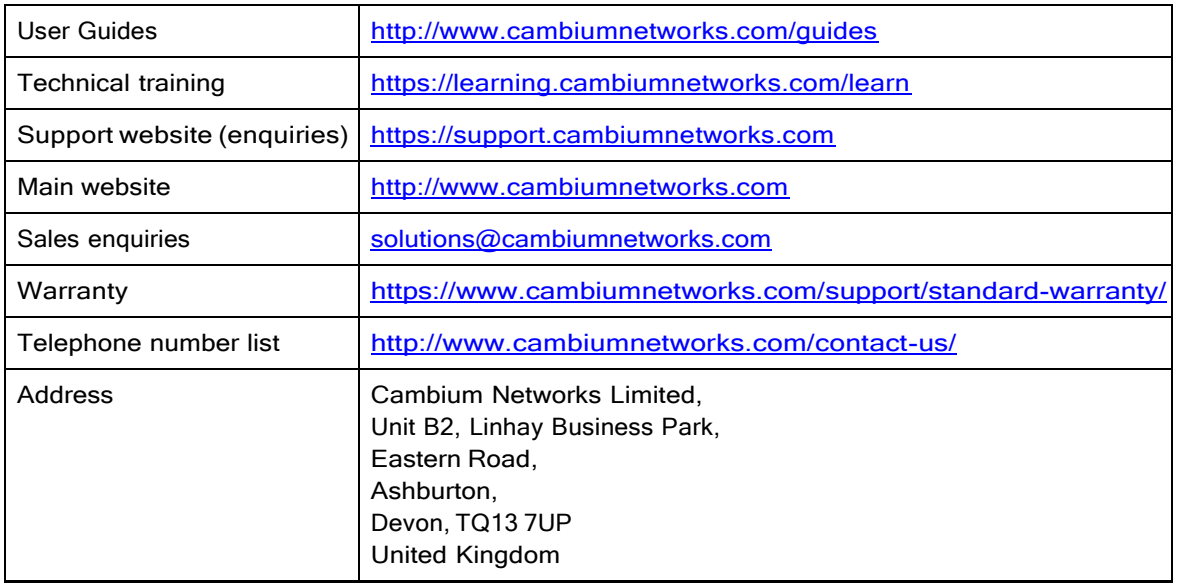

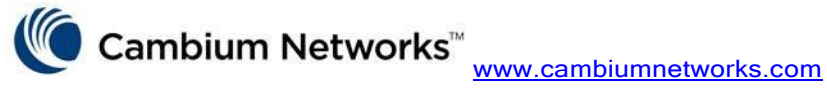

Cambium Networks and the stylized circular logo are trademarks of Cambium Networks, Ltd. All other trademarks are the property of their respective owners.

© Copyright 2023 Cambium Networks, Ltd. All rights reserved.